Общество с ограниченной ответственностью «ИНТЕРНЕТ-БИЗНЕС-СИСТЕМЫ»

# МОДУЛЬНЫЙ ПРОГРАММНЫЙ КОМПЛЕКС "FISHGROW PLATFORM" ДЛЯ ПОДДЕРЖКИ ПРИНЯТИЯ РЕШЕНИЙ В ЗАДАЧАХ ВЫРАЩИВАНИЯ РЫБЫ В БАССЕЙНАХ И САДКАХ АКВАКУЛЬТУРЫ

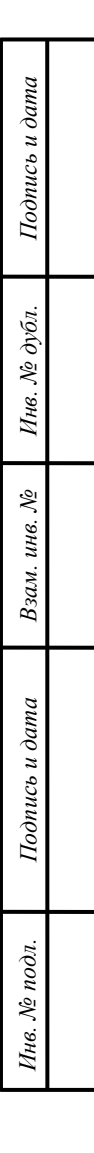

**РУКОВОДСТВО ПОЛЬЗОВАТЕЛЯ**

# **АННОТАЦИЯ**

В настоящем документе приведено руководство пользователя Модульного программного комплекса "FishGrow Platform" для поддержки принятия решений в задачах выращивания рыбы в бассейнах и садках аквакультуры (далее – FishGrow Platform, или платформа FishGrow Platform).

В руководстве представлены необходимые сведения о назначении FishGrow Platform, условия выполнения программы, общие сведения о пользовательском интерфейсе, описание выполнения программы с сообщениями пользователю.

# СОДЕРЖАНИЕ

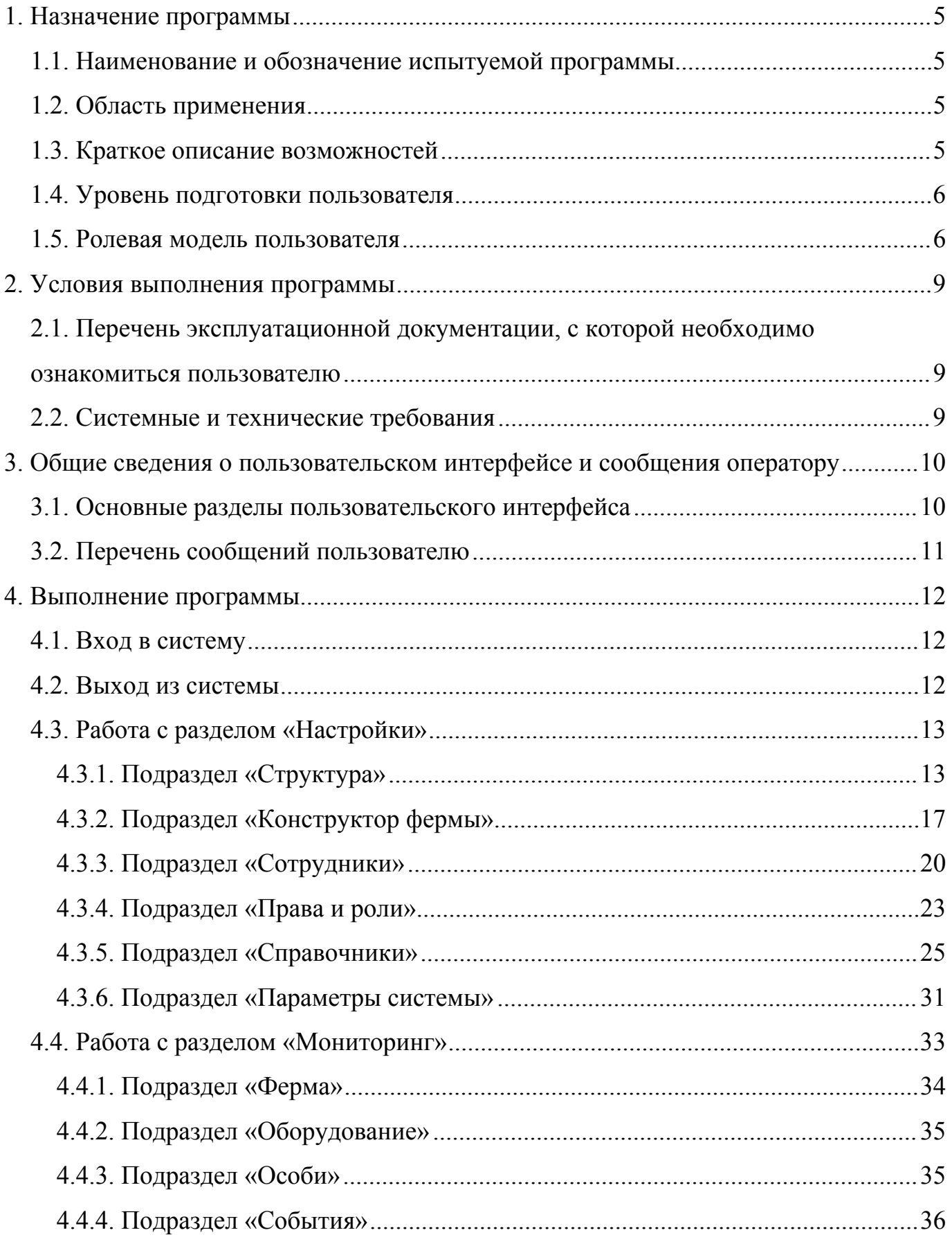

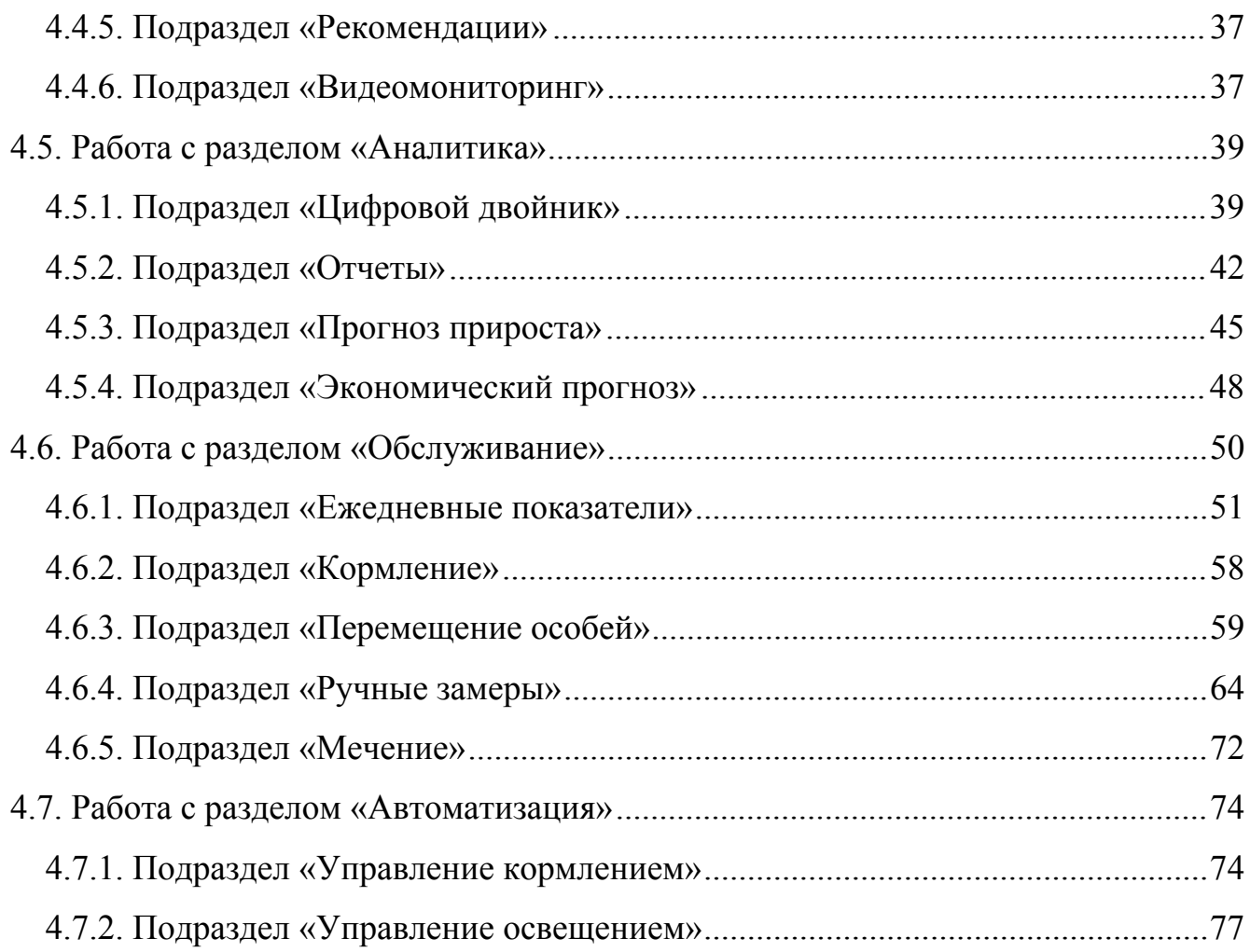

# <span id="page-4-0"></span>**1. НАЗНАЧЕНИЕ ПРОГРАММЫ**

#### <span id="page-4-1"></span>**1.1. Наименование и обозначение испытуемой программы**

- Полное наименование: Модульный программный комплекс "FishGrow Platform" для поддержки принятия решений в задачах выращивания рыбы в бассейнах и садках аквакультуры.

- Краткое наименование: FishGrow Platform.

- Владелец, разработчик: Общество с ограниченной ответственностью «ИНТЕРНЕТ-БИЗНЕС-СИСТЕМЫ».

- FishGrow Platform разработан при поддержке ФГБУ «Фонд содействия развитию малых форм предприятий в научно-технической сфере» (Фонд содействия инновациям) в рамках реализации федерального проекта "Искусственный интеллект" (конкурс "Развитие-ИИ"). Договор: 36ГРЦЭИИС12-D7/72501 от 26.12.2021

#### <span id="page-4-2"></span>**1.2. Область применения**

Областью применения FishGrow Platform является поддержка принятия решений в задачах разведения различных видов рыб в рыбоводных бассейнах и садках, а также в системах УЗВ. FishGrow Platform представляет собой набор программных модулей для решения производственных задач в области рыбоводства и аквакультуры с использованием технологий предиктивной аналитики, видеоаналитики и искусственного интеллекта.

#### <span id="page-4-3"></span>**1.3. Краткое описание возможностей**

FishGrow Platform состоит из набора программных модулей для управления выращиванием рыбы, активно использующих данные, поступающие из различных источников, как основу для принятия управленческих решений специалистамирыбоводами или для реализации автоматического управления процессами. FishGrow Platform реализует следующие функции:

1) сбор данных в режиме реального времени о состоянии садка и каждой отдельной особи;

2) мониторинг текущего состояния и ретроспективный анализ, позволяющий диагностировать возможные проблемы и отклонения от нормального состояния;

3) идентификация отдельной особи, с составлением цифрового паспорта рыбы, содержащего историю ее роста и развития;

4) построение «цифрового двойника садка», позволяющего рассчитывать оптимальные условия для выращивания рыбы в соответствии с заданными целевыми параметрами, а также прогнозировать будущие состояния и проигрывать сценарии вида «что, если», для выбора из нескольких альтернативных вариантов;

5) управление садком в ручном или автоматическом режимах;

6) взаимодействие с другими информационными системами, используемыми на предприятии.

#### <span id="page-5-0"></span>**1.4. Уровень подготовки пользователя**

Пользователи платформы FishGrow Platform должны обладать следующими навыками:

- наличие практических навыков работы с компьютерной техникой, операционным системами и Интернет-браузерами в объеме навыков пользователей персональных компьютеров;

- знание технологических процессов обработки информации на предприятиях аквакультуры, выполняемых автоматизированным способом, и знакомство с эксплуатационной документацией;

- знание и навыки взаимодействия с платформой FishGrow Platform для корректного выполнения ее функций и возможностей.

### <span id="page-5-1"></span>**1.5. Ролевая модель пользователя**

В платформе FishGrow Platform предусмотрены две основные роли пользователей:

1) Администратор (системная роль). Роль с полным доступом к функциям и операциям платформы, имеет максимальные права.

2) Пользователь. Пользователем платформы FishGrow Platform является рядовой пользователь. Данная роль является настраиваемой через пользовательский интерфейс, например, через личный кабинет администратора.

При настройке пользовательской роли необходимо задать название роли (например, биолог, аналитик) и выбрать возможность выполнять следующие действия в платформе из списка:

- Мониторинг. Фермы / Оборудование.
- Мониторинг. Особи.
- Мониторинг. События.
- Мониторинг. Рекомендации.
- Мониторинг. Видеомониторинг.
- Аналитика. Цифровой двойник.
- Аналитика. Прогноз биомассы.
- Аналитика. Экономический прогноз.
- Обслуживание. Кормление.
- Обслуживание. Перемещение особей.
- Обслуживание. Ручные замеры.
- Обслуживание. Мечение.
- Автоматизация. Управление кормлением.
- Автоматизация. Управление освещением.
- Настройки. Структура.
- Настройки. Конструктор ферм.
- Настройки. Сотрудники.
- Настройки. Права и роли.
- Настройки. Справочники. Корма.
- Настройки. Справочники. Вид рыбы.
- Настройки. Справочники. Модели оборудования.
- Настройки. Параметры системы.
- Уведомления.

# - Типы уведомлений

# <span id="page-8-1"></span><span id="page-8-0"></span>**2. УСЛОВИЯ ВЫПОЛНЕНИЯ ПРОГРАММЫ**

# **2.1. Перечень эксплуатационной документации, с которой необходимо ознакомиться пользователю**

До начала и во время эксплуатации пользователь платформы FishGrow Platform должен быть ознакомлен со следующей эксплуатационной документацией:

- «Руководство пользователя» (настоящий документ).

- «Описание процессов поддержания жизненного цикла».

#### <span id="page-8-2"></span>**2.2. Системные и технические требования**

В качестве рабочего места используется персональный компьютер в следующей конфигурации:

- Операционная система Windows 11, 10, 8.1, 8, Windows 7 или Linux (российские операционные системы: Astra Linux, Альт, Ред ОС, РОСА, а также иностранные, включая Ubuntu, Debian);

- не менее: 2-ядерный процессор с тактовой частотой 2.4 ГГц.

- SSD-накопитель объемом не менее 256 ГБ.

- Оперативная память – не менее 8 Гб.

- общесистемное ПО: веб-браузеры Google Chrome, Mozilla Firefox, Microsoft Edge, Opera актуальных версий.

# <span id="page-9-0"></span>**3. ОБЩИЕ СВЕДЕНИЯ О ПОЛЬЗОВАТЕЛЬСКОМ ИНТЕРФЕЙСЕ И СООБЩЕНИЯ ОПЕРАТОРУ**

# <span id="page-9-1"></span>**3.1. Основные разделы пользовательского интерфейса**

Общий вид главной страницы пользовательского интерфейса представлен на рисунке 1 и содержит следующие разделы и подразделы:

3) раздел «Мониторинг»:

- подраздел «Ферма»;
- подраздел «Оборудование»;
- подраздел «Особи»;
- подраздел «События»;
- подраздел «Рекомендации»;
- подраздел «Видеомониторинг».
- 4) раздел «Аналитика»:
	- подраздел «Цифровой двойник»;
	- подраздел «Отчеты»;
	- подраздел «Прогноз прироста»;
	- подраздел «Экономический прогноз».
- 5) раздел «Обслуживание»:
	- Подраздел «Ежедневные показатели»
	- подраздел «Кормление»;
	- подраздел «Перемещение особей»;
	- подраздел «Ручные замеры»;
	- подраздел «Мечение».
- 6) раздел «Автоматизация»:
	- подраздел «Управление кормлением»;
	- подраздел «Управление освещением».
- 7) раздел «Настройки»:
	- подраздел «Структура»;
	- подраздел «Конструктор фермы»;
- подраздел «Сотрудники»;
- подраздел «Права и роли»;
- подраздел «Справочники»;
- подраздел «Параметры системы»;
- подраздел «Интеграция».

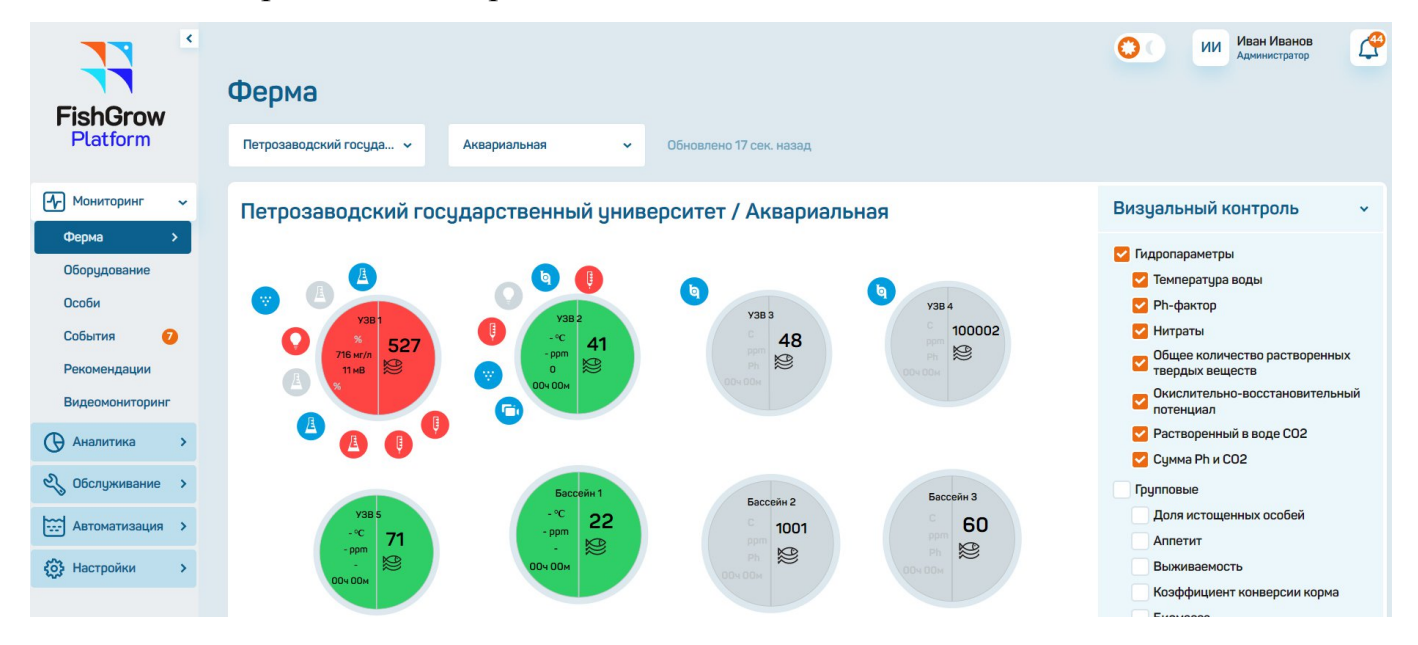

Рисунок 1 – Пользовательский интерфейс начального экрана платформы FishGrow Platform

# <span id="page-10-0"></span>**3.2. Перечень сообщений пользователю**

В процессе работы с пользовательским интерфейсом пользователю могут поступать сообщения в виде всплывающих подсказок, ошибок, предупреждений, ситуативных кнопок.

# <span id="page-11-0"></span>**4. ВЫПОЛНЕНИЕ ПРОГРАММЫ**

# <span id="page-11-1"></span>**4.1. Вход в систему**

Для каждой компании, осуществившей покупку неисключительной лицензии на право использовать FishGrow Platform создается кабинет, доступный по уникальному url. Данный URL-адрес является точкой входа в систему для любого сотрудника компании. URL-адрес уникален для компании, по нему происходит идентификация клиента. Кабинет доступен только в течение оплаченного периода.

Для начала работы пользователю необходимо осуществить вход напрямую в платформу под определенной ему ролью, используя свои логин и пароль.

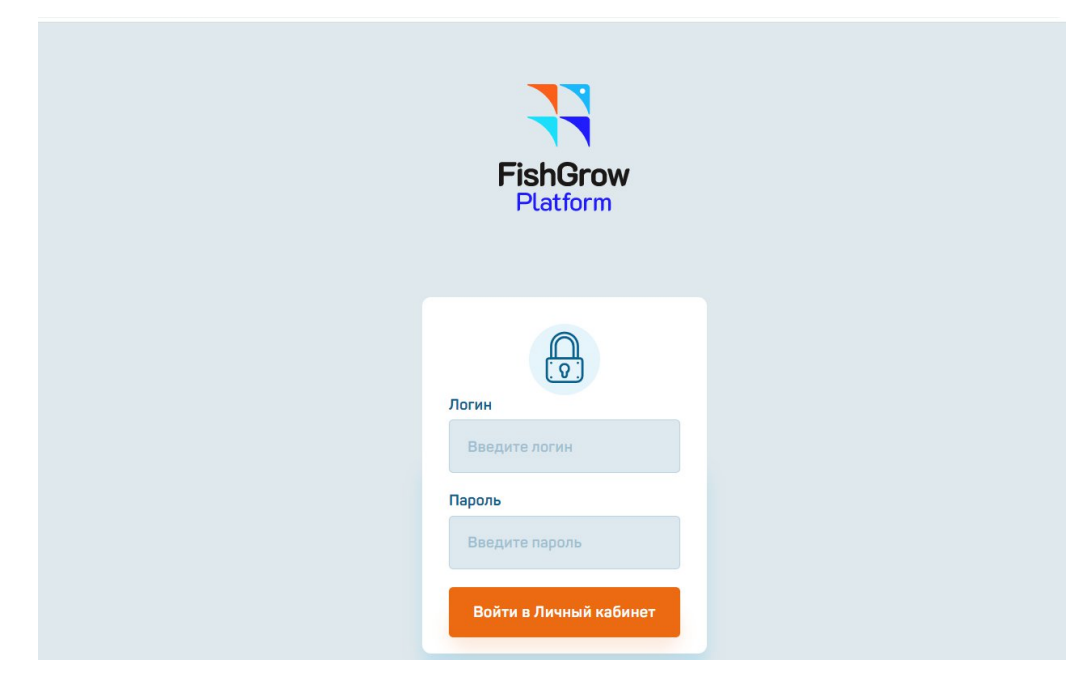

Пример начального экрана входа представлен на рисунке 2.

Рисунок 2 – Начальный экран входа в платформу FishGrow Platform

# <span id="page-11-2"></span>**4.2. Выход из системы**

Для выполнения выхода из платформы в правом верхнем углу нажмите на блок профиля пользователя. Откроется выпадающее меню профиля (см. рисунок 3). Далее нажмите «Выйти». Выполнится возврат на окно авторизации (см. рисунок 2).

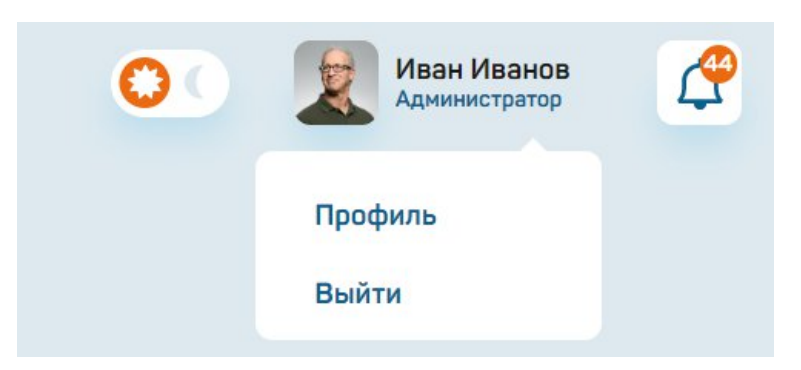

Рисунок 3 – Профиль пользователя

# <span id="page-12-0"></span>**4.3. Работа с разделом «Настройки»**

# <span id="page-12-1"></span>**4.3.1. Подраздел «Структура»**

Подраздел «Структура» позволяет создать отдельные предприятия и фермы для раздельного учета данных в их разрезе, а также для ограничения доступа к данным по конкретному предприятию (ферме) для конкретного сотрудника.

Фермы представляют собой наборы бассейнов (садков, УЗВ). Фермы могут быть созданы по физическому признаку (группы бассейнов, находящихся близко друг от друга) или по логическому признаку (бассейны с форелью, бассейны с сигами и пр.). Один бассейн может быть размещен только в одной ферме.

Сами бассейны создаются в разделе «Конструктор ферм» (см. п. 4.3.2.).

Настройка доступа к предприятиям и фермам задаются в разделе «Сотрудники» (см. п. 4.3.3.).

С левой стороны меню нажать на кнопку «Настройки» - «Структура» (см. рисунок 4).

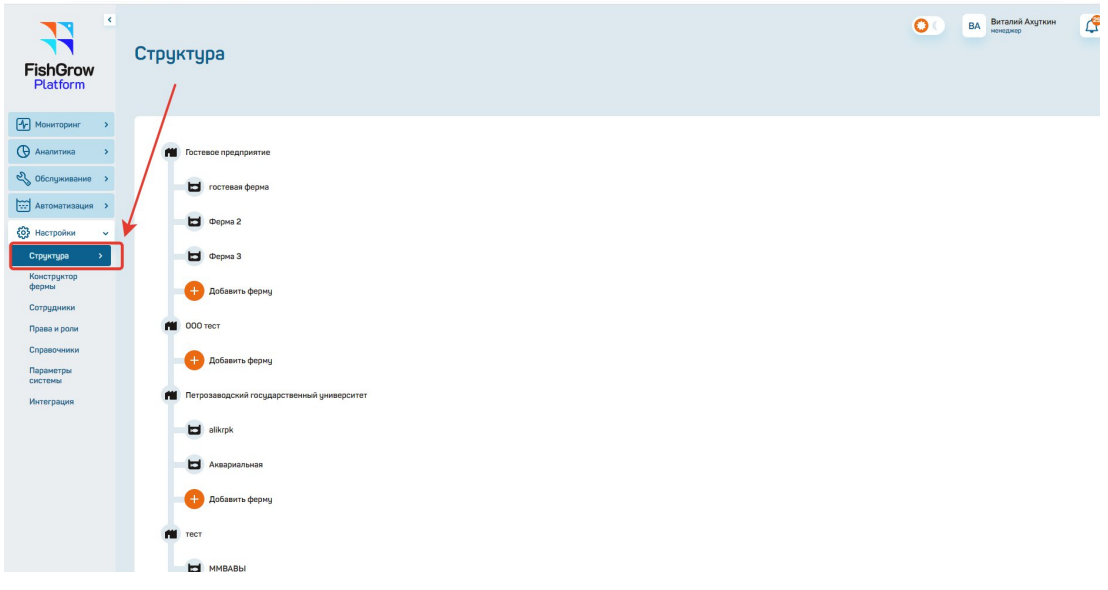

# Рисунок 4 – Подраздел «Структура»

В нижней части интерфейса нажать на кнопку «Добавить предприятие» (рисунок 5).

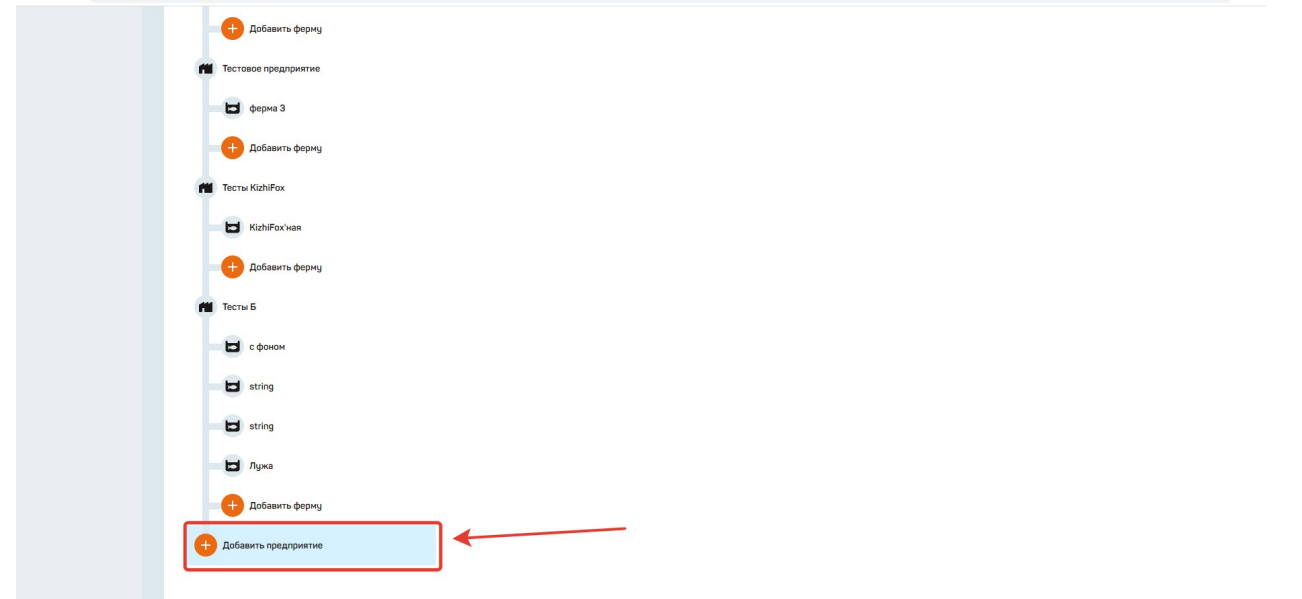

Рисунок 5 – Кнопка «Добавить предприятие»

При нажатии на кнопку «Добавить предприятие» открывается модальное окно (рисунок 6), где необходимо заполнить следующую информацию:

- название предприятия;
- адрес предприятия;
- после заполнения информации нажать на кнопку «Добавить».

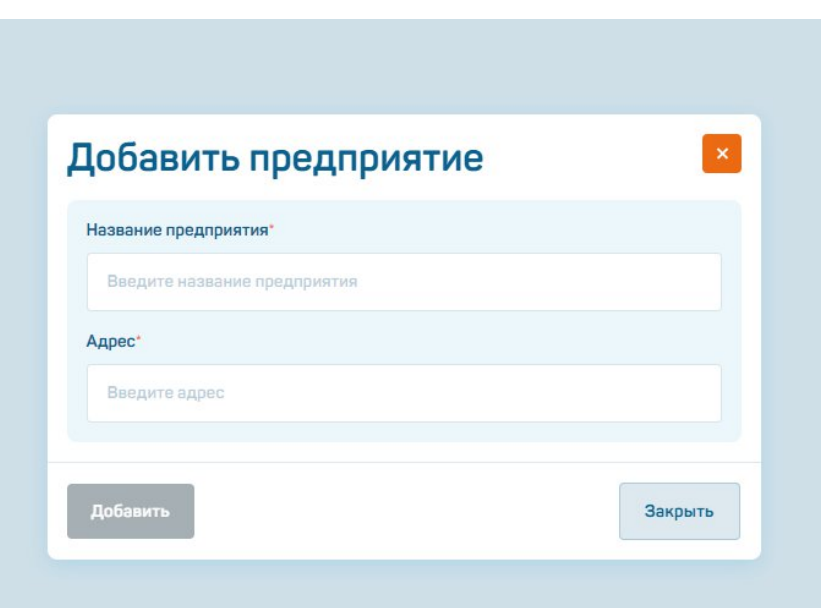

Рисунок 6 – Модальное окно «Добавить предприятие»

При нажатии на кнопку «Добавить ферму» открывается модальное окно (рисунок 7), где необходимо заполнить следующую информацию:

- название фермы;
- тип фермы;
- адрес фермы;
- часовой пояс;
- ширина и длина фермы;
- фоновая картинка (при необходимости);
- после заполнения информации нажать на кнопку «Добавить».

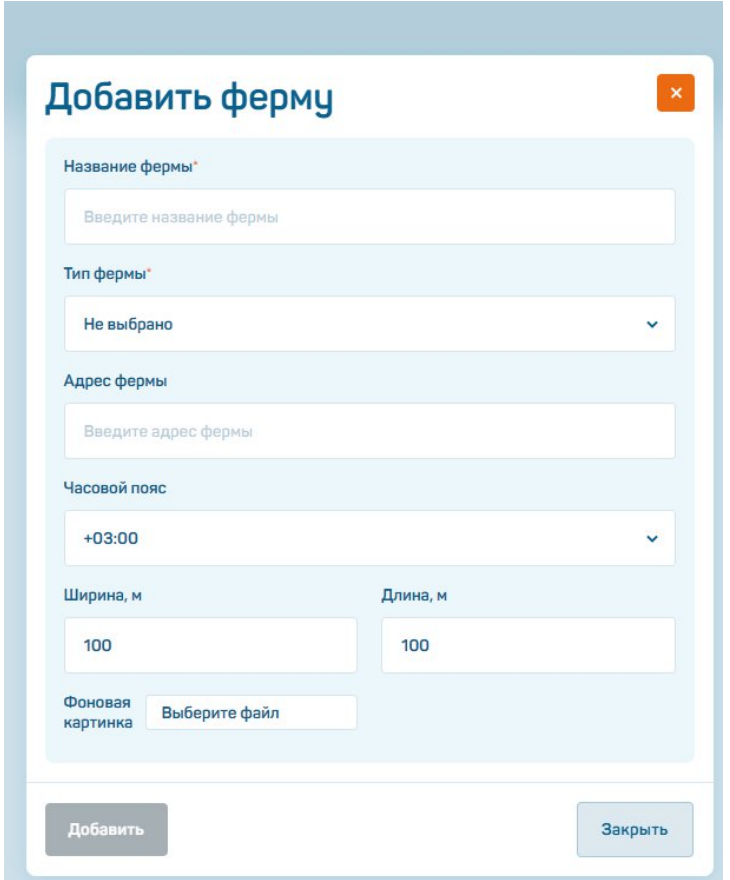

Рисунок 7 – Модальное окно «Добавить ферму»

При нажатии на значок (рисунок 9) появляется возможность:

- редактировать информацию по предприятию (ферме);

- удалить информацию по предприятию (ферме).

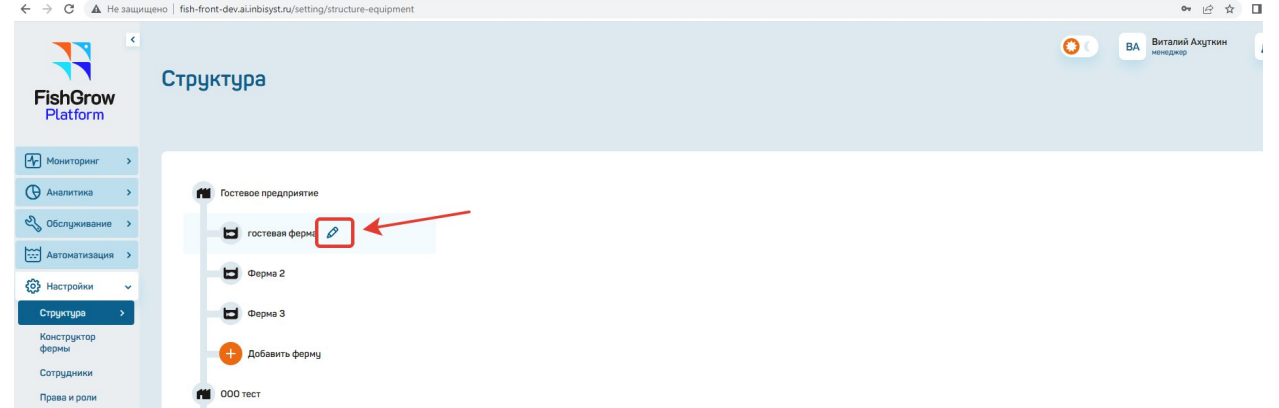

Рисунок 8 – Значок «карандаш» для изменения информации о предприятии (ферме)

После редактирования информации по предприятию (ферме) и при нажатии на кнопку «Сохранить» открывается модальное окно c информацией «Данные успешно изменены» (рисунок 9).

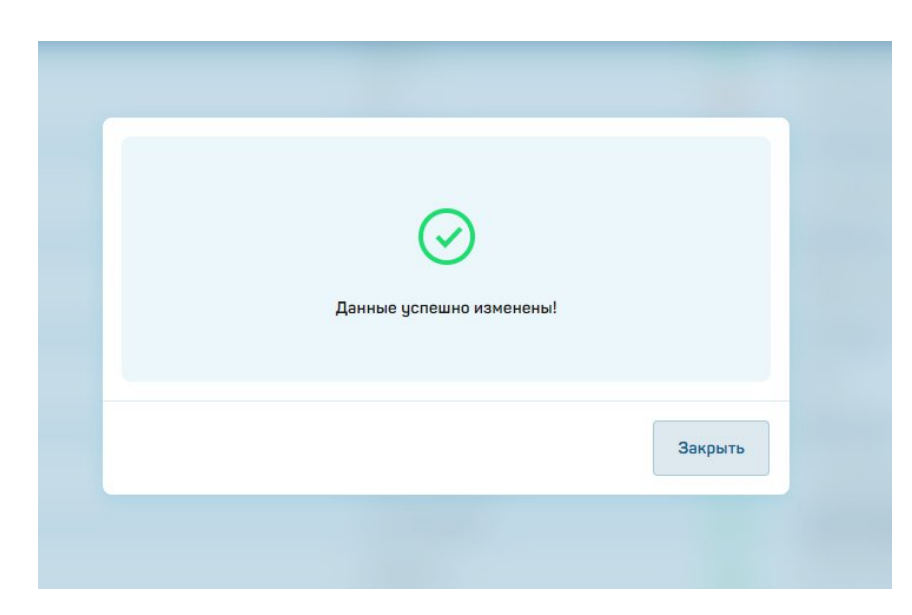

Рисунок 9 – Данные успешно изменены

# <span id="page-16-0"></span>**4.3.2. Подраздел «Конструктор фермы»**

Выбираем предприятие и ферму (рисунок 10).

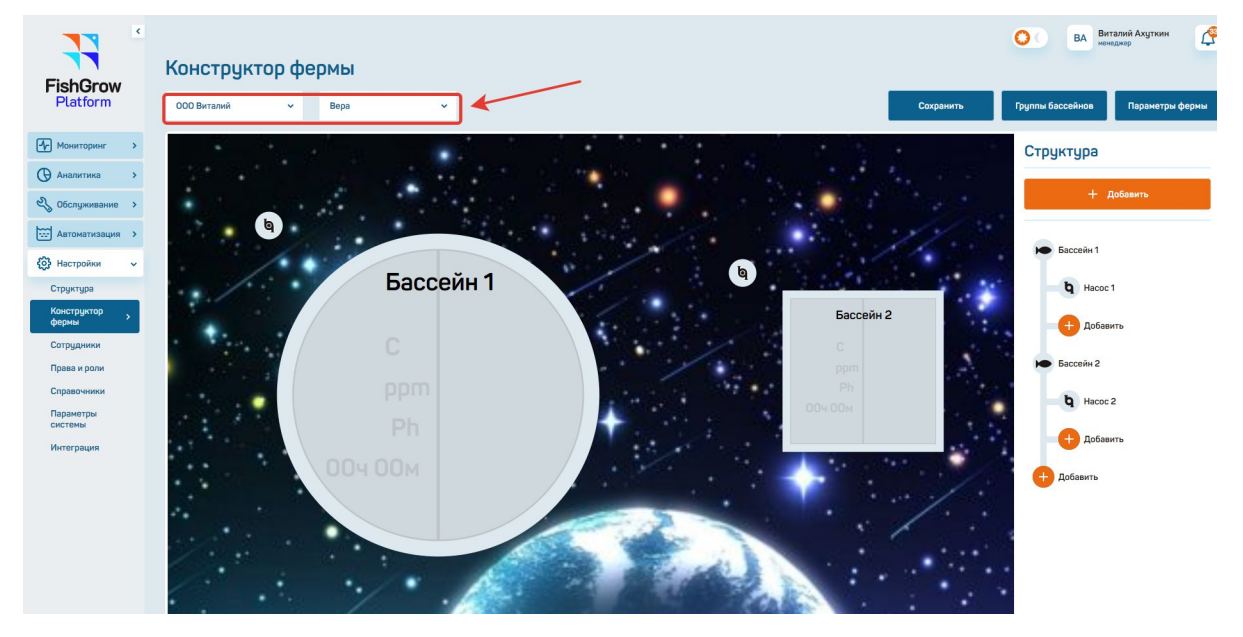

Рисунок 10 – Выбор предприятия и фермы

При нажатии на значок (рисунок 11) определяем форму и размеры бассейна (УЗВ).

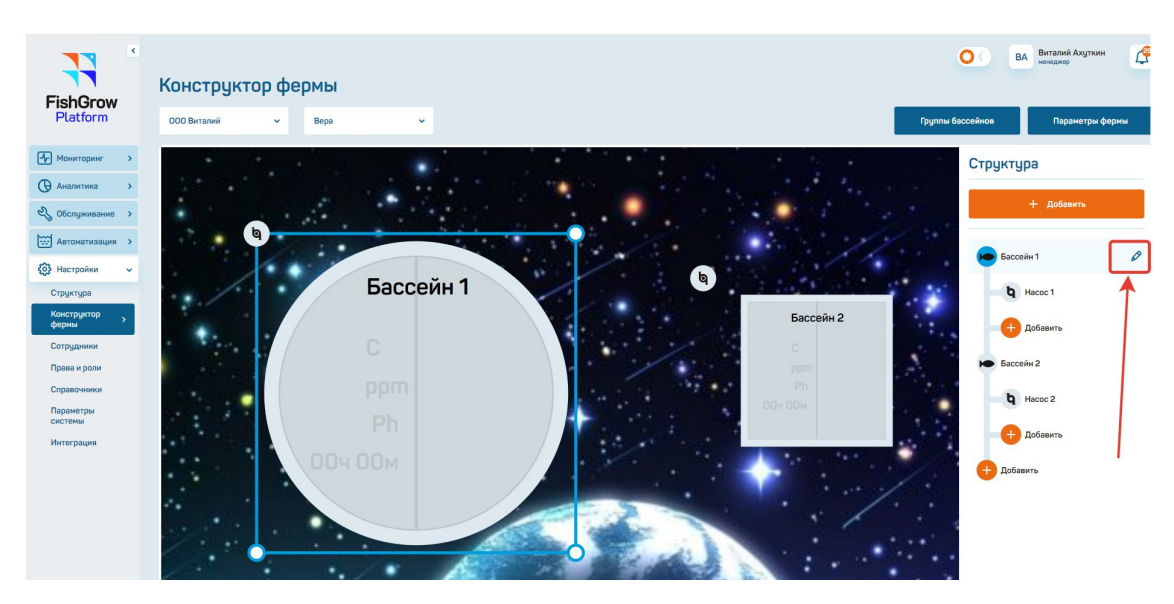

Рисунок 11 – Определение формы и размера бассейна

При нажатии на значок (рисунок 12) определяем оборудование бассейна (УЗВ).

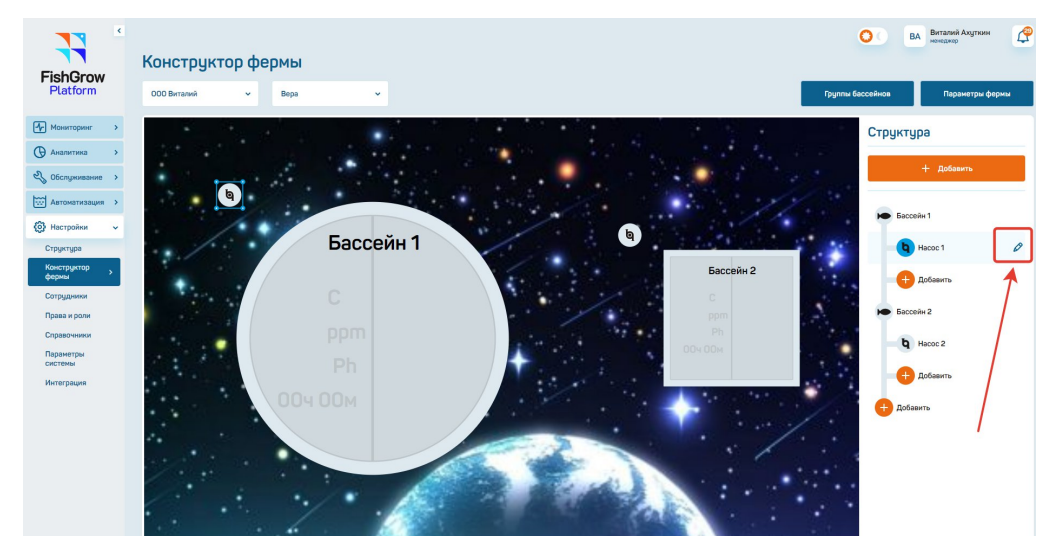

Рисунок 12 – Определение оборудования бассейна

Определяем группу бассейнов (УЗВ) при нажатии на кнопку (рисунок 13).

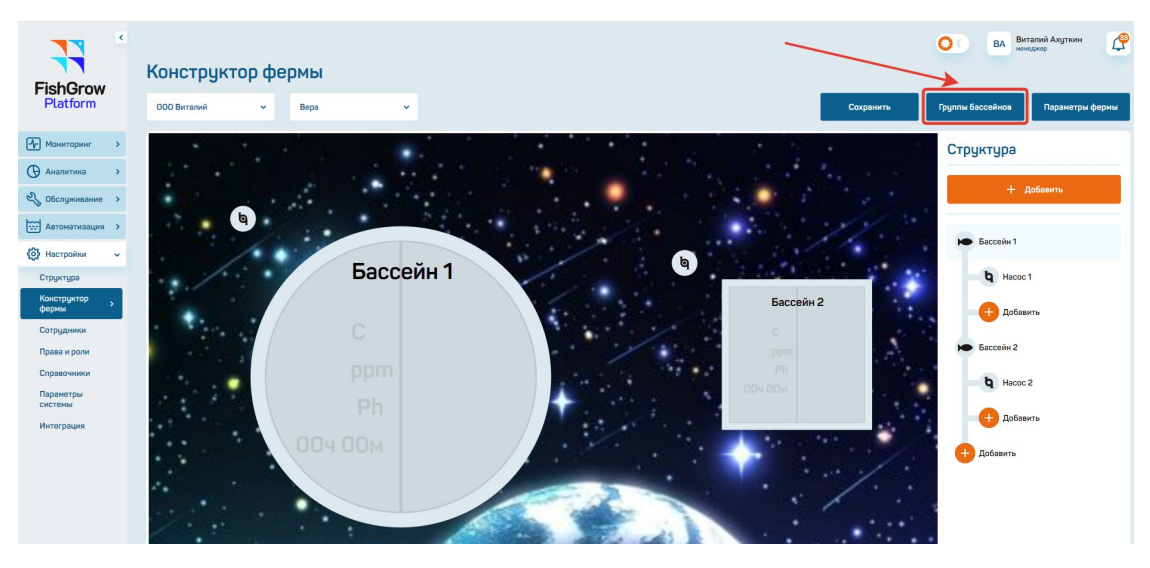

Рисунок 13 – Определение группы бассейнов

При нажатии на значок «:» (рисунок 14) появляется возможность:

- редактировать информацию по бассейну;
- удалить информацию по бассейну.

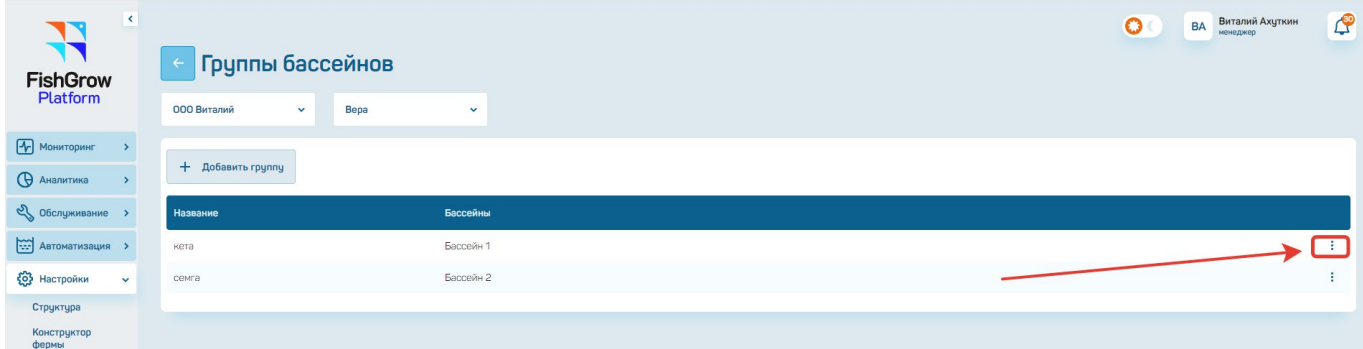

Рисунок 14 – Редактирование информации по бассейну

Определяем параметры фермы при нажатии на кнопку «Параметры фермы» (рисунок 15).

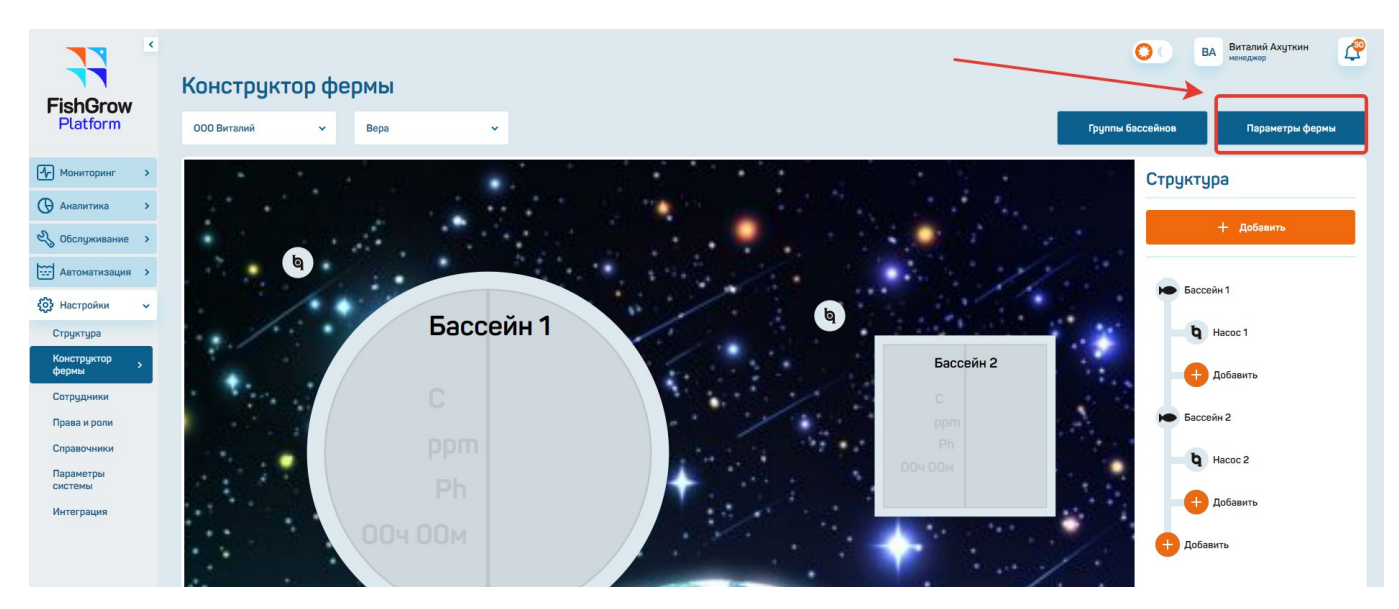

Рисунок 15 – Кнопка параметры фермы

При нажатии на кнопку «Параметры фермы» открывается модальное окно для редактирования (рисунок 16).

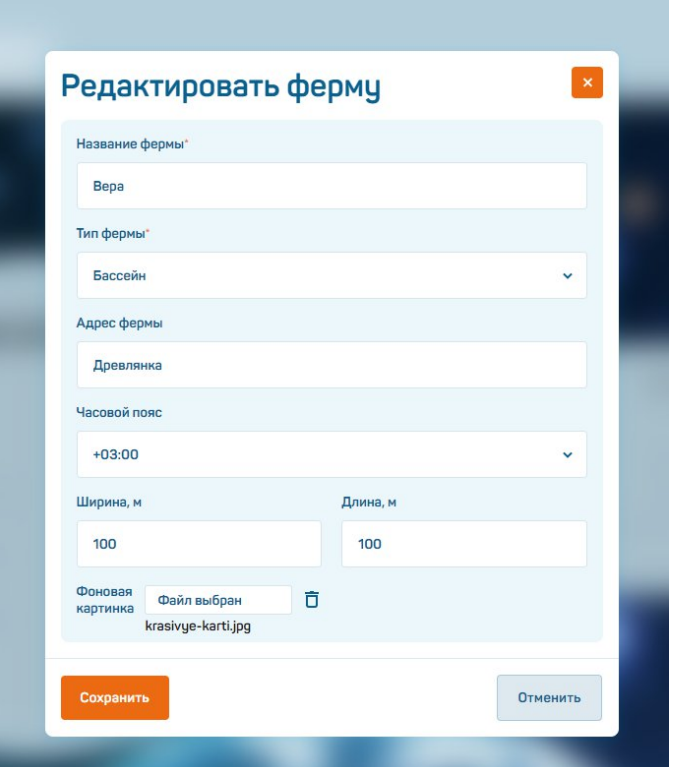

Рисунок 16 – Редактирование фермы

# <span id="page-19-0"></span>**4.3.3. Подраздел «Сотрудники»**

С левой стороны меню нажать на кнопку «Настройки» - «Сотрудники» (рисунок 17).

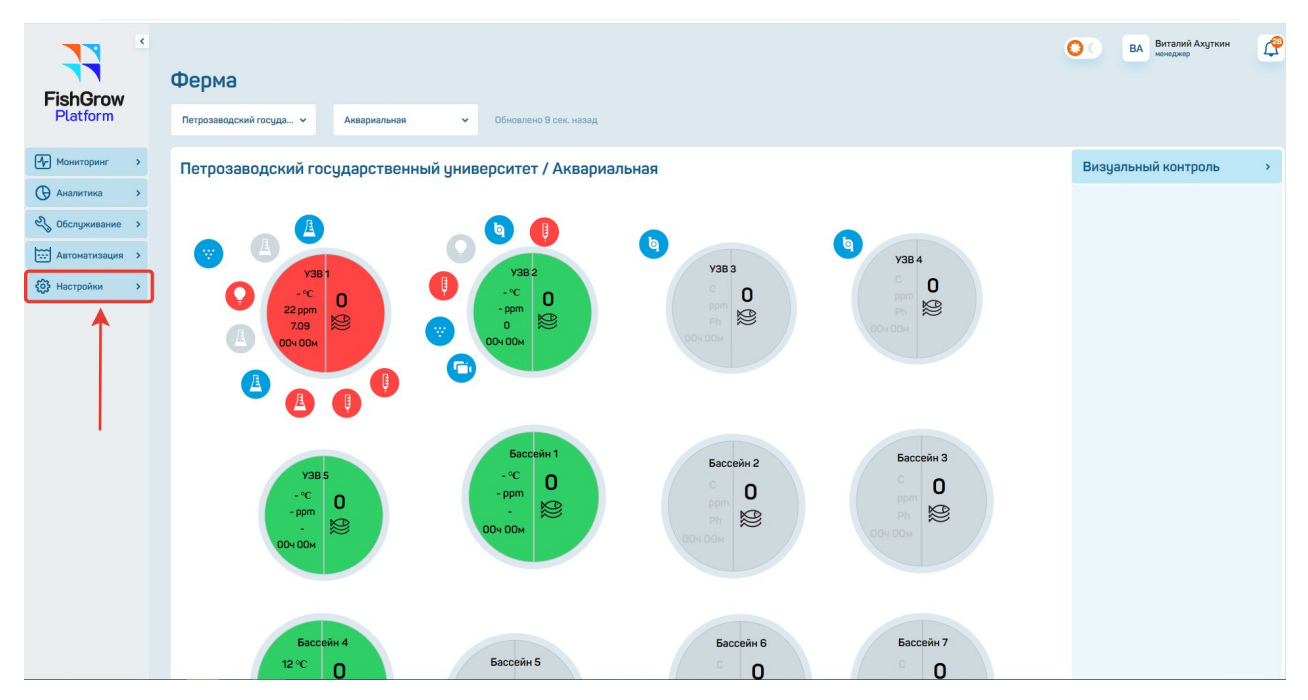

Рисунок 17 – Подраздел «Настройки»

В верхней части интерфейса нажать на кнопку «Добавить сотрудник» (рисунок 18).

| <b>FishGrow</b><br>Platform | $\blacktriangleleft$ |                                                                                                    | Сотрудники<br>2 Добавить сотрудника |                 |                    | Виталий Ахуткин<br>О<br><b>BA</b><br>ненеджер<br>Поиск сотрудника                                                                   | ₫<br>$\alpha$ |
|-----------------------------|----------------------|----------------------------------------------------------------------------------------------------|-------------------------------------|-----------------|--------------------|----------------------------------------------------------------------------------------------------|---------------|
| • Мониторинг                |                      |                                                                                                    |                                     |                 |                    |                                                                                                    |               |
| <b>В</b> Аналитика          |                      | Фото                                                                                                    | ФИО $=$                             | Должность       | Доступ             | Роль                                                                                                    |               |
|                             |                      | 夏                                                                                                    | Service Service Service             | Service         | $\bullet$ $\Box a$ | Администратор (системная роль)                                                                                                    | ÷             |
| 2 Обслуживание >            |                      | $\mathbb{R}$                                                                                                    | test test11                         | test            | $\bullet$ Het      | Администратор                                                                                                    | ÷             |
| <b>ПОРТ Автоматизация</b>   |                      | $\mathbb{Q}$                                                                                                    | Ахцткин Виталий                     | менеджер        | $• \Box a$         | Администратор (системная роль)                                                                                                    | ÷             |
| <b>{О}</b> Настройки        | $\checkmark$         | $\mathfrak{B}$                                                                                                   | Беседный Никита Геннадьевич         | Программист     | $• \Box a$         | Администратор (системная роль)                                                                                                    | ÷             |
| Структура                   |                      | A                                                                                                    | Бодрякова Анастасия Сергеевна       | Менеджер        | $\bullet$ Да       | Тестировщик                                                                                                    | ÷             |
| Конструктор<br>фермы        |                      | $\mathbb{R}$                                                                                                    | Васильев Василий Васильевич         | Инженер         | $\bullet$ Да       | Директор, Инженер-механик                                                                                                    | ÷             |
| Сотрудники                  |                      | $\mathbb{R}$                                                                                                    | Гость Гость                         | roctb           | $\bullet$ Да       | Гость                                                                                                    | ÷             |
| Права и роли                |                      | $\mathbb{R}$                                                                                                    | Екимов Константин Анатольевич       | Программист     | $\bullet$ Да       | Программист                                                                                                    | ÷             |
| Справочники                 |                      | $\mathfrak{B}$                                                                                                   | Завьялов Сергей Александрович       | Главный инженер | $\bullet$ $\Box$ a | Администратор, Администратор (системная роль)                                                                                       | ÷             |
| Параметры<br>системы        |                      | 臭                                                                                                    | Иванов Иван Иванович                | Администратор   | $• \Delta a$       | Администратор, Директор, Администратор (системная роль), Программист, Мене-<br>джер, Тестировщик, Инженер-механик, Биолог, Аналитик | ÷             |
| Интеграция                  |                      | $\mathfrak{B}$                                                                                                   | Иванова Антонина Ивановна           | Менеджер        | $\bullet$ Да       | Администратор (системная роль), Менеджер, Инженер-механик                                                                           | ÷             |
|                             |                      | $\mathfrak{B}$                                                                                                   | Ильин Николай Николаевич            | Биолог          | $• \Boxa$          |                                                                                                    | ÷             |
|                             |                      | $\mathbb{R}$                                                                                                    | Кюльмясц Сергей                     | Разработчик     | $\bullet$ $\Box$ a | Администратор, Администратор (системная роль), Программист, Тестировщик                                                             | ÷             |
|                             |                      | $\mathfrak{A}% _{T}=\mathfrak{B}_{T}\!\left( a,b\right) ,\mathfrak{B}_{T}=\mathfrak{B}_{T}\!\left( a,b\right) ,$ | Марахтанов Алексей Георгиевич       | Директор        | $• \Box a$         | Администратор, Директор, Администратор (системная роль), Программист, Мене-<br>джер, Инженер-механик, Биолог, Аналитик              | ÷             |
|                             |                      | $\mathfrak{B}$                                                                                                   | Перминов Валентин Валерьевич        | Программист     | $\bullet$ Да       | Администратор, Администратор (системная роль)                                                                                       | ÷             |
|                             |                      | 受                                                                                                    | Седлецкий Владислав Сергеевич       | программист     | $•$ Да             | Инженер-механик                                                                                                    | ÷             |
|                             |                      | $\mathbb{R}$                                                                                                    | Семенов Дмитрий Валерьевич          | Руководитель    | $\bullet$ Да       | Администратор, Директор, Инженер-механик                                                                                            | ÷             |
|                             |                      | $\mathbb{R}$                                                                                                    | Сергеев Антон Сергеевич             | Руководитель    | $e$ Her            | Администратор, Программист, Менеджер, Инженер-механик                                                                               | ŧ             |

Рисунок 18 – Кнопка «Добавить сотрудника»

При нажатии на кнопку «Добавить сотрудника» открывается модальное окно (рисунок 19), где необходимо заполнить следующую информацию:

- персональные данные, включить Доступ в систему;
- ввести логин и пароль (пароль можно сгенерировать);
- обозначить Роли в системе;
- определить Доступ к предприятиям и фермам сотрудника.

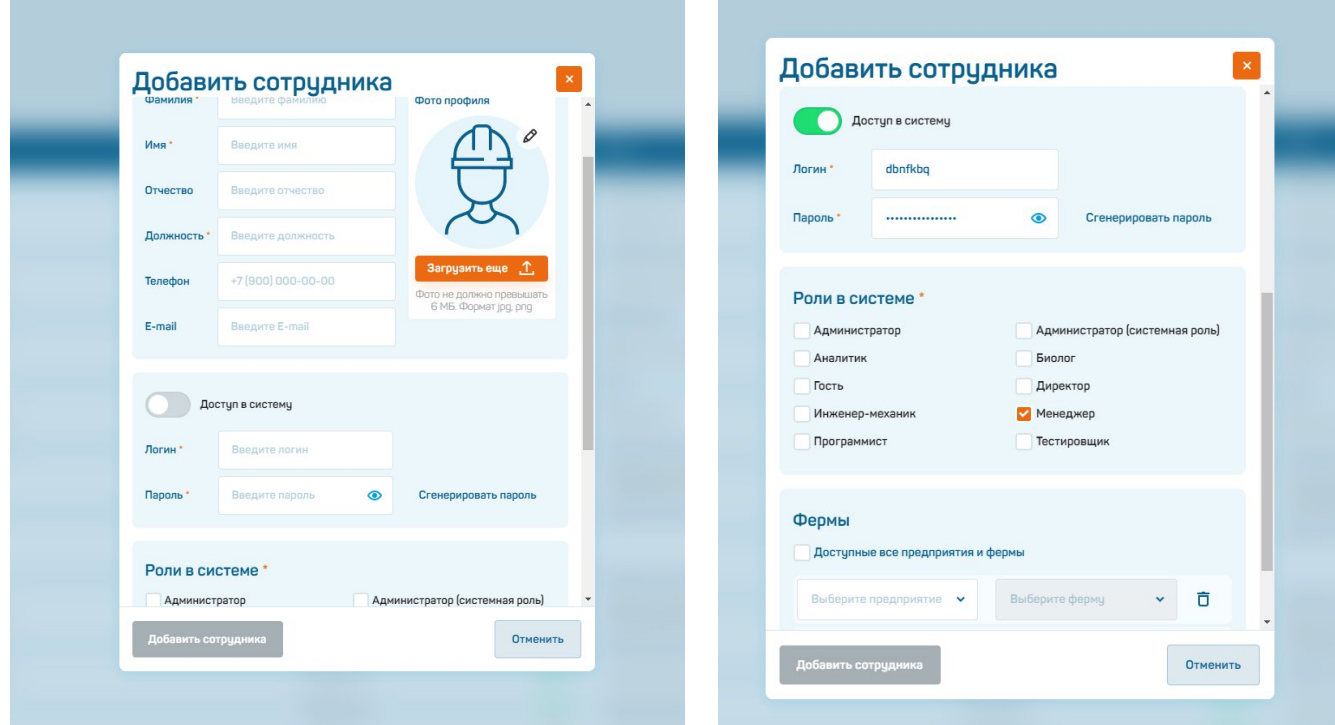

Рисунок 19 – Добавить сотрудника

После заполнения всей информации по сотруднику и при нажатии на кнопку «Добавить сотрудника» открывается модальное окно c информацией «Данные успешно заменены» (рисунок 20).

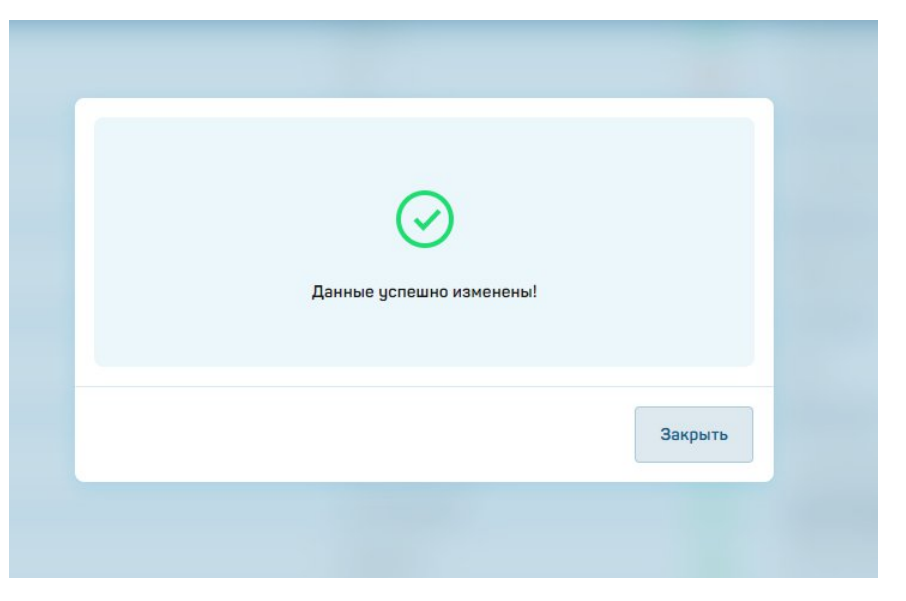

Рисунок 20 – Информация об изменении данных

После заполнения информации по сотруднику, такой сотрудник появится в списке раздела «Сотрудники».

При нажатии на значок «⁝» (рисунок 21) появляется возможность:

- просмотреть информацию по сотруднику;

- редактировать информацию по сотруднику;

- удалить информацию по сотруднику.

| $\sim$<br>$\blacksquare$<br><b>FishGrow</b><br>Platform | Виталий Ахуткин<br>$\circ$<br><b>BA</b><br>Сотрудники<br>2 добавить сотрудника<br>Поиск сотрудника |                               |             |               |                                |                      |          |  |
|---------------------------------------------------------|----------------------------------------------------------------------------------------------------|-------------------------------|-------------|---------------|--------------------------------|----------------------|----------|--|
| <b>[</b> • Мониторинг                                   | Фото                                                                                               | ФИО $=$                       | Должность   | Доступ        | Роль                           |                      |          |  |
| <b>Q</b> Аналитика                                      | 夏                                                                                                  | Service Service Service       | Service     | $• \Box a$    | Администратор (системная роль) |                      |          |  |
| <b>ез обслуживание</b>                                  | $\mathbb{R}$                                                                                       | test test11                   | test        | $\bullet$ Her | Администратор                  | <b>• Просмотреть</b> |          |  |
| <b>MARY ABTOMATHSALUMR</b>                              | 受                                                                                                  | Ахиткин Виталий               | менеджер    | $• \Box a$    | Администратор (системная роль) | ● Редактировать      |          |  |
| <b>{О}</b> Настройки<br>$\checkmark$                    | 受                                                                                                  | Беседный Никита Геннадьевич   | Программист | $• \Box a$    | Администратор (системная роль) | <b>П</b> Удалить     |          |  |
| Структура                                               | Λ                                                                                                  | Бодрякова Анастасия Сергеевна | Менеджер    | $\bullet$ Да  | Тестировщик                    |                      | <b>E</b> |  |

Рисунок 21 – Редактирование информации о сотруднике

При удалении информации о сотруднике появляется модальное окно с предупреждением о подтверждении действий (рисунок 22).

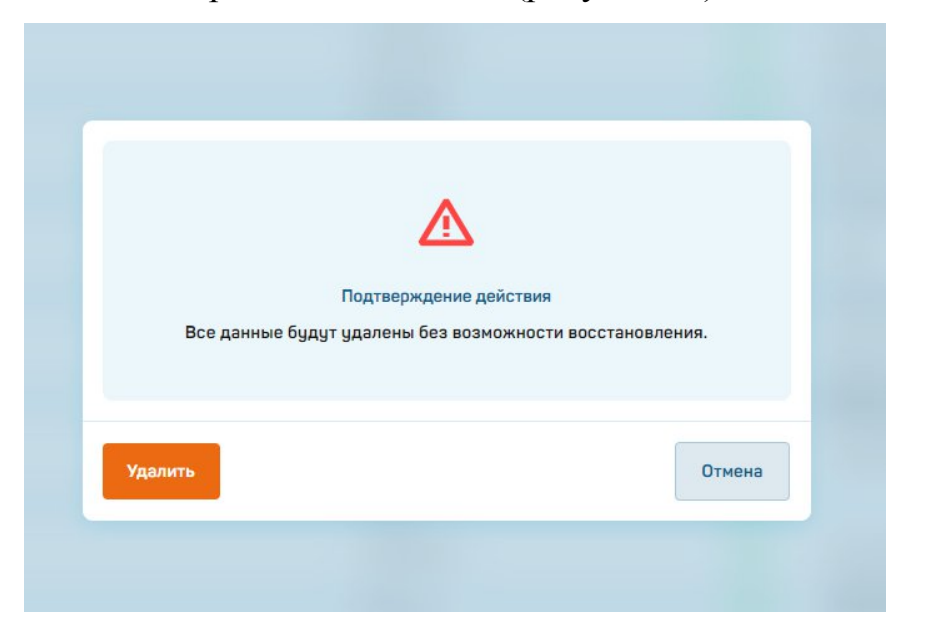

Рисунок 22 – Подтверждение действия об удалении сотрудника

# <span id="page-22-0"></span>**4.3.4. Подраздел «Права и роли»**

С левой стороны меню нажать на кнопку «Настройки» - «Права и роли» (рисунок 23).

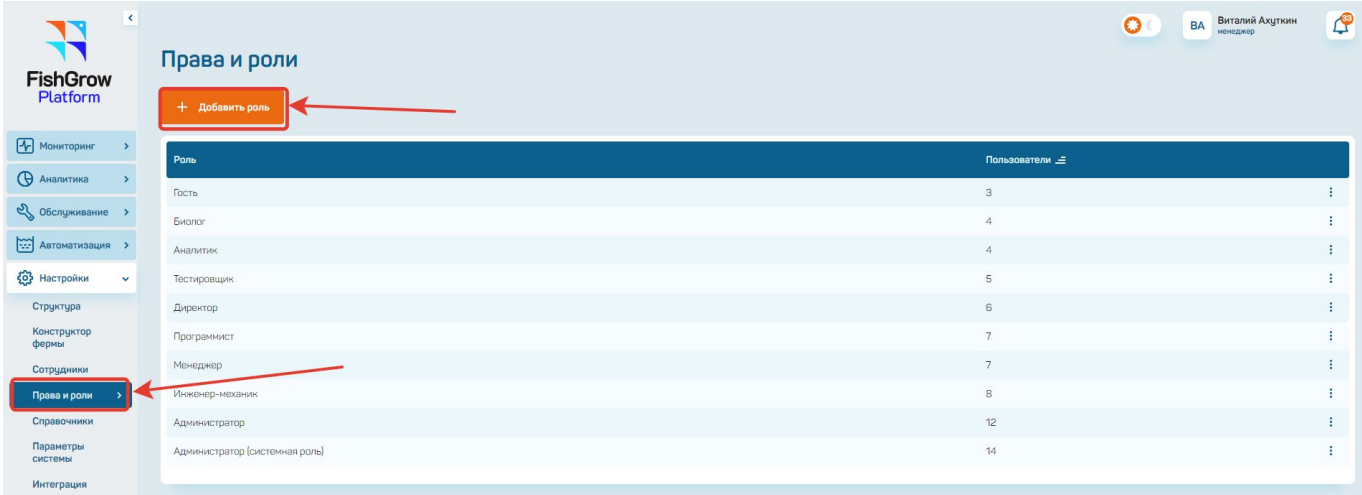

Рисунок 23 – Подраздел «Права и роли»

При нажатии на кнопку «+ Добавить роли» (рисунок 23) обозначаем название роли и определяем, какие действия в системе необходимы для этой роли (рисунок 24).

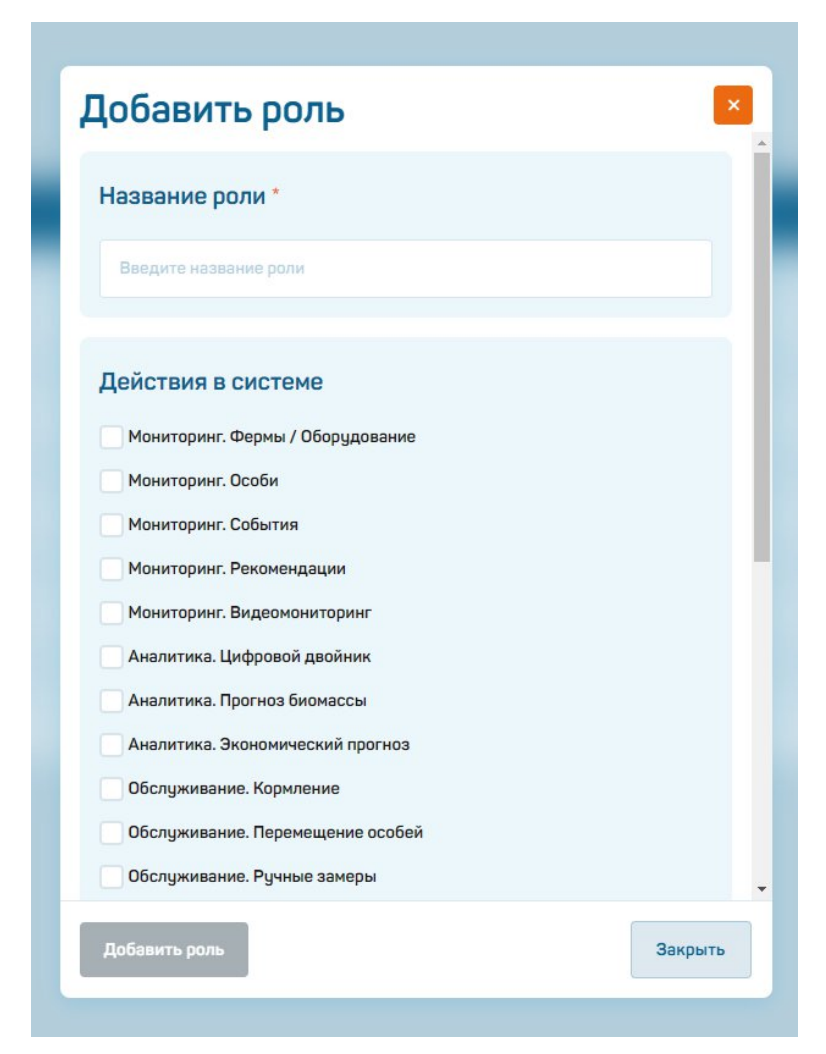

Рисунок 24 – Модальное окно «Добавить роль»

При нажатии на значок «:» (рисунок 25) появляется возможность:

- просмотреть информацию по роли;
- редактировать информацию по роли;
- удалить информацию по роли.

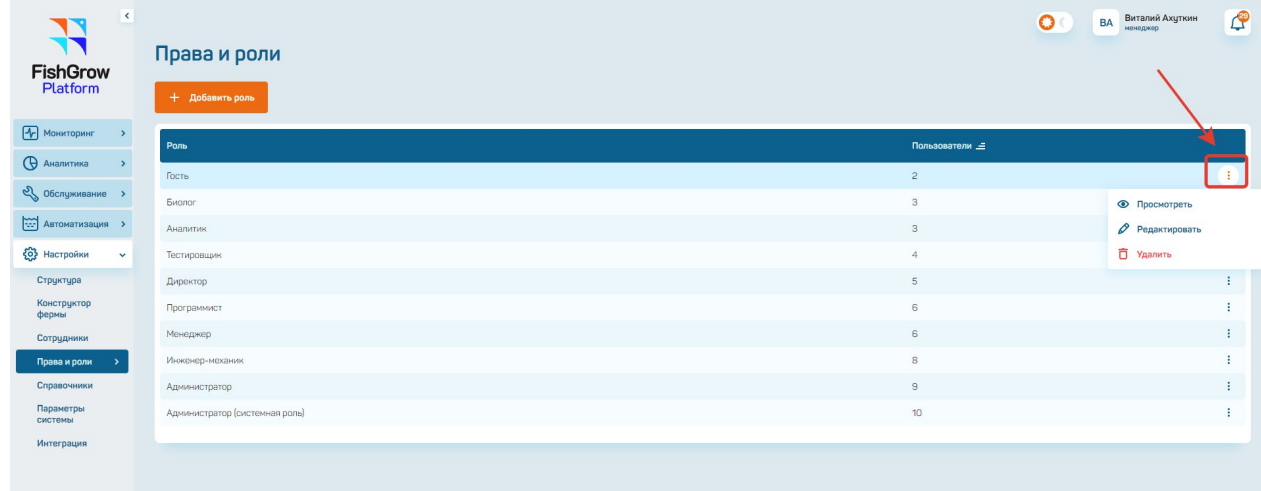

Рисунок 25 – Просмотр информации о роли

# <span id="page-24-0"></span>**4.3.5. Подраздел «Справочники»**

С левой стороны меню нажать на кнопку «Настройки» - «Справочники» (рисунок 26).

| $\blacktriangleleft$<br><u>रा</u><br><b>FishGrow</b><br>Platform | Справочники |               |            |               |                                         |
|------------------------------------------------------------------|-------------|---------------|------------|---------------|-----------------------------------------|
| <b>• Мониторинг</b><br><b>В</b> Аналитика<br>$\rightarrow$       | Корма       | $\Box$        | Виды рыб   | S             | $\mathcal{S}$<br>Модели<br>оборудования |
| ев Обслуживание ><br><b>Матоматизация</b>                        | 3 элемента  | $\rightarrow$ | 2 элемента | $\rightarrow$ | $\rightarrow$<br>11 элементов           |
| <b>{O}</b> Настройки<br>$\checkmark$<br>Структура                |             |               |            |               |                                         |
| Конструктор<br>фермы<br>Сотрудники                               |             |               |            |               |                                         |
| Права и роли<br>Справочники<br>Параметры                         |             |               |            |               |                                         |
| системы<br>Интеграция                                            |             |               |            |               |                                         |

Рисунок 26 – Подраздел «Справочники»

Пример справочника «Корма» представлен на рисунке 27. При нажатии на кнопку «Добавить корм» открывается модальное окно «Добавить корм» (рисунок 28), где необходимо заполнить информацию о корме.

| $\blacktriangleleft$<br>T<br><b>FishGrow</b><br>Platform | Справочники / Корма<br>+ Добавить корм |              | $\circ$           | $\mathbb{C}^3$<br><b>Виталий Ахуткин</b><br>менеджер<br>BA |
|----------------------------------------------------------|----------------------------------------|--------------|-------------------|------------------------------------------------------------|
| <b>•</b> Мониторинг                                      | Производитель                          | Марка        | Размер гранул, мм |                                                            |
| <b>• Аналитика</b>                                       | Test                                   | Testoviy     |                   | m                                                          |
| 2 Обслуживание >                                         | Аквафит                                | Aller Bronze | 4.5               | • Просмотреть                                              |
| <b>MARITAL ARTOMATIAS AUTOR</b>                          | Биомар                                 | Efico Alpha  | 3                 | ● Редактировать                                            |
| <b>{О}</b> Настройки<br>$\checkmark$                     |                                        |              |                   | <b>П</b> Удалить                                           |
| Структура<br>Конструктор<br>фермы                        |                                        |              |                   |                                                            |

Рисунок 27 – Справочники «Корма», возможность добавить корм

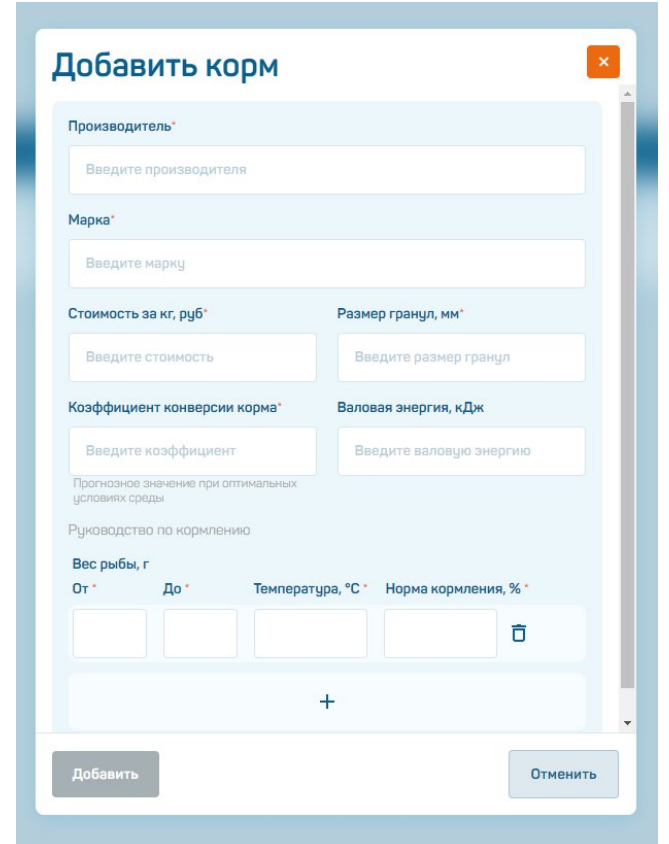

Рисунок 28 – Добавление информации о корме

При нажатии на значок «:» (рисунок 27) появляется возможность:

- - просмотреть информацию о корме;
- - редактировать информацию (рисунок 29);
- - удалить информацию.

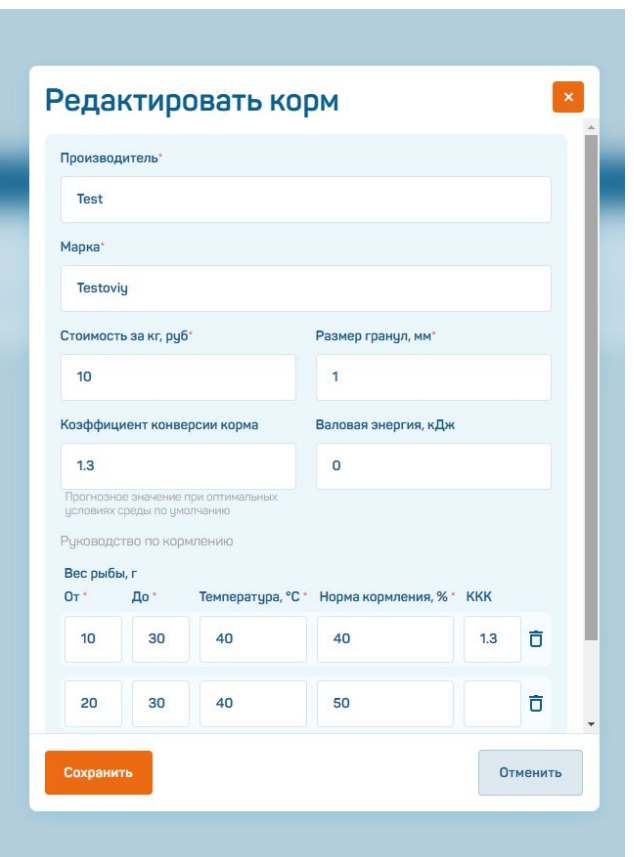

Рисунок 29 – Редактирование информации о корме

Пример справочника «Виды рыб» представлен на рисунке 3.

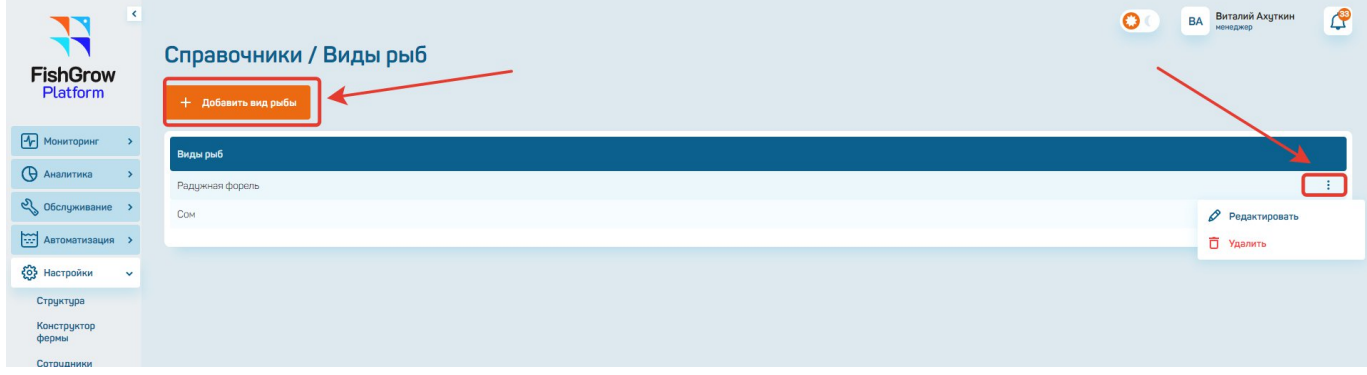

Рисунок 30 – Справочник «Виды рыб»

При нажатии на кнопку «Добавить вид рыбы» (рисунок 30) открывается модальное окно «Добавить вид рыбы» (рисунок 31), где необходимо заполнить информацию о видах рыб.

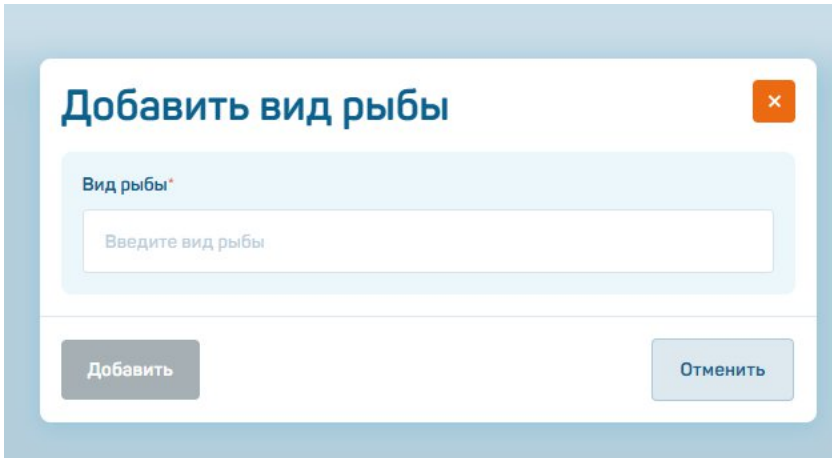

Рисунок 31 – Добавить вид рыбы

При нажатии на значок «:» (рисунок 30) появляется возможность:

- редактировать информацию (рисунок 31),
- удалить информацию.

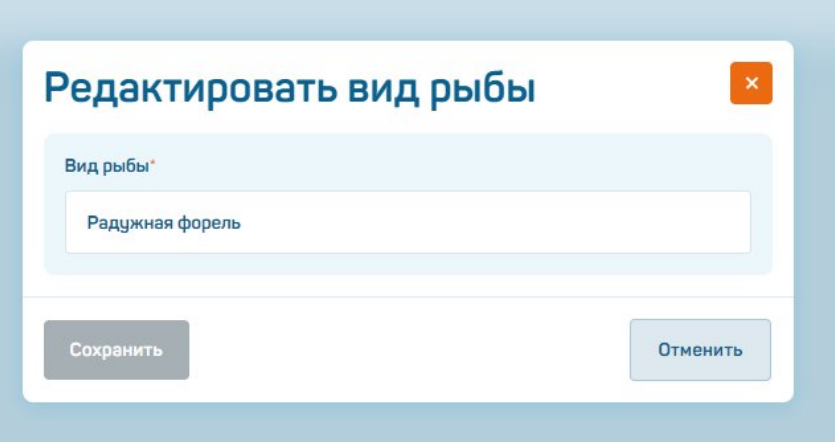

Рисунок 32 – Редактировать вид рыбы

Пример справочника «Модели оборудования» представлен на рисунке 33.

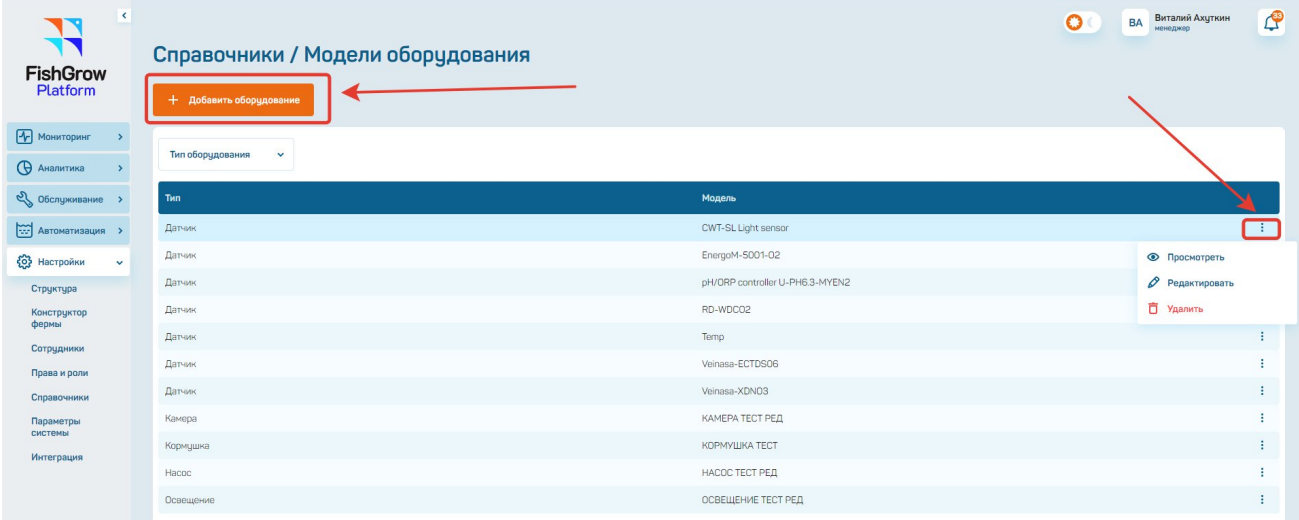

Рисунок 33 – Справочник «Модели оборудования»

При нажатии на кнопку «Добавить оборудование» (рисунок 33) открывается модальное окно «Добавить оборудование» (рисунок 34), где необходимо заполнить информацию об оборудовании.

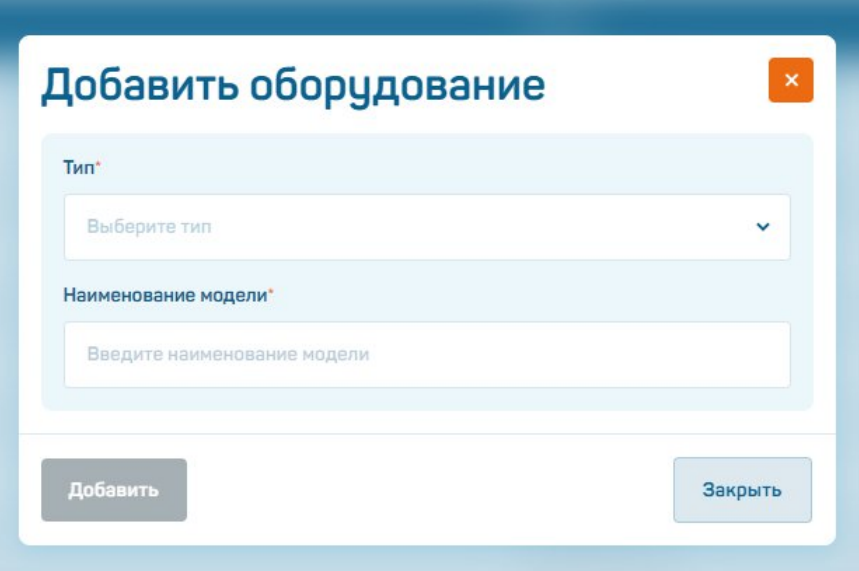

Рисунок 34 – Модальное окно «Добавить оборудование»

При нажатии на значок «:» (рисунок 33) появляется возможность:

- просмотреть информацию об оборудовании (рисунок 34),
- редактировать информацию (рисунок 35),
- удалить информацию.

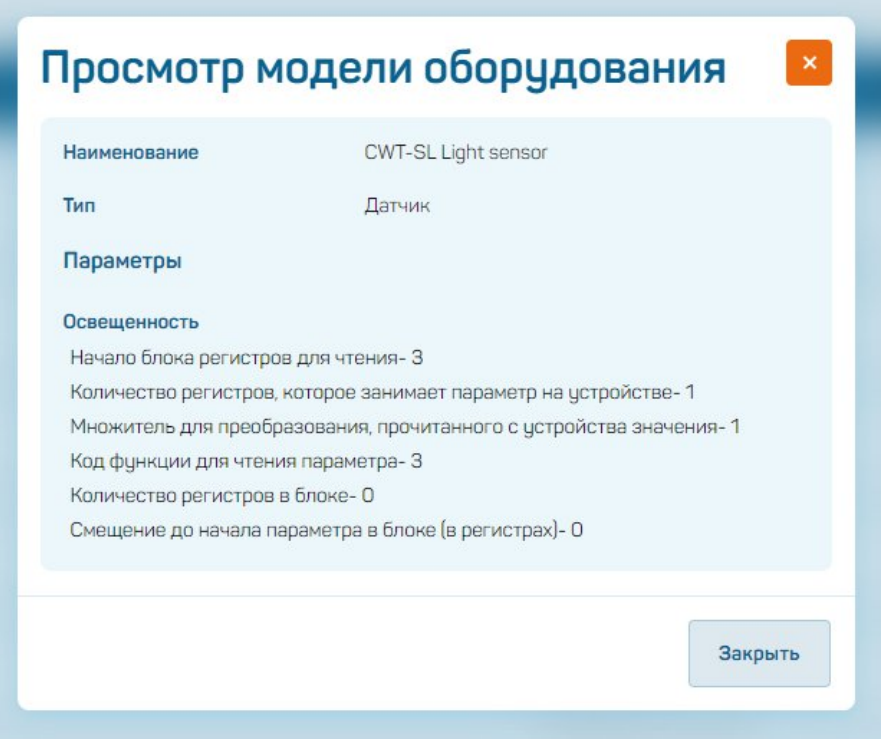

Рисунок 35 – Просмотр модели оборудования

В окне редактирования оборудования необходимо заполнить информацию о чтении параметра по протоколу Modbus в соответствии с руководством соответствующего датчика.

- "Начало блока регистров" – адрес первого регистра параметра, смотреть в руководстве по датчику.

- "Количество регистров, занимаемое параметром" – один или два регистра (1 регистр = 2 байта), смотреть в руководстве по датчику.

 $-$  "Код функции для чтения параметра"  $-3$  (Read Holding Registers) или 4 (Read Input Registers), смотреть в руководстве по датчику.

- "Множитель для преобразования значения, прочитанного с датчика" – если датчик хранит показания не в единицах измерения (например, значение температуры часто хранится целым числом и в 10 раз больше: хранится 172, нужно помножить 0.1 \* 172 = 17.2 градуса, множитель 0.1), смотреть в руководстве по датчику.

- Тип данных, в котором хранится параметр на датчике: "float" – вещественный, "int" – целочисленный, смотреть в руководстве по датчику.

- "Количество регистров для чтения в блоке регистров" – заполнить тем же числом, что и в пп. 2 (используется для оптимизации запросов к многопараметрическим датчикам).

- "Номер регистра, с которого начинается параметр в блоке регистров" – заполнить нулем (используется для оптимизации запросов к многопараметрическим датчикам).

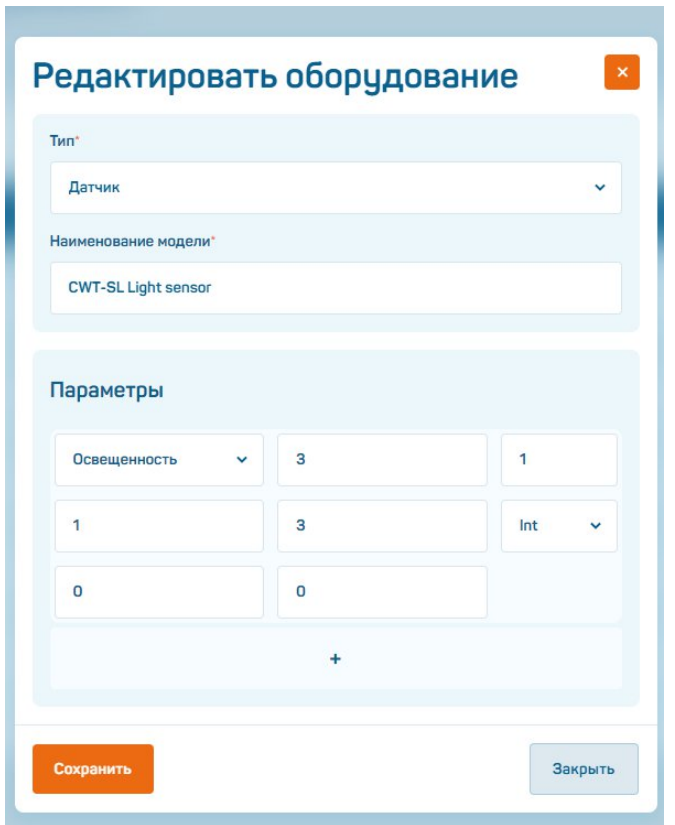

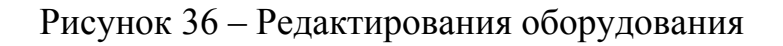

# <span id="page-30-0"></span>**4.3.6. Подраздел «Параметры системы»**

С левой стороны меню нажать на кнопку «Настройки» - «Параметры системы» (рисунок 37).

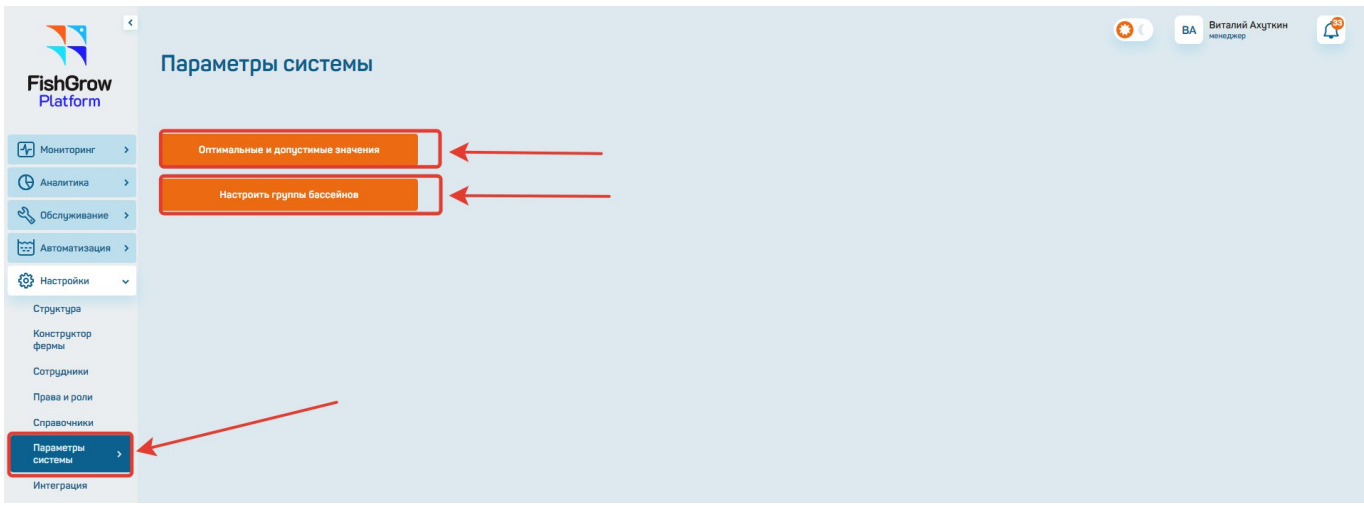

Рисунок 37 – Подраздел «Параметры системы»

При нажатии на кнопку «Оптимальные и допустимые значения» (рисунок 37) необходимо заполнить параметры системы для дальнейшего контроля за оптимальными и допустимыми значениями при выращивании рыб (рисунок 38).

| $\blacktriangleleft$<br><b>FishGrow</b><br>Platform | $\mathbb{C}^2$<br>ВА Виталий Ахуткин<br>$\circ$<br>Параметры системы / Оптимальные и допустимые значения |              |                      |                       |                       |                        |  |  |  |  |
|-----------------------------------------------------|----------------------------------------------------------------------------------------------------|--------------|----------------------|-----------------------|-----------------------|------------------------|--|--|--|--|
| • Мониторинг                                        | Параметр                                                                                                 |              | Мин. оптим. значение | Макс. оптим. значение | Мин. допуст. значение | Макс. допуст. значение |  |  |  |  |
| <b>• Аналитика</b>                                  | Температура воды                                                                                         | $^{\circ}$ C | 14                   | 18                    | 12 <sup>2</sup>       | 20                     |  |  |  |  |
| 2 Обслуживание >                                    | Растворенный кислород                                                                                    | MT/1         | -7                   | 8.5                   | 6                     | 12                     |  |  |  |  |
| <b>MARITAL ARTOMATIVISHED &gt;</b>                  |                                                                                                    |              |                      |                       |                       |                        |  |  |  |  |
| <b>(ОЗ Настройки</b><br>$\checkmark$                | Ph-фактор                                                                                                |              | $\overline{ }$       | 7.3                   | 6.8                   | 8.5                    |  |  |  |  |
| Структура<br>Конструктор                            | Амманий                                                                                                  | MT/1         | 0.8                  | 1.2                   | 0.5                   | 2.5                    |  |  |  |  |
| фермы<br>Сотрудники                                 | Влажность                                                                                                | $\Gamma/M^3$ | 60                   | 70                    | 60                    | 80                     |  |  |  |  |
| Права и роли                                        | Нитраты                                                                                                  | MT/1         | 55                   | 65                    | 50                    | 100                    |  |  |  |  |
| Справочники<br>Параметры<br>системы                 | Общее количество растворенных<br>твердых веществ                                                         | $MF/\pi$     | 300                  | 600                   | 300                   | 1000                   |  |  |  |  |
| Интеграция                                          | Окислительно-восстановительный<br>потенциал                                                              | MB           | 150                  | 250                   | $-50$                 | 250                    |  |  |  |  |

Рисунок 38 – Оптимальные и допустимые значения

После нажатия на кнопку «Настроить группу бассейнов» (рисунок 37) при необходимости возможно, нажав на кнопку «+Добавить группу» (рисунок 39), сгруппировать несколько бассейнов (рисунок 40) для выбора в кормлении или перемещении сразу группы, а не каждого бассейна в отдельности.

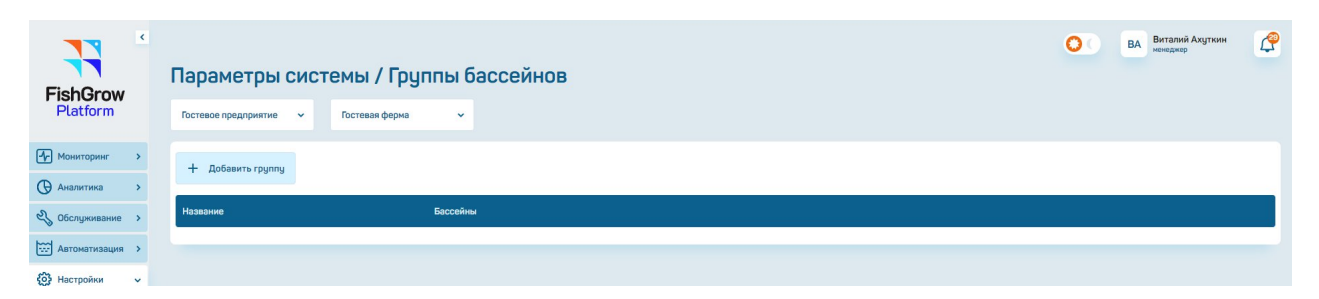

Рисунок 39 – Возможность добавить группу бассейнов

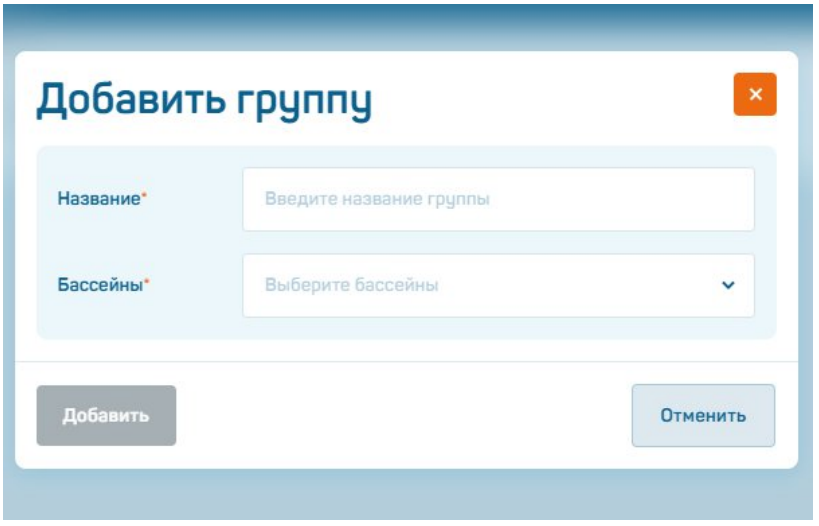

Рисунок 40 – Модальное окно «Добавить группу»

### <span id="page-32-0"></span>**4.4. Работа с разделом «Мониторинг»**

Представляет собой сбор и визуализацию данных о более чем 30 параметрах, характеризующих производственные процессы рыбоводческого предприятия, уведомления о критических ситуациях.

Функциональные возможности раздела «Мониторинг»:

- автоматический мониторинг параметров воды, окружающей среды, рыбы, операций обслуживания;

- видеомониторинг, как подводный, так и надводный;

- возможность ввода данных (перемещения, кормления, др.) и учета ручных операций и измерений;

- уведомления о плановых, системных, критических событиях на ключевых объектах предприятия;

- наглядное отображение информации в виде графиков, отчетов, дашбордов.

# <span id="page-33-0"></span>**4.4.1. Подраздел «Ферма»**

При переходе в подраздел «Ферма» пользователю отображается информация о фактическом количестве бассейнов, УЗВ или группе бассейнов/УЗВ в выбранном предприятии (рисунок 41, п. 1).

При нажатии на кнопки (рисунок 41, п. 2) выбираем нужное нам предприятие и ферму.

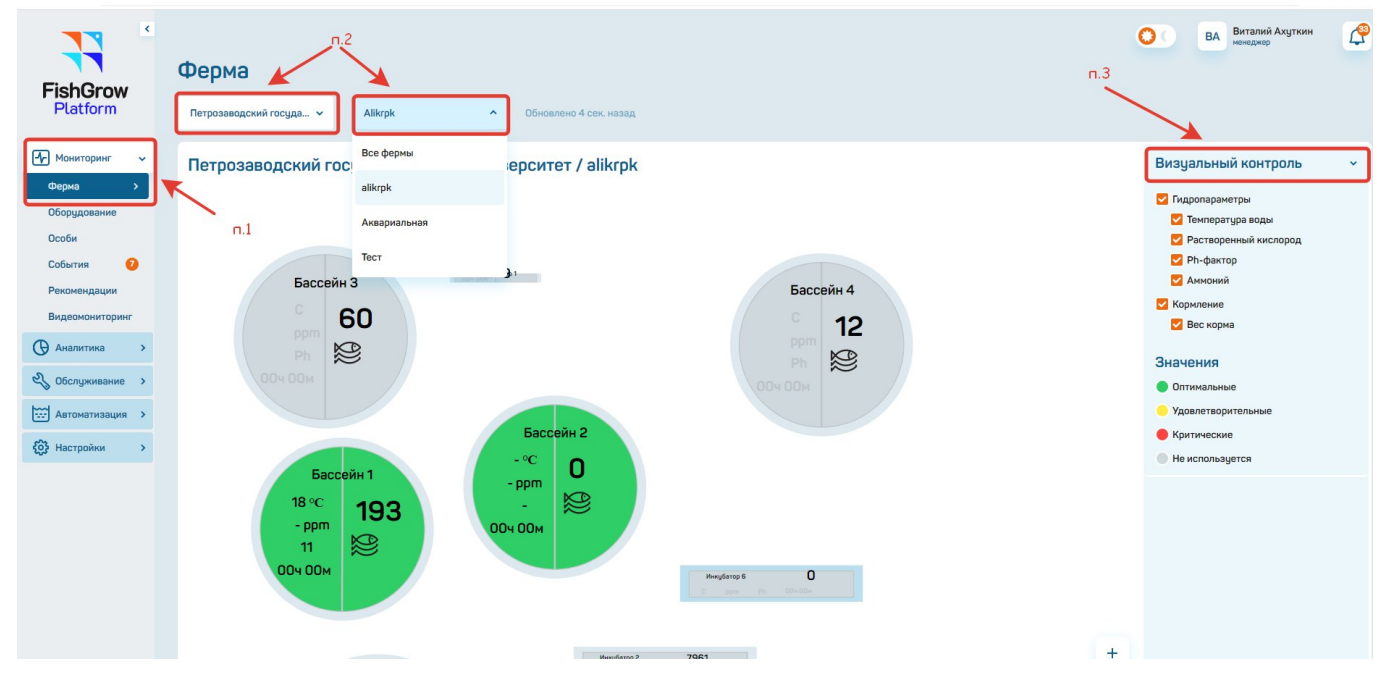

Рисунок 41 – Подраздел «Ферма»

При выборе «Все фермы» (рисунок 42) выводится аналитическая информация по всем существующим фермам (число особей во всех бассейнах, суммарная биомасса рыбы во всех бассейнах, средний вес рыбы во всех бассейнах, а также средние показатели: температура воды, растворенный кислород, Ph-фактор, растворенный в воде СО2).

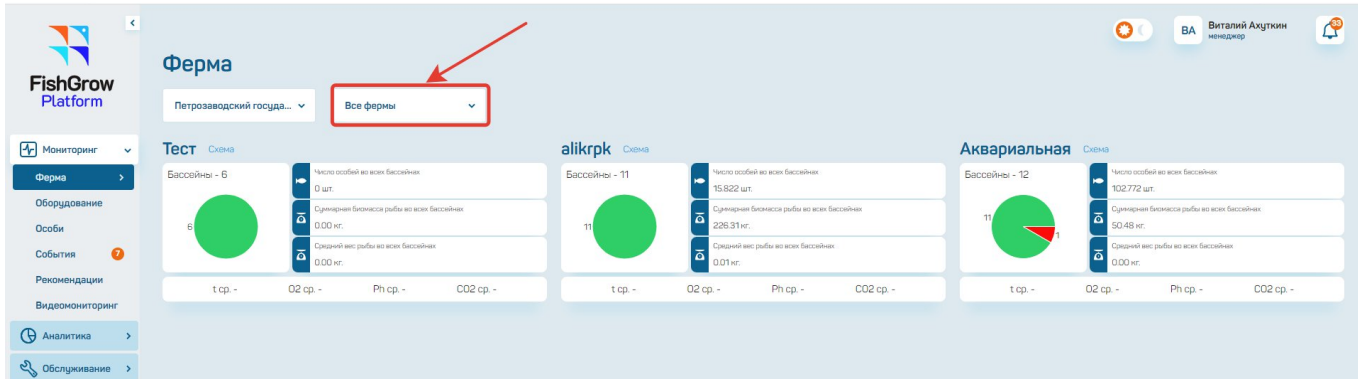

Рисунок 42 – Аналитическая информация по всем фермам

При нажатии на кнопку «Визуальный контроль» (рисунок 41, п. 3) перечисляется информация, которая выводится в каждом бассейне.

### <span id="page-34-0"></span>**4.4.2. Подраздел «Оборудование»**

При переходе в подраздел «Оборудование» пользователю отображается информация об оборудовании в бассейнах, УЗВ в выбранном предприятии (рисунок 43, п. 1)

При выборе предприятия и фермы (рисунок 43, п. 2) и при нажатии на надпись УЗВ 1 (бассейн 1) выводится информация об оборудовании (рисунок 43, п. 4) и информация о показателях параметров в выбранный период дат (рисунок 43, п.3).

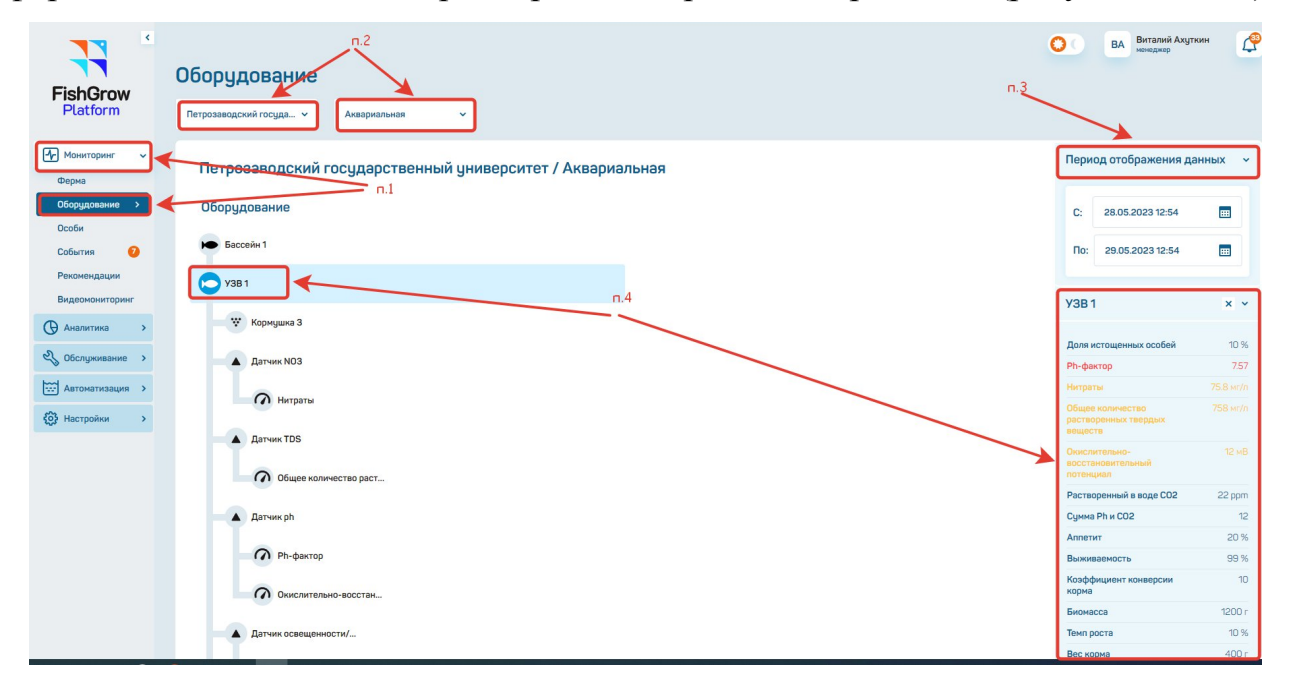

Рисунок 43 – Подраздел «Оборудование»

#### <span id="page-34-1"></span>**4.4.3. Подраздел «Особи»**

При переходе в подраздел «Особи» пользователю отображается информация о фактическом количестве особей в бассейне, УЗВ или группе бассейнов/УЗВ в выбранном предприятии (рисунок 44, п. 1)

Выбираем предприятие, ферму и бассейн (УЗВ, садок) (рисунок 44, п. 2).

При нажатии на кнопки: В бассейне, Выловленные и Выбывшие выводится информация о количестве особи (рисунок 44, п. 3) и информация о показателях параметров в выбранном бассейне (УЗВ, садок) (рисунок 44, п. 4).

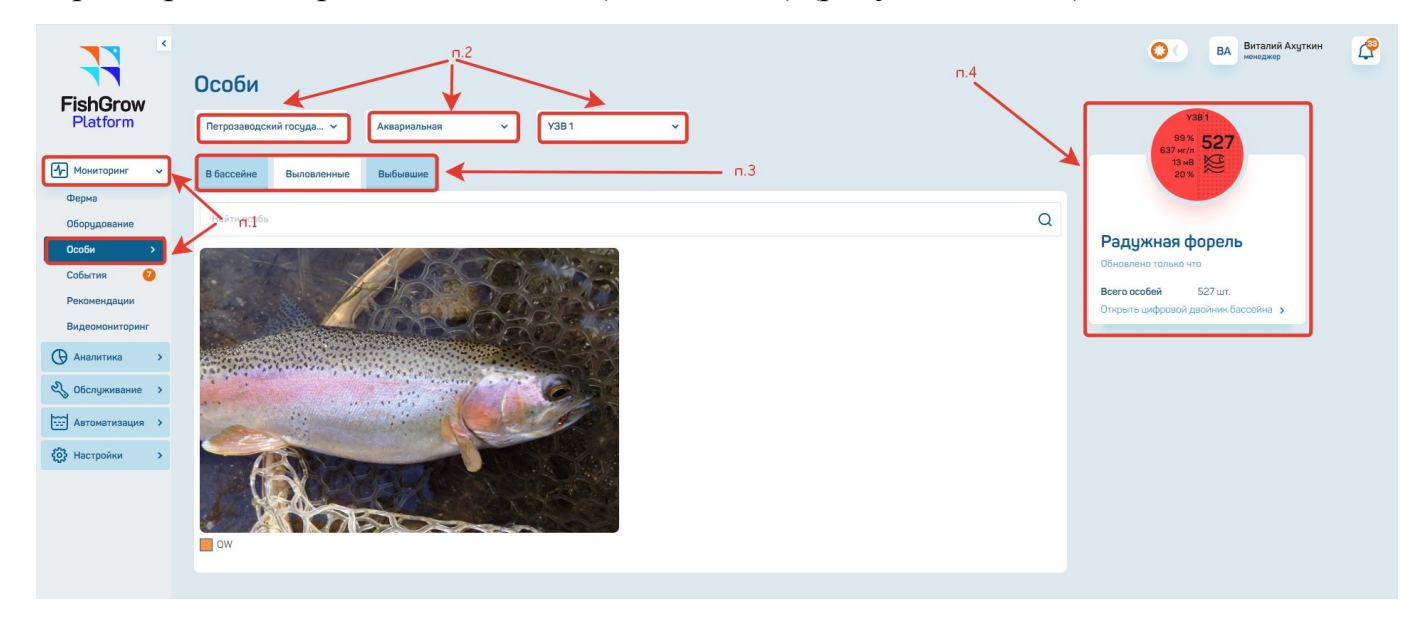

Рисунок 44 – Подраздел «Особи»

# <span id="page-35-0"></span>**4.4.4. Подраздел «События»**

При переходе в подраздел «Ферма» пользователю отображается информация по событиям, произошедшим в бассейне, УЗВ или группе бассейнов/УЗВ в выбранном предприятии (рисунок 45, п. 1)

Выбираем предприятие и ферму (рисунок 45, п. 2).

При нажатии на кнопки: «Актуальные» и «Архивные» - выводится информация по событиям актуальным и архивным (рисунок 45, п. 3).

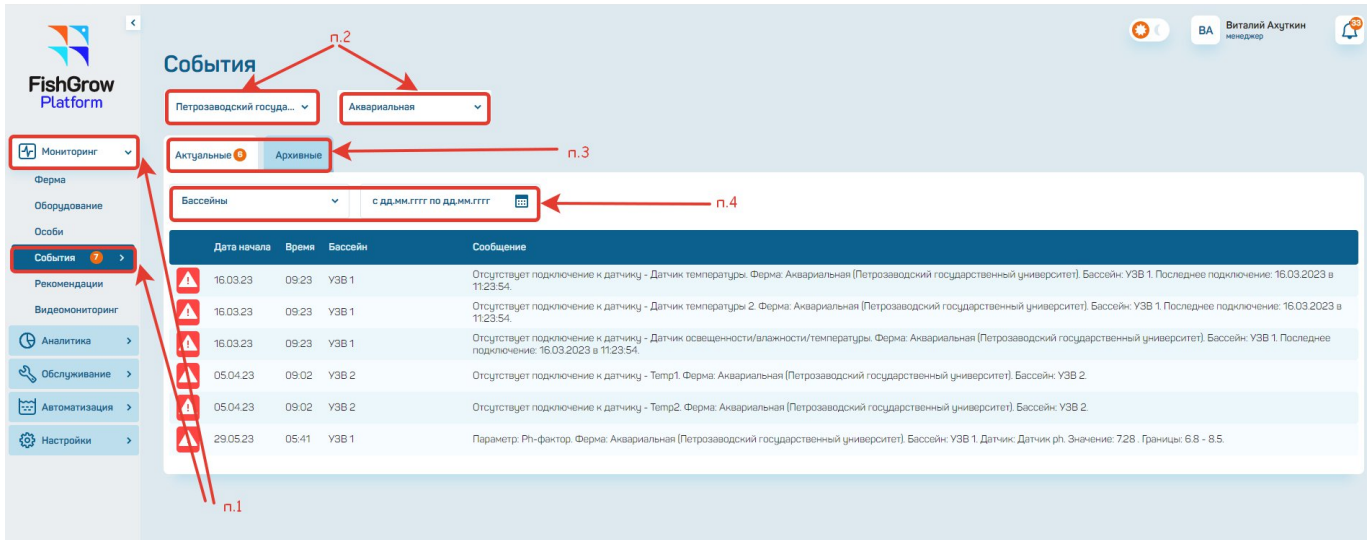
Рисунок 45 – Подраздел «События»

При выборе бассейна (УЗВ, садок) и периода дат (рисунок 45, п. 4) выводится информация о происшедших событиях на выбранные даты в выбранном бассейне (УЗВ, садок) (рисунок 45, п. 4).

# **4.4.5. Подраздел «Рекомендации»**

При переходе в подраздел «Рекомендации» пользователю отображается рекомендации по мониторингу информации бассейнов, УЗВ или группе бассейнов/УЗВ (рисунок 46).

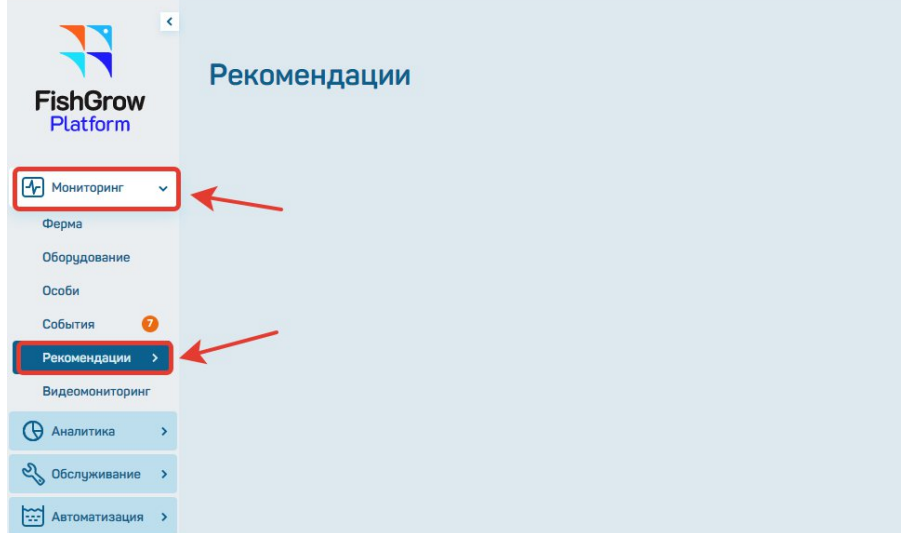

Рисунок 46 – Подраздел «Рекомендации»

# **4.4.6. Подраздел «Видеомониторинг»**

При переходе в подраздел «Видеомониторинг» пользователю отображается видео бассейнов, УЗВ или группе бассейнов/УЗВ (рисунок 47, п. 1).

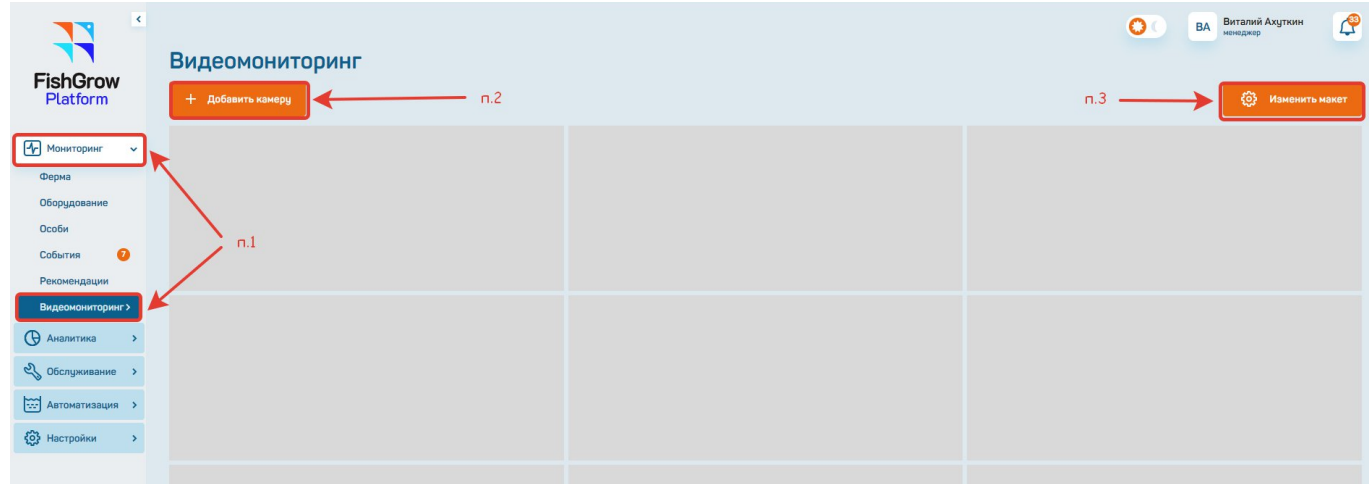

Рисунок 47 – Подраздел «Видеомониторинг»

При нажатии на клавишу «+Добавить камеру» (рисунок 47, п. 2) открывается модальное окно (рисунок 48), где возможно добавить камеру.

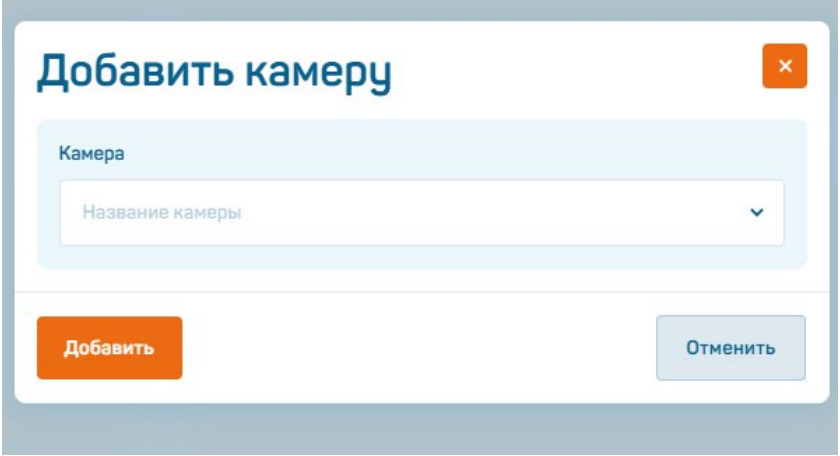

Рисунок 48 – Модальное окно добавления камеры

При нажатии на клавишу «Изменить макет» (рисунок 47, п. 3) открывается модальное окно (рисунок 49), где возможно изменить макет.

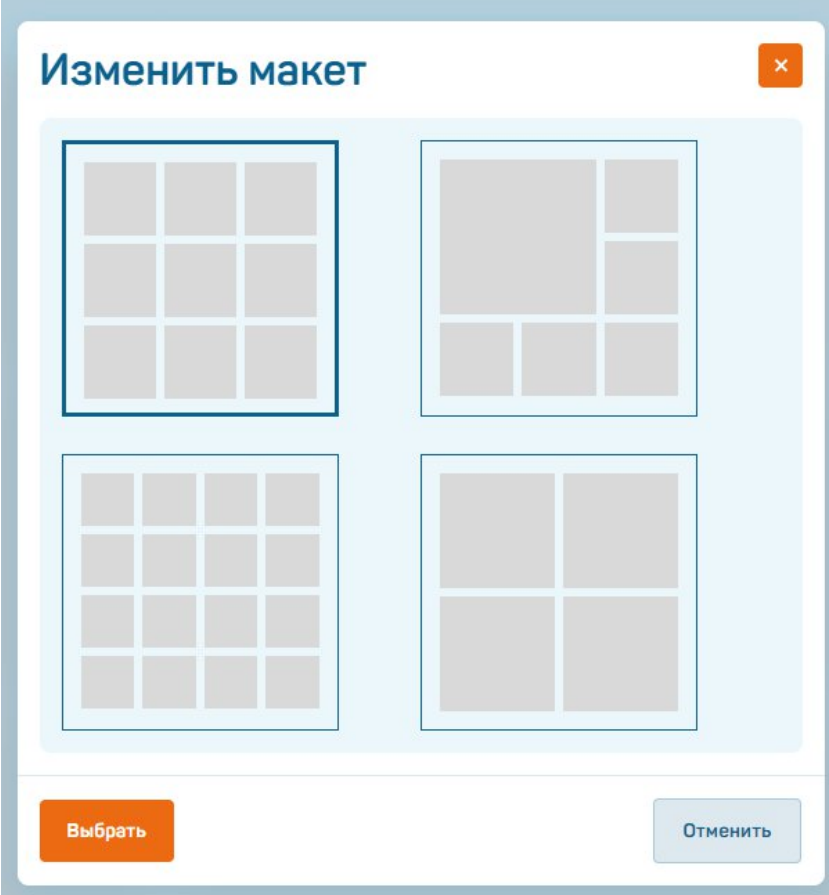

Рисунок 49 – Окно изменения макета

#### **4.5. Работа с разделом «Аналитика»**

Представляет собой анализ данных и видеоданных для расчета параметров, сервисы оптимизации и прогнозирования.

Функциональные возможности раздела «Аналитика»:

- инструменты для анализа накопленных данных за весь период жизненного цикла компании;

- автоматический расчет оптимальных условий (нормы кормления, параметры воды и окружающей среды) для достижения требуемого прироста биомассы рыбы;

- выработка рекомендаций по обслуживанию, кормлению и оптимальным режимам эксплуатации;

- аналитические сервисы платформы, созданные с использованием технологий искусственного интеллекта, позволяющие рассчитывать прирост биомассы рыбы по данным видеоаналитики, а также выстраивать оптимизационные и прогнозные модели (расчет оптимальной нормы кормления, расчет оптимальных параметров для достижения целевых показателей компании).

### **4.5.1. Подраздел «Цифровой двойник»**

При переходе в подраздел «Цифровой двойник» пользователю отображается данные показателей параметров бассейнов, УЗВ или группе бассейнов/УЗВ (рисунок 50, п. 1).

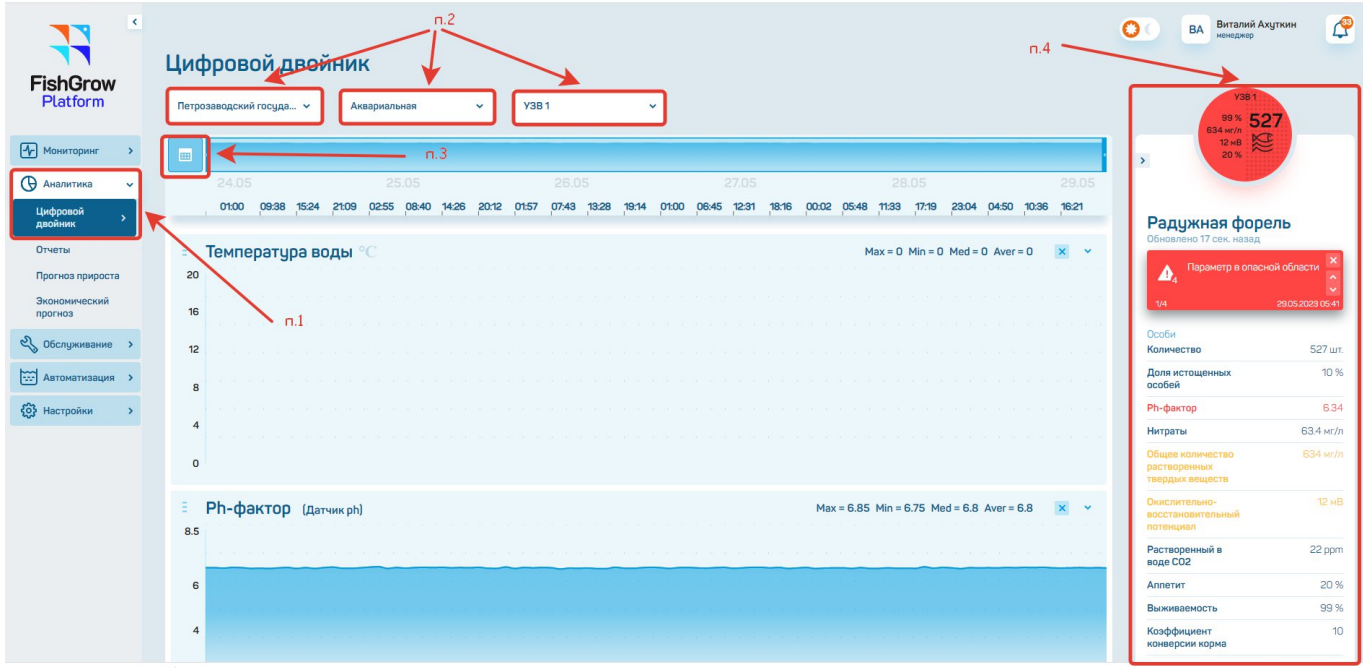

Рисунок 50 – Подраздел «Цифровой двойник»

Выбираем предприятие, ферму и бассейн (УЗВ, садок) (рисунок 50, п. 2).

На правой стороне экрана выводится информация о количестве особи в УЗВ 1 и информация о показателях параметров в выбранном УЗВ 1 (рисунок 50, п.4).

При нажатии на кнопку (рисунок 50, п. 3) проставляем даты (рисунок 51) для получения информации.

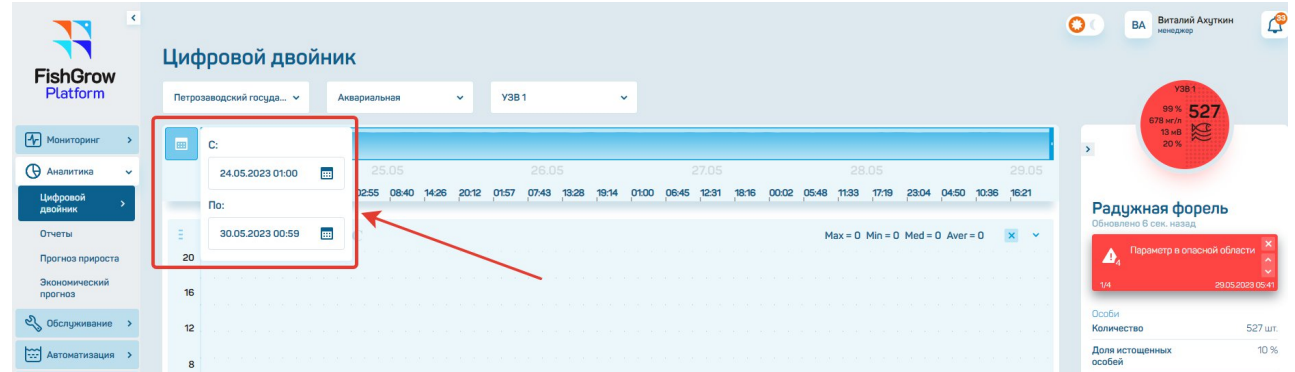

Рисунок 51 – Возможность задать временной период аналитики

При проставлении галочки «Показать оптимальные и допустимые диапазоны» (рисунок 52, п. 1) получаем следующий вид экрана (рисунок 53).

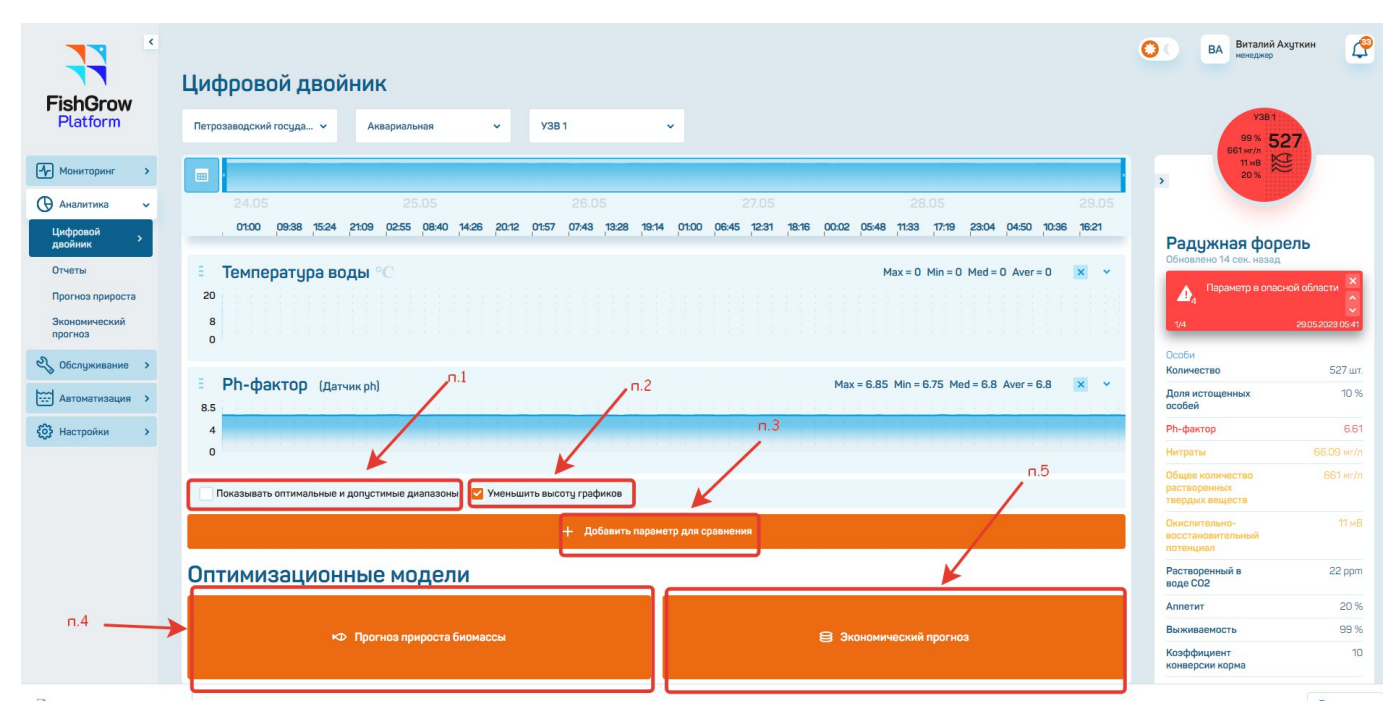

Рисунок 52 – Основные элементы интерфейса подраздела «Цифровой двойник»

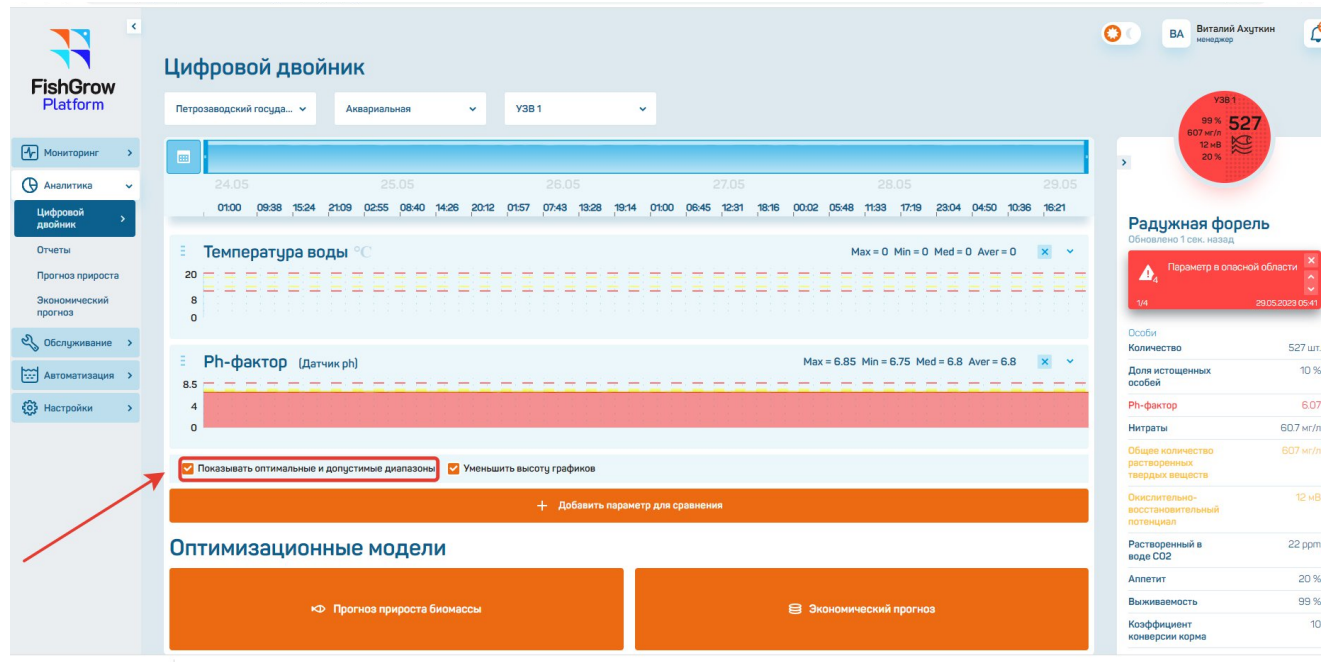

Рисунок 53 – Оптимальные и допустимые диапазоны параметров

При проставлении галочки «Уменьшить высоту экрана» (рисунок 52, п. 2) уменьшается высота графиков (рисунок 50) и (рисунок 52).

При нажатии на клавишу «+ Добавить параметр для сравнения» (рисунок 52, п. 3) открывается модальное окно для добавления параметров (рисунки 54).

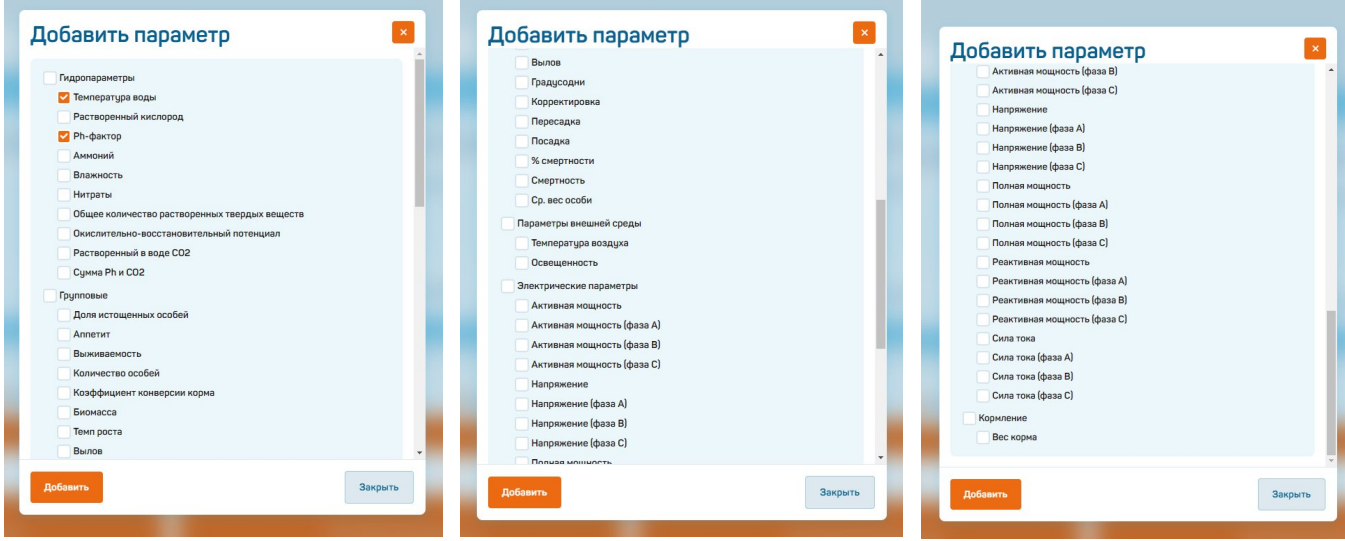

Рисунок 54 – Модальное окно добавления параметров для аналитики

При нажатии на кнопку «Прогноз прироста биомассы» (рисунок 52, п. 4) автоматически переходим в подраздел «Прогноз прироста».

При нажатии на клавишу «Экономический прогноз» (рисунок 12, п. 5) автоматически переходим в подраздел «Экономический прогноз».

### **4.5.2. Подраздел «Отчеты»**

При переходе в подраздел «Отчеты» пользователю предоставляется возможность формирования отчетов при выборе бассейнов, УЗВ или группе бассейнов/УЗВ (рисунок 55, п. 1).

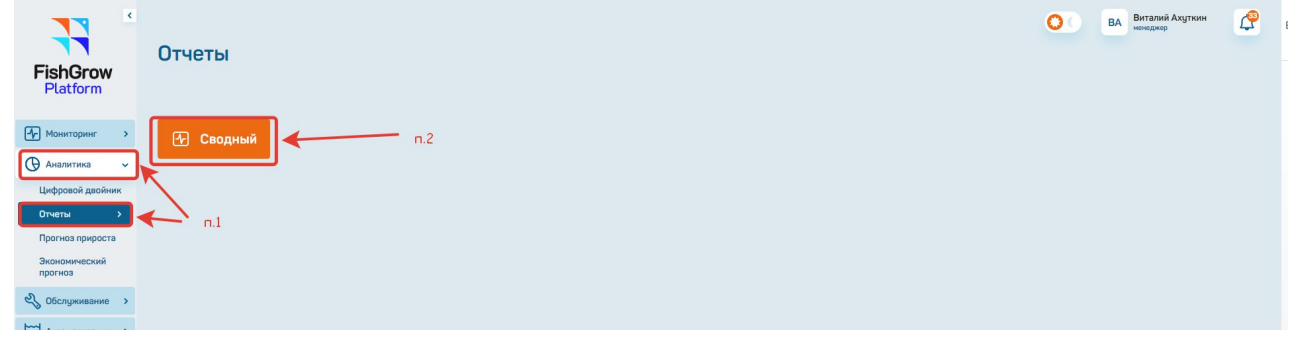

# Рисунок 55 – Подраздел «Отчеты»

При нажатии на кнопку «Сводный» (рисунок 55, п. 2) открывается информация для формирования отчета (рисунок 56).

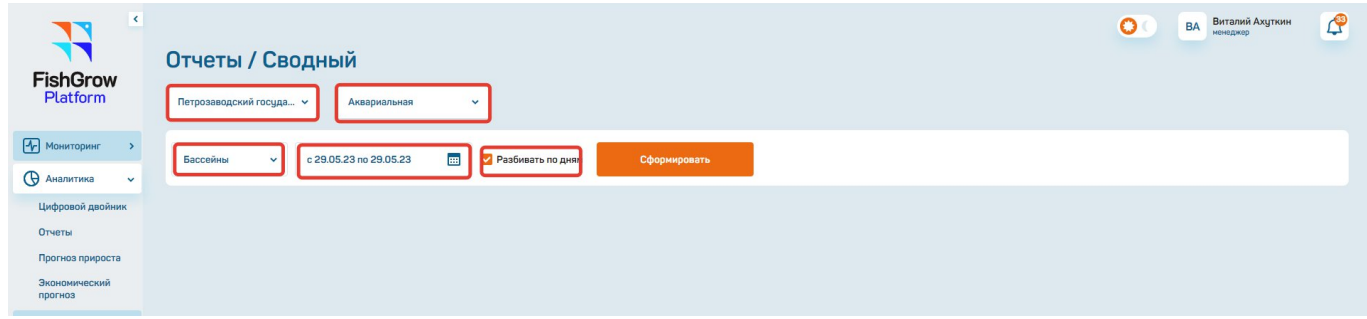

Рисунок 56 – Параметры формирования сводного отчета

При нажатии на кнопку «Сформировать» формируется отчет (рис. 57 58) по тем бассейнам (УЗВ, садок), которые были выбраны (рисунок 56).

| $\langle$<br>П<br><b>FishGrow</b><br>Platform                    |       | Отчеты / Сводный<br>Петрозаводский госуда v                   |                        | Аквариальная       | $\checkmark$        |                    |                          |                    |                          |                          |                          | $\circ$<br><b>BA</b> | Виталий Ахуткин<br>менеджер | $\mathbb{C}^3$             |
|------------------------------------------------------------------|-------|---------------------------------------------------------------|------------------------|--------------------|---------------------|--------------------|--------------------------|--------------------|--------------------------|--------------------------|--------------------------|----------------------|-----------------------------|----------------------------|
| <b>•</b> Мониторинг<br>$\rightarrow$                             |       | Бассейны<br>$\checkmark$                                      | c 29.05.23 no 29.05.23 | E                  | У Разбивать по дням |                    | Сформировать             |                    |                          |                          |                          |                      |                             |                            |
| <b>В</b> Аналитика<br>$\checkmark$<br>Цифровой двойник<br>Отчеты |       | Сводный отчет с 29.05.2023 по 29.05.2023 (с разбивкой по дням |                        |                    | XLSX                |                    |                          |                    |                          |                          |                          |                      |                             |                            |
| Прогноз прироста                                                 |       |                                                               | Бассейн 1              | <b>Y3B1</b>        | Бассейн 2           | <b>Y3B2</b>        | Бассейн З                | Y3B <sub>3</sub>   | Бассейн 4                | <b>Y3B4</b>              | Бассейн 5                | <b>Y3B5</b>          | Бассейн 6                   | <b><i><u>MTOro</u></i></b> |
| Экономический<br>прогноз                                         |       | Рыба                                                          | Радужная<br>форель     | Радужная<br>форель | Com                 | Радужная<br>форель | Радужная<br>форель       | Радужная<br>форель | Радужная<br>форель       | Радужная<br>форель       | Радужная<br>форель       | Радужная<br>форель   | ٠                           |                            |
| 2 Обслуживание >                                                 |       | Кол-во, шт                                                    | 22                     | 527                | 1001                | 41                 | 60                       | 48                 | 11                       | 100002                   | 989                      | 71                   | $\mathbf 0$                 | $\Sigma$ 102772            |
| <b>Матоматизация</b>                                             |       | Ср. вес                                                       | $0.52$ <sub>KF</sub>   | $0.03$ KF          | 0 <sub>KT</sub>     | $0.2 \text{ kJ}$   | 0 <sub>KT</sub>          | 0.21 <sub>KT</sub> | 0 <sub>KT</sub>          | 0 <sub>KT</sub>          | 0 <sub>KT</sub>          | 0.01 <sub>KT</sub>   | $\overline{a}$              | <b>1</b> 0.1 кг            |
| <b>{О}</b> Настройки<br>$\rightarrow$                            | Особи | Биомасса                                                      | 11.39 кг               | 15.35 кг           | 1.9 <sub>KT</sub>   | 8.09 кг            | 0.01 <sub>KT</sub>       | 10.04 кг           | 0 <sub>KT</sub>          | 0 <sub>KT</sub>          | 3.16 кг                  | $0.53 \text{ kJ}$    | ٠                           | $\Sigma$ 50.48 kr          |
|                                                                  |       | Прирост                                                       |                        |                    |                     |                    | $\overline{\phantom{a}}$ | ٠                  | $\overline{\phantom{a}}$ | $\overline{\phantom{a}}$ | $\overline{\phantom{a}}$ |                      | $\overline{\phantom{a}}$    |                            |
|                                                                  |       | Плотность<br>посадки, кг/м^3                                  | 0.01                   | 0.01               | $\circ$             | 0.01               | $\mathbf 0$              | 0.01               | $\bf{0}$                 | $\mathbf{0}$             | 0.01                     | $\mathbf 0$          | $\overline{\phantom{a}}$    | $E$ 0                      |
|                                                                  |       | Корм                                                          |                        |                    |                     |                    |                          |                    |                          |                          |                          |                      |                             |                            |
|                                                                  |       | План                                                          |                        |                    |                     |                    |                          |                    |                          |                          |                          |                      |                             |                            |
|                                                                  |       | Факт                                                          |                        |                    |                     |                    |                          |                    |                          |                          |                          |                      |                             |                            |
|                                                                  |       | Коэффициент<br>конверсии<br>корма                             | ٠                      |                    |                     |                    |                          |                    |                          |                          |                          |                      | ٠                           |                            |
|                                                                  |       | Рекомендуемая<br>норма<br>кормления                           |                        |                    |                     |                    |                          |                    |                          |                          |                          |                      |                             |                            |

Рисунок 57 – Результат формирования сводного отчета (1)

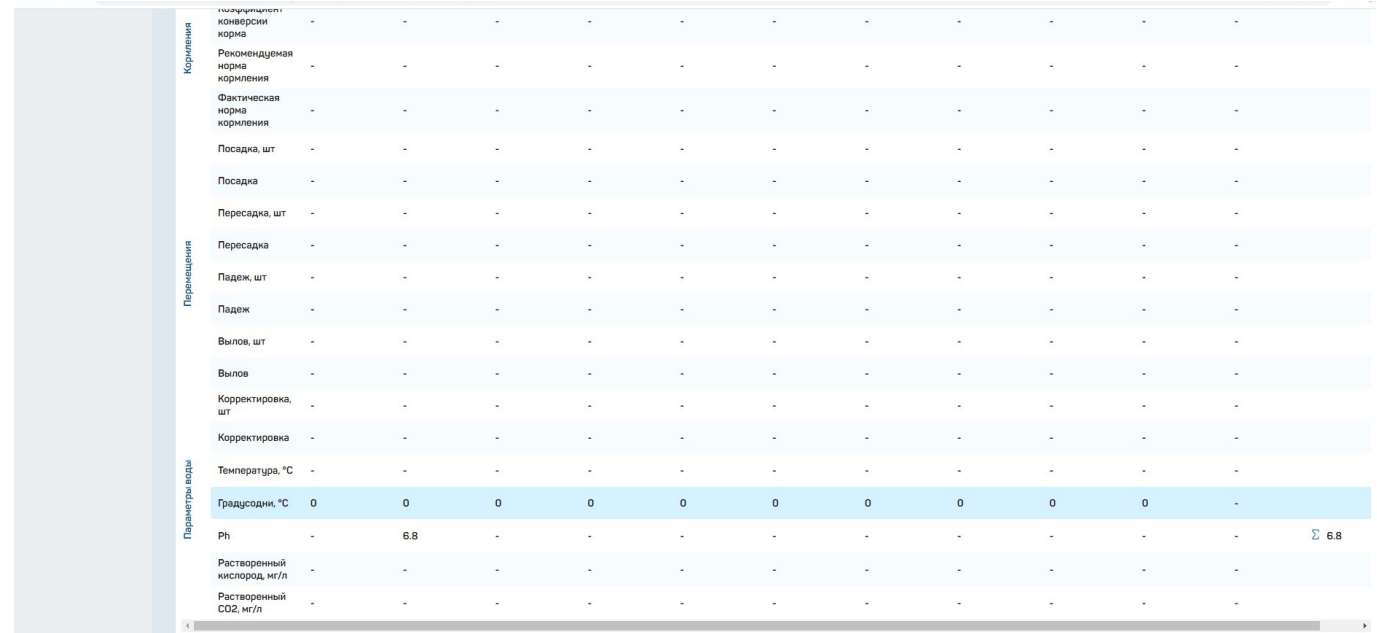

Рисунок 58 – Результат формирования сводного отчета (2)

При нажатии на значок XLSX (рисунок 57) выводится отчет в файле Excel (рисунок 59).

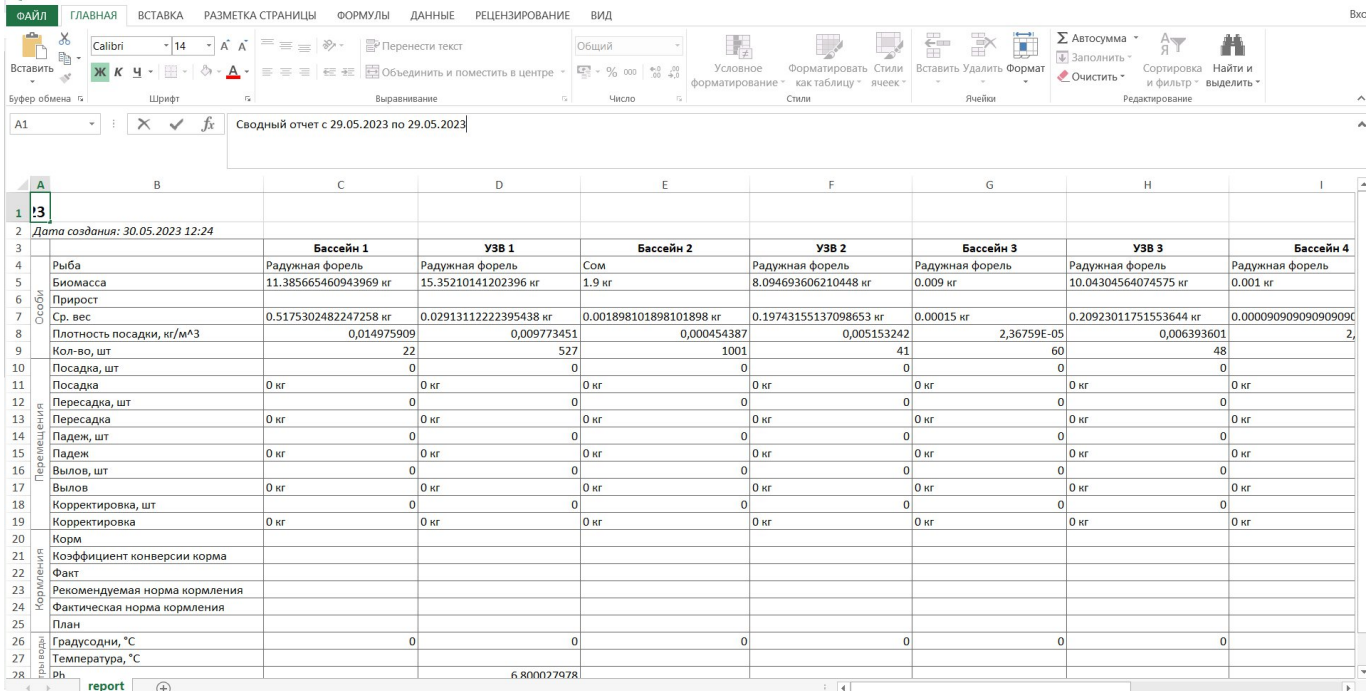

Рисунок 59 – Файл Excel со сводным отчетом

# **4.5.3. Подраздел «Прогноз прироста»**

При переходе в подраздел «Прогноз прироста» пользователю отображается таблица для внесения параметров прогнозирования прироста биомассы (рисунок 60, п. 1).

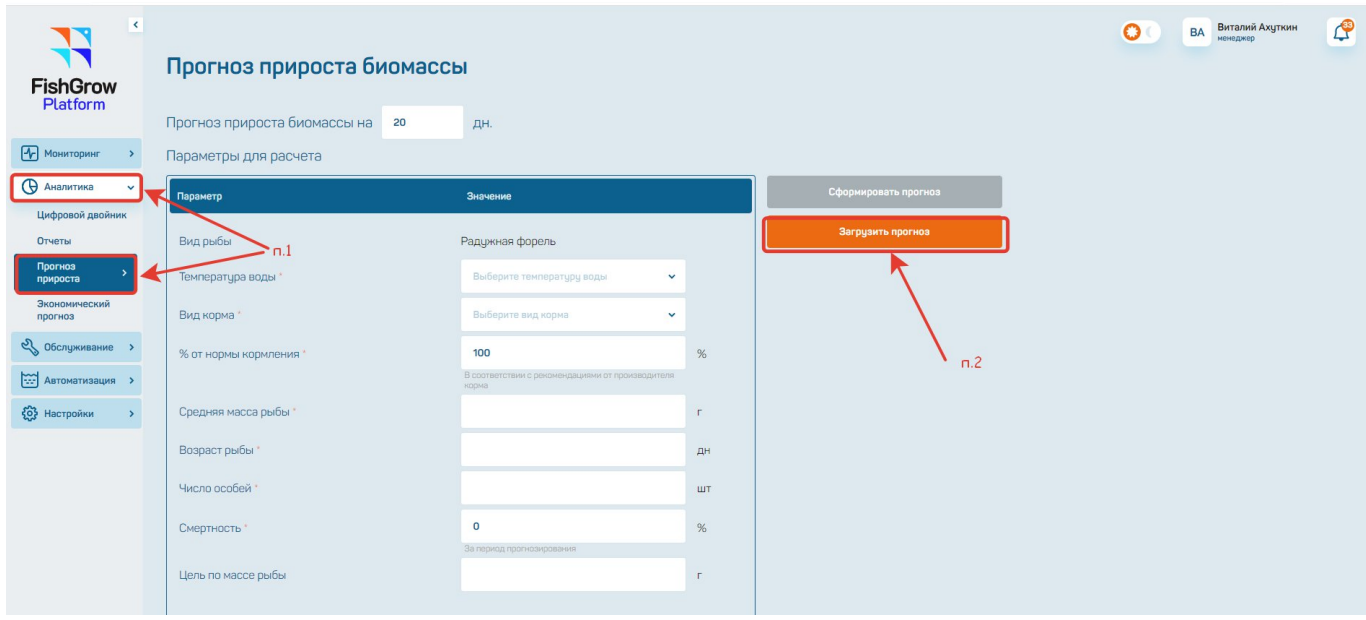

Рисунок 60 – Подраздел «Прогноз прироста»

При заполнении всех параметров (рисунок 60) нажимаем на кнопку «Загрузить прогноз» (рисунок 60, п. 2). Появляется модальное окно, где необходимо обозначить название прогноза и нажать загрузить (рисунок 61).

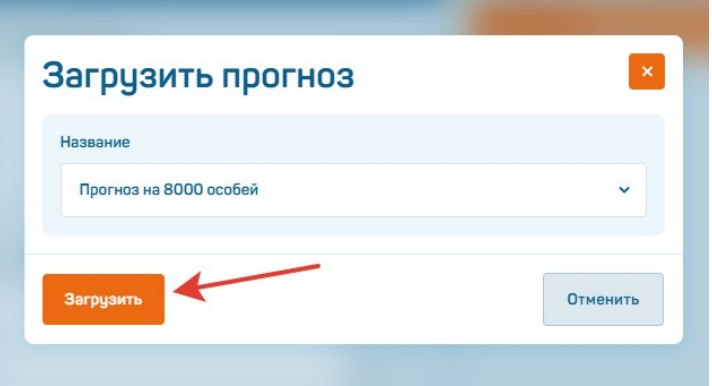

Рисунок 61 – Модальное окно загрузки прогноза

После нажатия кнопки «Загрузить прогноз» получаем результаты прогнозирования (рисунок 22).

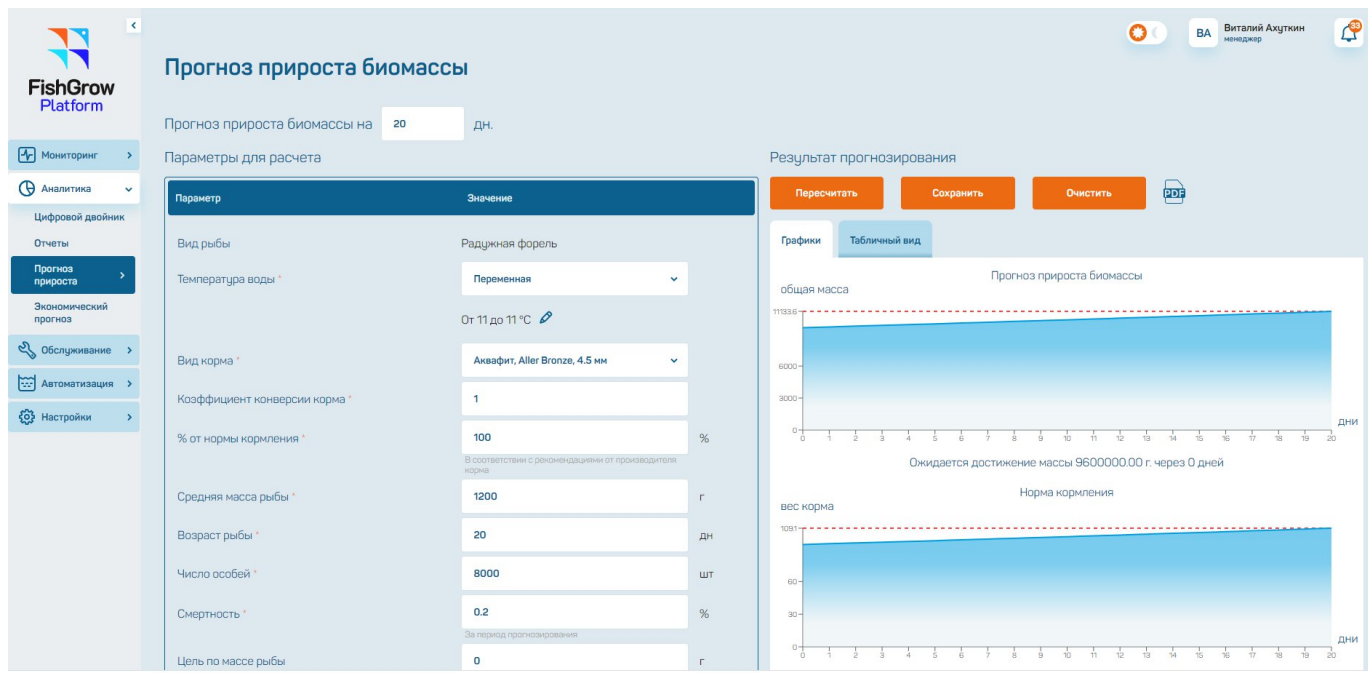

Рисунок 62 – Результат прогноза прироста биомассы

Результат прогнозирования кроме графического изображения возможно представить в табличном виде (рисунок 63).

| $\blacksquare$<br><b>FishGrow</b><br>Platform        | Прогноз прироста биомассы              |                                                                  |            |                        |                           |                  |                       |                            |          |                |
|------------------------------------------------------|----------------------------------------|------------------------------------------------------------------|------------|------------------------|---------------------------|------------------|-----------------------|----------------------------|----------|----------------|
|                                                      | Прогноз прироста биомассы на<br>20     | ДН.                                                              |            |                        |                           |                  |                       |                            |          |                |
| $[$ $\sqrt{\phantom{a}}$ Мониторинг<br>$\rightarrow$ | Параметры для расчета                  |                                                                  |            |                        | Результат прогнозирования |                  |                       |                            |          |                |
| <b>В Аналитика</b><br>$\checkmark$                   | Параметр                               | Значение                                                         |            |                        | Пересчитать               | <b>Сохранить</b> |                       | $\blacksquare$<br>Очистить |          |                |
| Цифровой двойник                                     |                                        |                                                                  |            |                        |                           |                  |                       |                            |          |                |
| Отчеты                                               | Вид рыбы                               | Радужная форель                                                  |            | Графики                | Табличный вид             |                  |                       |                            |          |                |
| Прогноз<br>прироста                                  | Температура воды *                     | Переменная<br>$\checkmark$                                       |            | День                   | Число особей              | Ср. вес особи, г | Биомасса<br>общая, кг | Прирост<br>биомассы, кг    | Корм, кг | Температура, С |
| Экономический<br>прогноз                             |                                        | От 11 до 11 °С ₽                                                 |            | 1                      | 8000                      | 1209.05          | 9672.37               | 72.37                      | 94.79    | 11.00          |
| 2 Обслуживание >                                     | Вид корма                              | Аквафит, Aller Bronze, 4.5 мм<br>$\checkmark$                    |            | $\overline{c}$         | 7999                      | 1218.16          | 9744.07               | 71.70                      | 95.49    | 11.00          |
| $\sum$ Автоматизация                                 | Коэффициент конверсии корма            | $\mathbf{1}$                                                     |            | $_{\rm 3}$             | 7998                      | 1227.34          | 9816.29               | 72.23                      | 96.20    | 11.00          |
| (0) Настройки<br>$\rightarrow$                       |                                        |                                                                  |            | 4                      | 7997                      | 1236.60          | 9889.06               | 72.76                      | 96.91    | 11.00          |
|                                                      | % от нормы кормления                   | 100<br>В соответствии с рекомендациями от производителя<br>корма | %          | 5                      | 7996                      | 1245.92          | 9962.36               | 73.30                      | 97.63    | 11.00          |
|                                                      | Средняя масса рыбы                     | 1200                                                             | $\Gamma$   | 6                      | 7996                      | 1255.31          | 10037.46              | 75.10                      | 98.37    | 11.00          |
|                                                      | Возраст рыбы                           | 20                                                               | ДН         | 7                      | 7995                      | 1264.77          | 10111.86              | 74.40                      | 99.10    | 11.00          |
|                                                      |                                        |                                                                  |            | 8                      | 7994                      | 1274.31          | 10186.82              | 74.95                      | 99.83    | 11.00          |
|                                                      | Число особей                           | 8000                                                             | <b>LUT</b> | $\mathrel{\mathsf{g}}$ | 7993                      | 1283.91          | 10262.32              | 75.51                      | 100.57   | 11.00          |
|                                                      | Смертность                             | 0.2                                                              | %          | 10 <sup>10</sup>       | 7992                      | 1293.59          | 10338.39              | 76.07                      | 101.32   | 11.00          |
|                                                      |                                        | За период прогнозирования                                        |            | 11                     | 7992                      | 1303.34          | 10416.33              | 77.94                      | 102.08   | 11.00          |
|                                                      | Цель по массе рыбы                     | $\mathbf 0$                                                      | $\Gamma$   | 12                     | 7991                      | 1313.17          | 10493.54              | 7721                       | 102.84   | 11.00          |
|                                                      | <b>Рассчитать оптимальные эначение</b> |                                                                  |            | 13                     | 7990                      | 1323.07          | 10571.32              | 77.78                      | 103.60   | 11.00          |
| blanks-27.06-2207.pdf                                | $\widehat{\phantom{a}}$                |                                                                  |            |                        |                           |                  |                       |                            |          | Показать все   |

Рисунок 63 – Табличный вид прогноза

На основании результатов прогноза возможно сформировать план кормления на основе прогноза (рисунок 64). При нажатии на кнопку «Сформировать план кормления на основе прогноза» выводится модальное окно (рисунок 65).

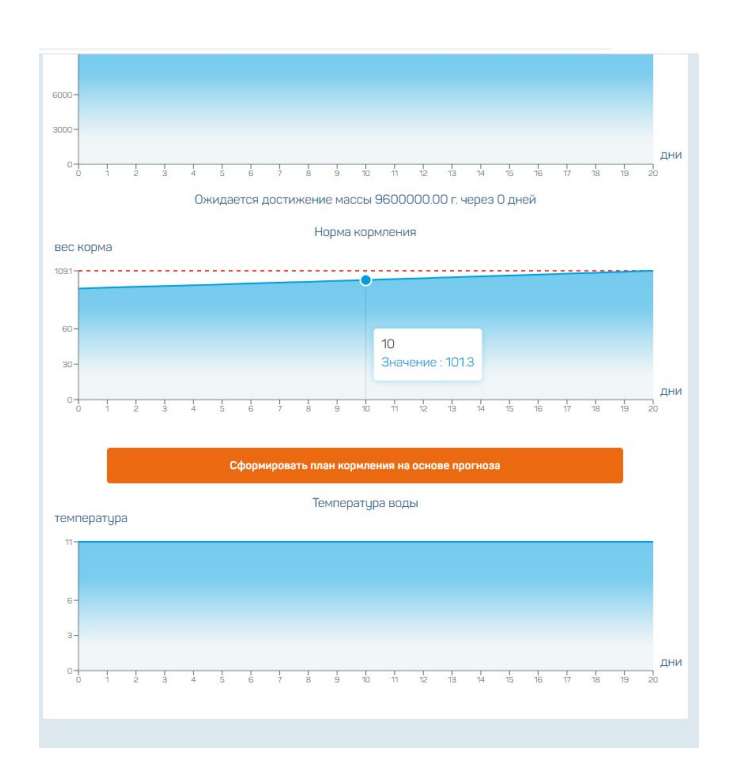

Рисунок 64 – Графики прогноза: биомасса, норма кормления, температура

При заполнении всех данных в модальном окне (рисунок 67) нажимаем на кнопку «Добавить». После чего появляется информация, что данные успешно изменены.

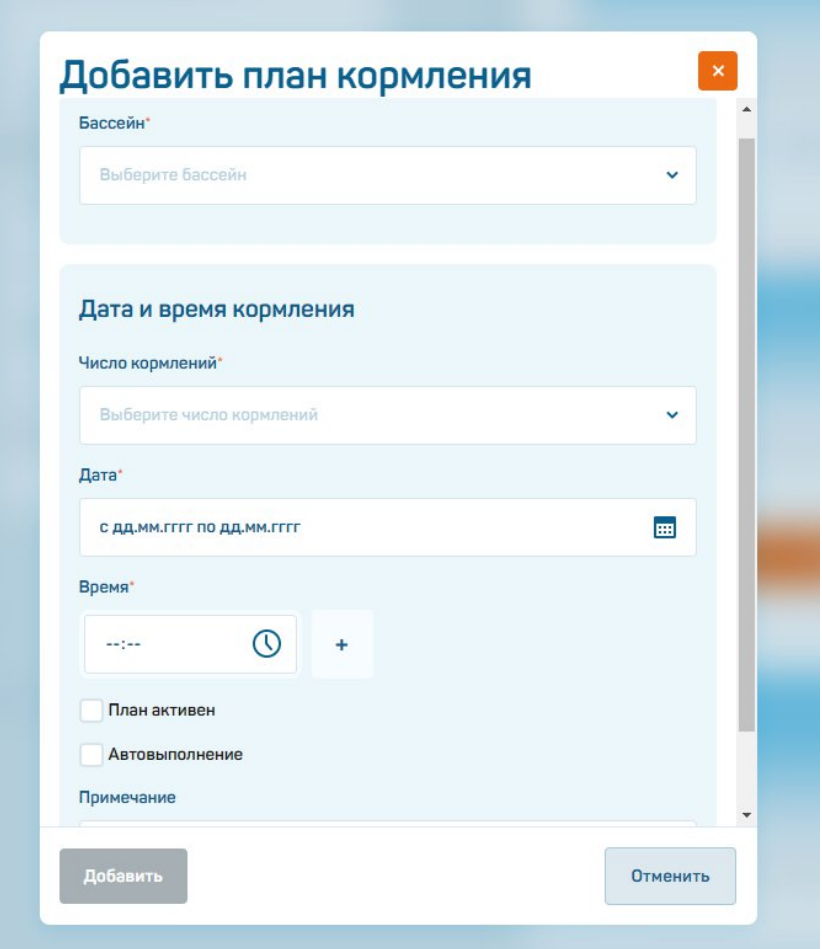

Рисунок 65 – Возможность сформировать план кормления на основе прогноза

# **4.5.4. Подраздел «Экономический прогноз»**

При переходе в подраздел «Экономический прогноз» пользователю отображается таблица для внесения параметров экономического прогнозирования (рисунок 66, п. 1).

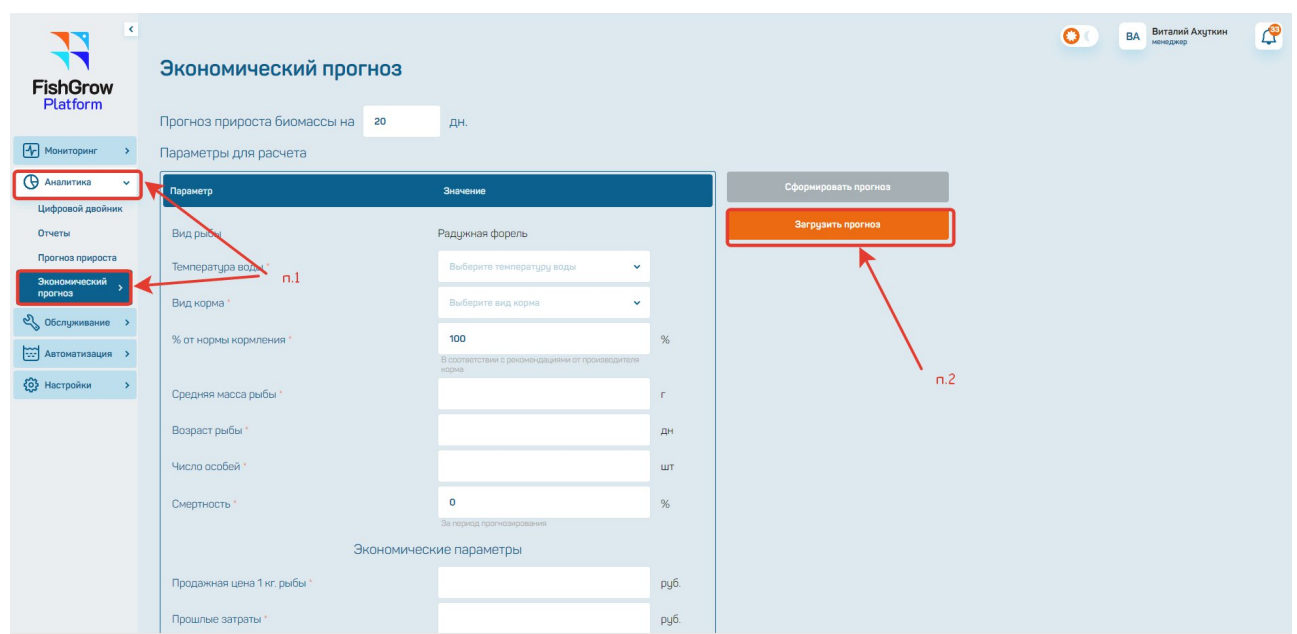

Рисунок 66 – Подраздел экономический прогноз

При заполнении всех параметров (рисунок 66) нажимаем на кнопку «Загрузить прогноз» (рисунок 66, п. 2). Появляется модальное окно, где необходимо обозначить название прогноза и нажать загрузить (рисунок 67).

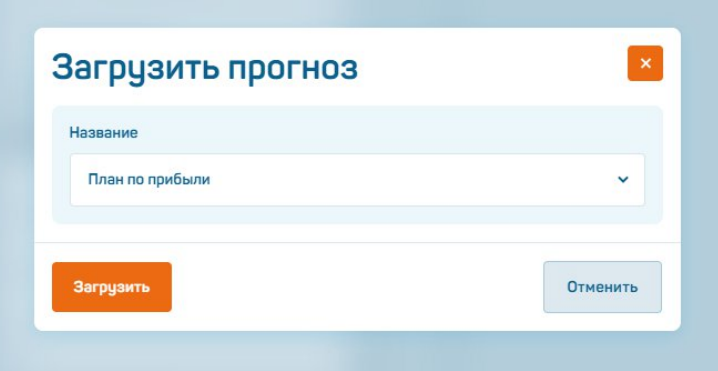

Рисунок 67 – Модальное окно загрузки экономического прогноза

После нажатия кнопки «Загрузить прогноз» получаем результаты прогнозирования (рисунок 68).

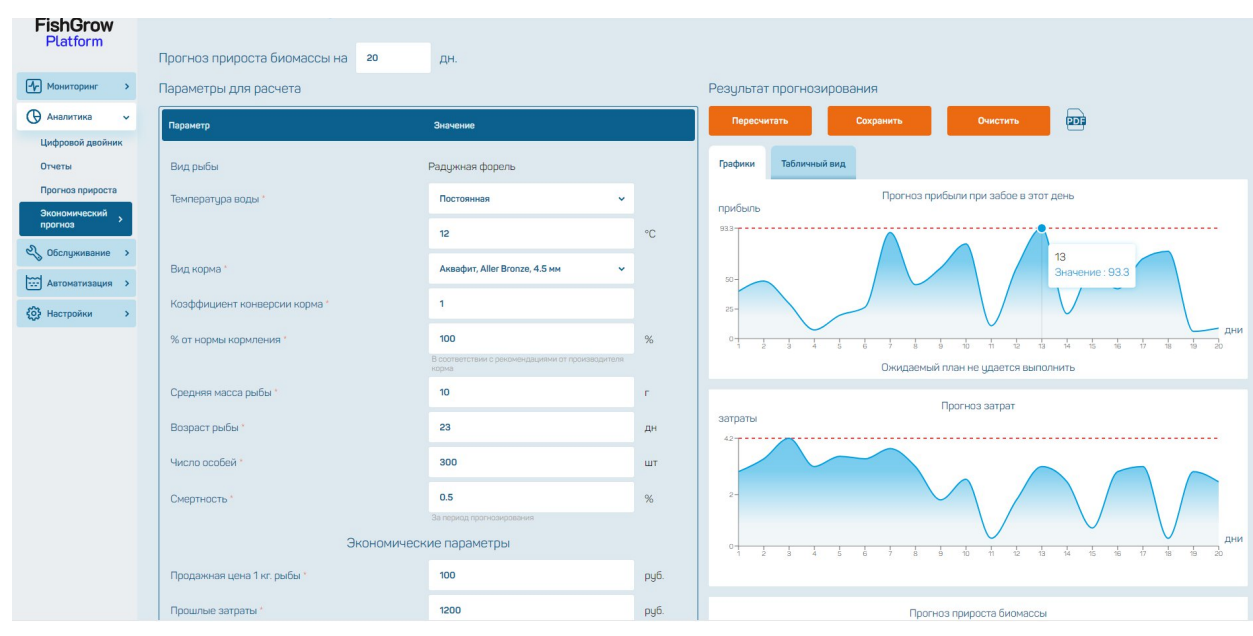

Рисунок 68 – Результат экономического прогноза

Результат прогнозирования кроме графического изображения возможно представить в табличном виде (рисунок 69).

| $\blacktriangleleft$<br><b>FishGrow</b><br>Platform | Экономический прогноз              |                                                           |              |                           |                           |                 | $\circ$                    | $\mathbb{C}^3$<br>Виталий Ахуткин<br><b>BA</b><br>ненеджер |
|-----------------------------------------------------|------------------------------------|-----------------------------------------------------------|--------------|---------------------------|---------------------------|-----------------|----------------------------|------------------------------------------------------------|
|                                                     | Прогноз прироста биомассы на<br>20 | дн.                                                       |              |                           |                           |                 |                            |                                                            |
| • Мониторинг                                        | Параметры для расчета              |                                                           |              |                           | Результат прогнозирования |                 |                            |                                                            |
| <b>В</b> Аналитика<br>$\checkmark$                  | Параметр                           | Значение                                                  |              | Пересчитать               |                           | Сохранить       | $\blacksquare$<br>Очистить |                                                            |
| Цифровой двойник                                    |                                    |                                                           |              |                           |                           |                 |                            |                                                            |
| Отчеты                                              | Вид рыбы                           | Радужная форель                                           |              | Графики                   | Табличный вид             |                 |                            |                                                            |
| Прогноз прироста                                    | Температура воды *                 | $\checkmark$<br>Постоянная                                |              | День                      | Ср. вес особи, г          | Прибыль         | Корм, кг                   | Температура, С                                             |
| Экономический<br>прогноз                            |                                    | 12                                                        | $^{\circ}$ C | $\mathcal{I}$             | 5.79                      | 39886.83        | 0.01                       | 12.00                                                      |
| 2 Обслуживание >                                    | Вид корма                          | Аквафит, Aller Bronze, 4.5 мм<br>$\checkmark$             |              | $\overline{c}$            | 64.14                     | 48561.60        | 0.00                       | 12.00                                                      |
| Автоматизация >                                     |                                    |                                                           |              | $\ensuremath{\mathsf{3}}$ | 12.21                     | 29582.25        | 0.01                       | 12.00                                                      |
| <b>{О}</b> Настройки<br>$\rightarrow$               | Коэффициент конверсии корма        | $\mathbf{1}$                                              |              | $\overline{4}$            | 93.88                     | 7313.06         | 0.01                       | 12.00                                                      |
|                                                     | % от нормы кормления               | 100                                                       | $\%$         | $\overline{5}$            | 48.53                     | 19580.63        | 0.01                       | 12.00                                                      |
|                                                     |                                    | В соответствии с рекомендациями от производителя<br>корма |              | 6                         | 68.44                     | 26444.38        | 0.01                       | 12.00                                                      |
|                                                     | Средняя масса рыбы                 | 10 <sup>°</sup>                                           | $\Gamma$     | 7                         | 76.08                     | 89684.55        | 0.00                       | 12.00                                                      |
|                                                     | Возраст рыбы                       | 23                                                        | дн           | 8                         | 92.62                     | 45537.90        | 0.01                       | 12.00                                                      |
|                                                     | Число особей                       | 300                                                       | ШT           | $\mathsf g$               | 84.96                     | 59745.41        | 0.01                       | 12.00                                                      |
|                                                     |                                    |                                                           |              |                           |                           |                 |                            |                                                            |
|                                                     | Смертность                         | 0.5                                                       | $\%$         | 10                        | 24.57                     | 80132.13        | 0.01                       | 12.00                                                      |
|                                                     |                                    | За период прогнозирования                                 |              | 11                        | 14.41                     | 10768.37        | 0.01                       | 12.00                                                      |
|                                                     |                                    | Экономические параметры                                   |              | 12                        | 19.47                     | <b>ER 88895</b> | 001                        | 1200                                                       |

Рисунок 69 – Табличный вид экономического прогноза

# **4.6. Работа с разделом «Обслуживание»**

В функциональные возможности раздела «Обслуживание» входит:

- внесение ежедневных показателей кормления рыб, падежа рыб и ручных измерений таких показателей как: температура воды, растворенный кислород, Ph-

фактор, аммоний влажность, нитраты, общее количество растворенных твердых веществ, окислительно-восстановительный потенциал, растворенный в воде СО2, сумма Рh и СО2;

- внесение информации о фактическом кормлении рыб в определенном бассейне на определенную дату (период);

- указание данных о посадке, перемещению особей между бассейнами, падеже рыб, вылову и корректировке по количеству особей на определенную дату (период);

- внесение информации о результатах ручных замеров таких показателей как: температура воды, растворенный кислород, Ph-фактор, аммоний влажность, нитраты, общее количество растворенных твердых веществ, окислительно-восстановительный потенциал, растворенный в воде СО2, сумма Рh и СО2 и ручных замеров рыб по таким показателям как: активность, высота тела, длина тела, живая масса по индивидуальной метке;

- указание информации о мечении и добавлении меченной особи.

#### **4.6.1. Подраздел «Ежедневные показатели»**

При переходе в подраздел «Ежедневные показатели» пользователю отображается таблица «Кормление» с перечнем подключенных к системе бассейнов и УЗВ. В верхней части страницы можно выбрать предприятие и дату отображения данных. Над таблицей расположены вкладки «Кормление», «Падеж» и «Ручные измерения», по которым можно переключиться на соответствующие страницы.

В таблице «Кормление» в ручном режиме можно внести данные о кормлении рыб, включая тип, вес и коэффициент конверсии использованного корма (рисунок 70).

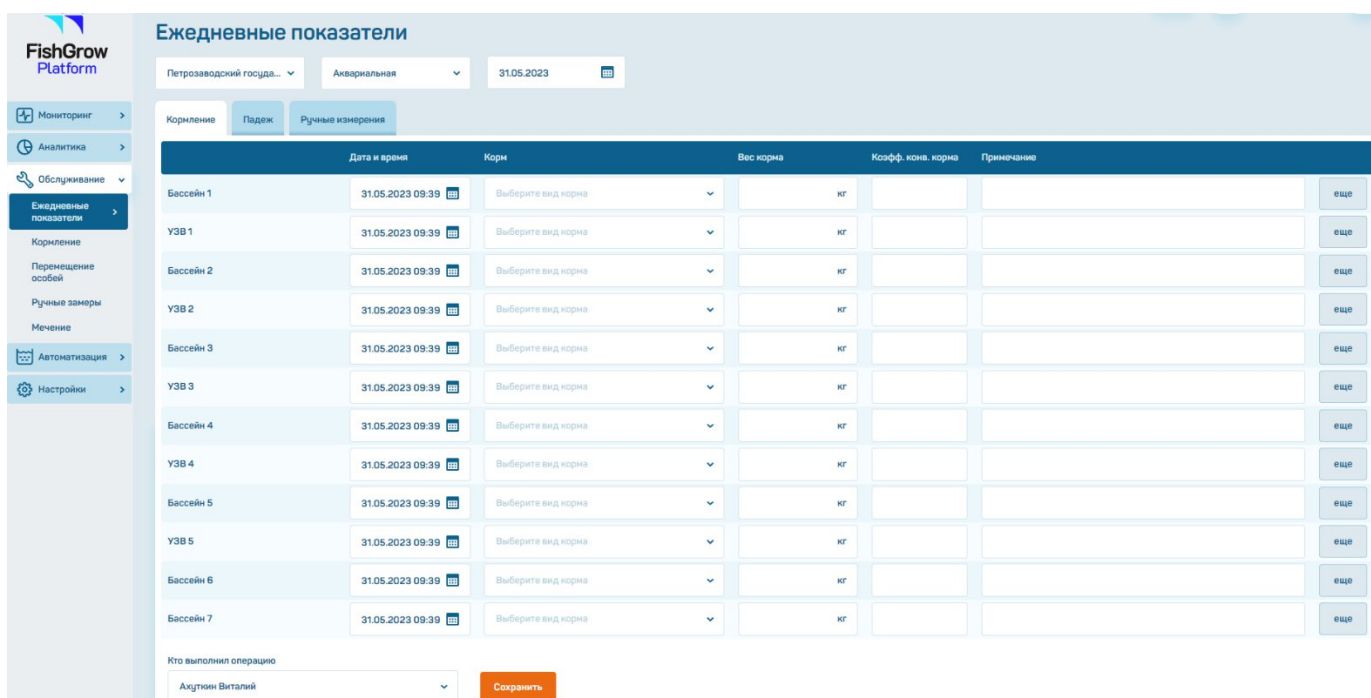

Рисунок 70 – Подраздел «Ежедневные показатели»

Пользователь может добавить или удалит информацию о новом кормлении, нажав на кнопку «Еще» в графе бассейна или УЗВ, или удалить ненужные строки (рисунок 71, 72).

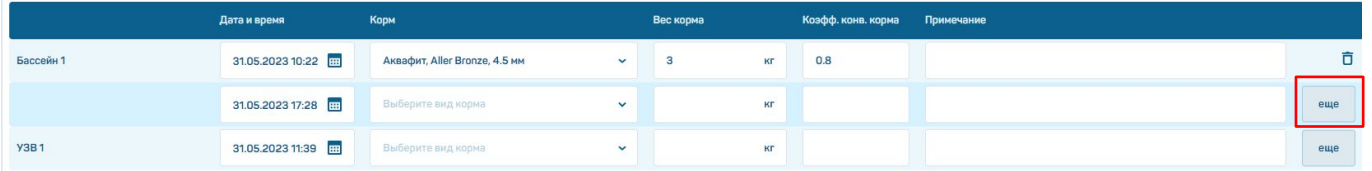

Рисунок 71 – Добавление новой записи о кормлении для выбранного бассейна

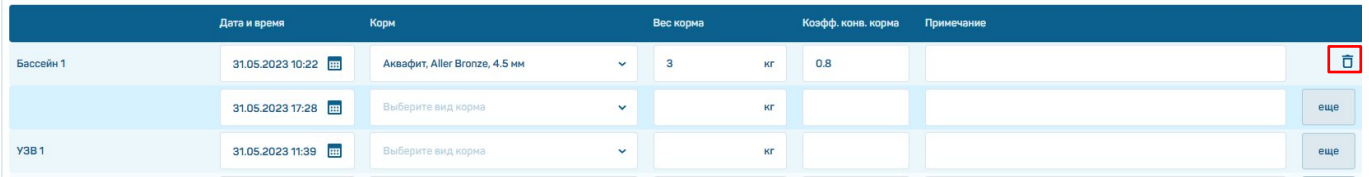

Рисунок 72 – Удаление записи о кормлении для выбранного бассейна

Для каждой записи можно вручную изменить дату и время кормления, выбрав соответствующую строку и введя нужные данные в колонке «Дата и время» (рисунок 73).

|             | Дата и время                                                             |
|-------------|--------------------------------------------------------------------------|
| Бассейн 1   | 曲<br>31.05.2023 10:29                                                    |
| <b>Y3B1</b> | май 2023 ><br>$\epsilon$                                                 |
| Бассейн 2   | 08 27<br><b><i>IH BT CP 4T NT C6 BC</i></b><br>2 3 4 5 6 7<br>1<br>09 28 |
| <b>Y3B2</b> | 8<br>9 10 11 12 13 14<br>29<br>10 <sup>1</sup><br>15 16 17 18 19 20 21   |
| Бассейн З   | 30<br>11<br>22 23 24 25 26 27 28<br>29 30 31 1 2 3 4<br>12<br>31         |
| <b>Y3B3</b> | Закрыть                                                                  |

Рисунок 73 – Изменение времени кормления

В нижней части страницы можно выбрать сотрудника предприятия, выполнившего операцию, и сохранить введенную информацию (рисунок 74).

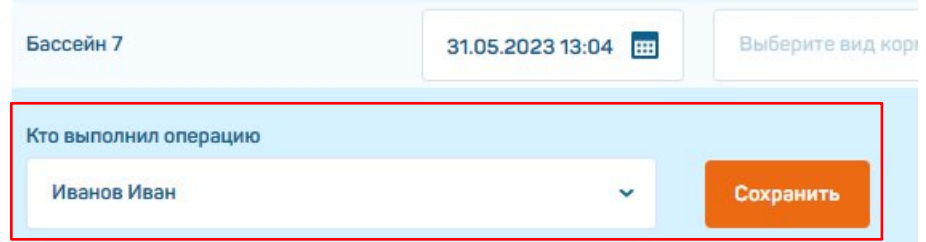

Рисунок 74 – Выбор сотрудника и сохранение информации

Если данные не были сохранены перед продолжением работы с системой, появится модальное окно с предупреждением о подтверждении действий (рисунок 75).

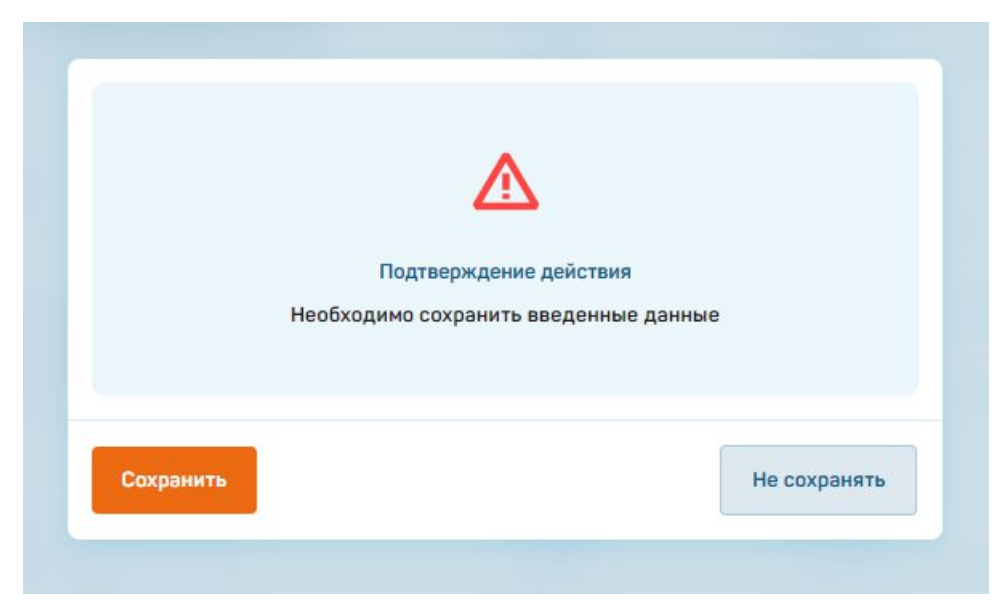

Рисунок 75 – Подтверждение действия

При переключении на вкладку «Падеж» пользователь может в ручном режиме внести информацию о падеже рыб: при указании количества и веса особей автоматически будет рассчитан средний вес и процент падежа (рисунок 76).

|                          | Ежедневные показатели        |                 |             |                            |              |            |  |  |  |  |  |  |
|--------------------------|------------------------------|-----------------|-------------|----------------------------|--------------|------------|--|--|--|--|--|--|
| Петрозаводский госуда  ∨ | Аквариальная<br>$\checkmark$ | 囲<br>31.05.2023 |             |                            |              |            |  |  |  |  |  |  |
| Падеж<br>Кормление       | Ручные измерения             |                 |             |                            |              |            |  |  |  |  |  |  |
|                          | Дата и время                 | Кол-во особей   | Bec         | Ср. вес                    | %            | Примечание |  |  |  |  |  |  |
| Бассейн 1                | 31.05.2023 12:54             | $\overline{c}$  | 1.036<br>КГ | 0.52<br>$\mathbf{K}\Gamma$ | 9            | еще        |  |  |  |  |  |  |
| <b>Y3B1</b>              | 31.05.2023 12:54             | $\overline{a}$  | 0.087<br>КF | 0.03<br>KF.                | $\mathbf{1}$ | еще        |  |  |  |  |  |  |
| Бассейн 2                | 31.05.2023 12:54             |                 | КГ          | KL                         |              | еще        |  |  |  |  |  |  |
| <b>Y3B2</b>              | 31.05.2023 12:54             |                 | KГ          | $\mathsf{K}\Gamma$         |              | еще        |  |  |  |  |  |  |
| Бассейн З                | 31.05.2023 12:54             |                 | КГ          | $\mathbb{R}\Gamma$         |              | еще        |  |  |  |  |  |  |
| <b>Y3B3</b>              | 31.05.2023 12:54             |                 | КГ          | $\mathbb{K}\Gamma$         |              | еще        |  |  |  |  |  |  |
| Бассейн 4                | 31.05.2023 12:54             |                 | КГ          | KF                         |              | еще        |  |  |  |  |  |  |
| <b>Y3B4</b>              | 31.05.2023 12:54             |                 | КГ          | $\mathsf{K}\Gamma$         |              | еще        |  |  |  |  |  |  |
| Бассейн 5                | 31.05.2023 12:54             |                 | КF          | KF.                        |              | еще        |  |  |  |  |  |  |
| <b>Y3B5</b>              | 31.05.2023 12:54             |                 | КГ          | $\mathsf{K}\Gamma$         |              | еще        |  |  |  |  |  |  |
| Кто выполнил операцию    |                              |                 |             |                            |              |            |  |  |  |  |  |  |
| Ахуткин Виталий          | $\checkmark$                 | Сохранить       |             |                            |              |            |  |  |  |  |  |  |
|                          |                              |                 |             |                            |              |            |  |  |  |  |  |  |

Рисунок 76 – Таблица «Падеж»

При вводе в таблицу количества рыб, превышающего количество особей в бассейне или УЗВ, отобразится сообщение об ошибке ввода данных (рисунок 77).

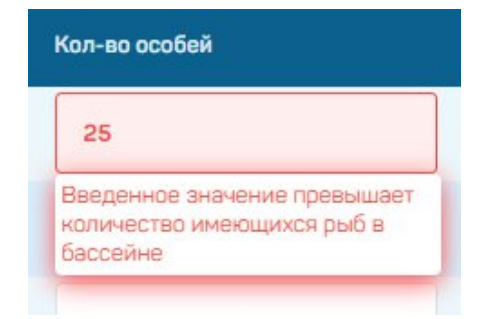

Рисунок 77 – Ошибка ввода данных

Пользователь может добавить дополнительную строку, нажав на кнопку «Еще» в графе бассейна или УЗВ, или удалить ненужные строки, вручную изменить дату и время записи (рисунок 78-80). В нижней части страницы можно выбрать сотрудника предприятия, выполнившего операцию, и сохранить введенную информацию (рисунок 81).

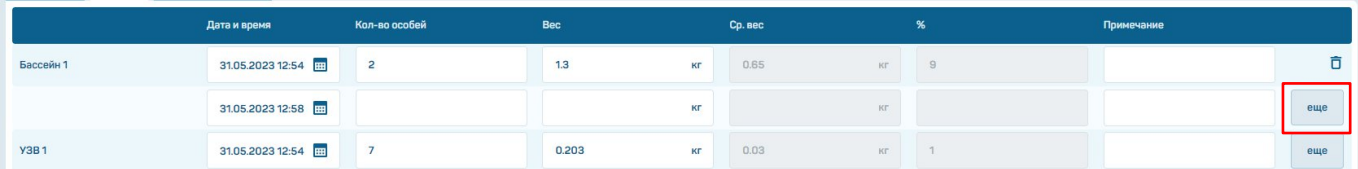

Рисунок 78 – Добавление новой записи о падеже для выбранного бассейна

|             | Дата и время     | Кол-во особей  | Bec   |           | Ср. вес |           | %   | Примечание |     |
|-------------|------------------|----------------|-------|-----------|---------|-----------|-----|------------|-----|
| Бассейн 1   | 31.05.2023 12:54 | $\overline{2}$ | 1.3   | КГ        | 0.65    | Kr        | 9   |            |     |
|             | 31.05.2023 12:58 |                |       | KГ        |         | KF.       |     |            | еще |
| <b>Y3B1</b> | 31.05.2023 12:54 |                | 0.203 | <b>KF</b> | 0.03    | <b>KF</b> | n e |            | еще |

Рисунок 79 – Удаление записи о падеже для выбранного бассейна

|             | Дата и время                                           |
|-------------|--------------------------------------------------------|
| Бассейн 1   | 31.05.2023 10:29<br>冊                                  |
| <b>Y3B1</b> | май 2023<br>$\epsilon$<br>$\rightarrow$                |
| Бассейн 2   | 08 27<br><b><i>IH BT CP 4T NT C6 BC</i></b>            |
|             | 2 3 4 5 6 7<br>1<br>09 28                              |
| <b>V3B2</b> | 8 9 10 11 12 13 14<br>29<br>10<br>15 16 17 18 19 20 21 |
|             | 30<br>11<br>22 23 24 25 26 27 28                       |
| Бассейн З   | 29 30 31 1 2 3 4<br>31<br>12                           |
| <b>Y3B3</b> | Закрыть                                                |

Рисунок 80 – Изменение времени для записи

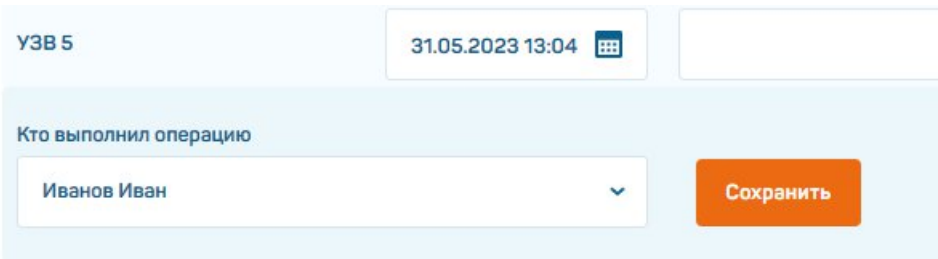

Рисунок 81 – Выбор сотрудника и сохранение информации

Если данные не были сохранены перед продолжением работы с системой, появится модальное окно с предупреждением о подтверждении действий (рисунок 82).

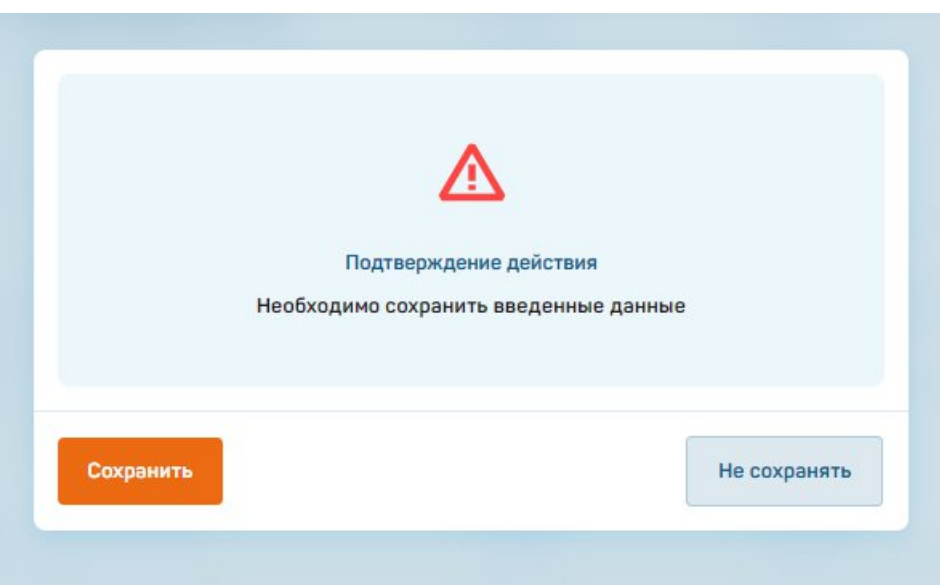

Рисунок 82 – Подтверждение действий

При переключении на вкладку «Ручные измерения» пользователь может внести в таблицу информацию о таких параметрах бассейна или УЗВ, как температура воды, растворенный кислород, Ph-фактор, аммоний, влажность, нитраты, общее количество растворенных твердых веществ, окислительновосстановительный потенциал, растворенный в воде СО2, сумма Рh и СО2 (рисунок 83).

|                          | Ежедневные показатели     |                         |                                                         |   |                              |                       |                                  |                                                 |                                                                                           |                   |            |
|--------------------------|---------------------------|-------------------------|---------------------------------------------------------|---|------------------------------|-----------------------|----------------------------------|-------------------------------------------------|-------------------------------------------------------------------------------------------|-------------------|------------|
| Петрозаводский госуда  ∨ | Аквариальная              | $\checkmark$            | 31.05.2023                                              | ⊞ |                              |                       |                                  |                                                 |                                                                                           |                   |            |
| Кормление                | Падеж<br>Ручные измерения |                         |                                                         |   |                              |                       |                                  |                                                 |                                                                                           |                   |            |
|                          | Дата и время              | Температура<br>воды, °С | Растворенный<br>кислород, мг/ Ph-фактор<br>$\mathbf{n}$ |   | Аммоний, мг/<br>$\mathbf{n}$ | Влажность,<br>$r/M^3$ | Нитраты, мг/<br>$\boldsymbol{n}$ | Общее<br>количество<br>твердых<br>веществ, мг/л | Окислительно- Растворенный<br>растворенных восстановительный де СО2,<br>потенциал, мВ ррт | Сумма Ph и<br>CO2 | Примечание |
| Бассейн 1                | 31.05.2023 13:04          |                         |                                                         |   |                              |                       |                                  |                                                 |                                                                                           |                   |            |
| <b>Y3B1</b>              | 31.05.2023 13:04          |                         |                                                         |   |                              |                       |                                  |                                                 |                                                                                           |                   |            |
| Бассейн 2                | 31.05.2023 13:04          |                         |                                                         |   |                              |                       |                                  |                                                 |                                                                                           |                   |            |
| <b>Y3B2</b>              | 31.05.2023 13:04          |                         |                                                         |   |                              |                       |                                  |                                                 |                                                                                           |                   |            |
| Бассейн З                | 31.05.2023 13:04          |                         |                                                         |   |                              |                       |                                  |                                                 |                                                                                           |                   |            |
| <b>Y3B3</b>              | 31.05.2023 13:04          |                         |                                                         |   |                              |                       |                                  |                                                 |                                                                                           |                   |            |
| Бассейн 4                | 31.05.2023 13:04          |                         |                                                         |   |                              |                       |                                  |                                                 |                                                                                           |                   |            |
| <b>Y3B4</b>              | 31.05.2023 13:04          |                         |                                                         |   |                              |                       |                                  |                                                 |                                                                                           |                   |            |
| Бассейн 5                | 31.05.2023 13:04          |                         |                                                         |   |                              |                       |                                  |                                                 |                                                                                           |                   |            |
| <b>Y3B5</b>              | 31.05.2023 13:04          |                         |                                                         |   |                              |                       |                                  |                                                 |                                                                                           |                   |            |
| Бассейн 6                | 31.05.2023 13:04          |                         |                                                         |   |                              |                       |                                  |                                                 |                                                                                           |                   |            |
| Бассейн 7                | 31.05.2023 13:04          |                         |                                                         |   |                              |                       |                                  |                                                 |                                                                                           |                   |            |

Рисунок 83 – Таблица «Ручные измерения»

Пользователь также может вручную изменить дату и время записи (рисунок 84).

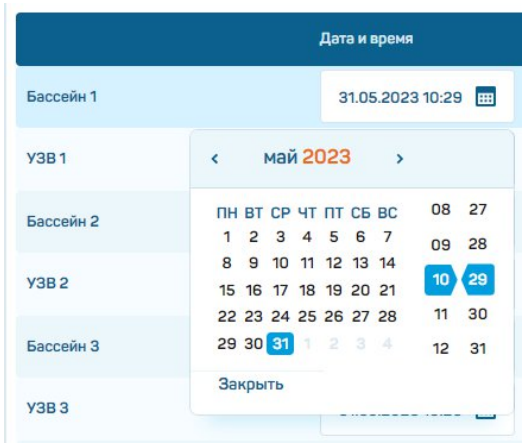

Рисунок 84 – Изменение времени для записи

В нижней части страницы можно выбрать сотрудника предприятия, выполнившего операцию, и сохранить введенную информацию (рисунок 85).

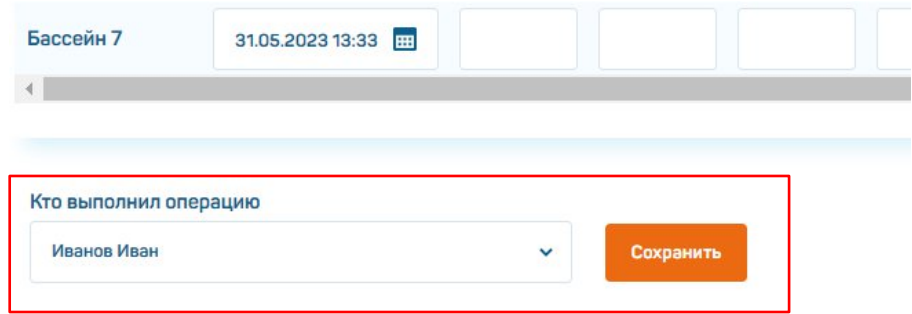

Рисунок 85 – Выбор сотрудника и сохранение информации

Если данные не были сохранены перед продолжением работы с системой, появится модальное окно с предупреждением о подтверждении действий (рисунок 86).

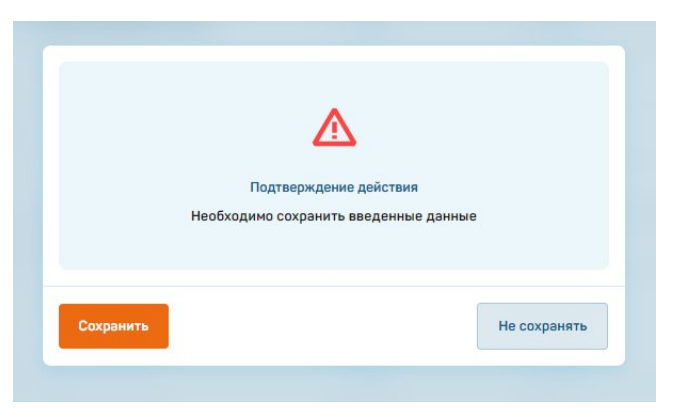

Рисунок 86 – Подтверждение действия

# **4.6.2. Подраздел «Кормление»**

При переходе в подраздел «Кормление» пользователю отображается информация о фактически произведенных кормлениях в указанном бассейне, УЗВ или группе бассейнов/УЗВ за выбранный период времени (рисунок 87).

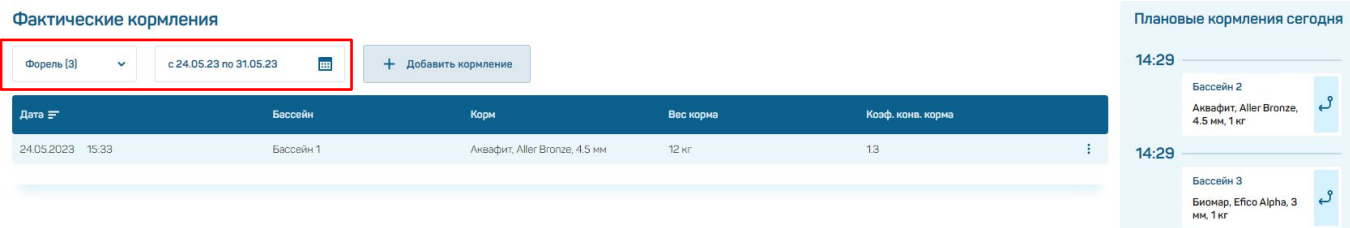

Рисунок 87 – Подраздел «Кормление»

Пользователь может вручную добавить в систему информацию о фактически произведенных кормлениях (рисунок 88). Для этого нужно нажать кнопку «Добавить кормление» в открывшемся модальном окне выбрать бассейн или УЗВ, указать дату и время кормления и сотрудника, выполнившего операцию, и нажать кнопку «Добавить» (кнопка становится активна после внесения данных во все строки, отмеченные красной звездочкой).

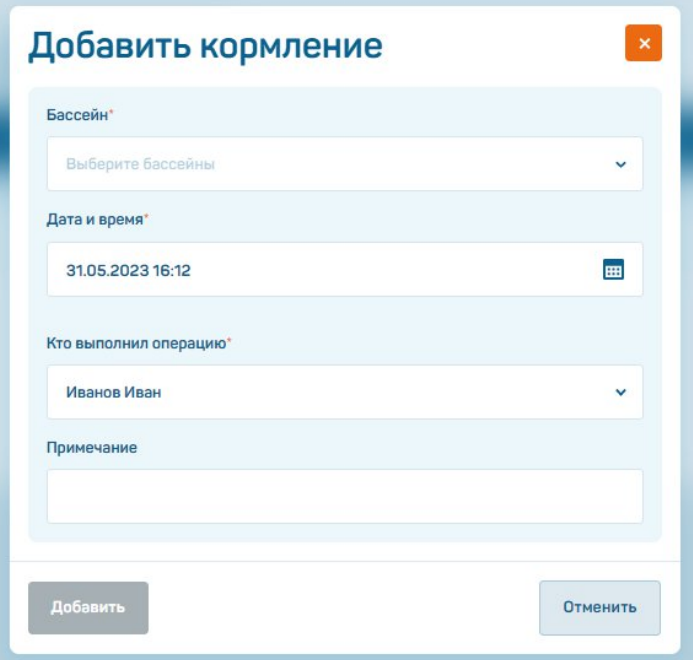

Рисунок 88 – Добавление информации о кормлении

В правой части страницы отображается информация о кормлениях, запланированных для выбранного бассейна, УЗВ или группы бассейнов/УЗВ, на текущую дату (рисунок 89).

| Фактические кормления      |                                     | Плановые кормления сегодня    |           |                   |       |                                                        |  |
|----------------------------|-------------------------------------|-------------------------------|-----------|-------------------|-------|--------------------------------------------------------|--|
| Форель (3)<br>$\checkmark$ | <b>HH</b><br>c 24.05.23 no 31.05.23 | + Добавить кормление          |           |                   | 14:29 |                                                        |  |
|                            |                                     |                               |           |                   |       | Бассейн 2                                              |  |
| Дата $\equiv$              | Бассейн                             | Корм                          | Вес корма | Коэф. конв. корма |       | Аквафит, Aller Bronze,<br>4.5 мм, 1 кг                 |  |
| 24.05.2023 15:33           | Бассейн 1                           | Аквафит, Aller Bronze, 4.5 мм | 12 кг     | 13 <sup>°</sup>   | 14:29 |                                                        |  |
|                            |                                     |                               |           |                   |       | Бассейн З<br>Биомар, Efico Alpha, 3<br><b>мм. 1 кг</b> |  |

Рисунок 89 – Информация о плановых кормлениях

# **4.6.3. Подраздел «Перемещение особей»**

При переходе в подраздел «Перемещение особей» пользователю отображается информация о произведенных операциях по перемещению особей за выбранный период времени (рисунок 90). Пользователь может выбрать для отображения конкретный бассейн, УЗВ или группу бассейнов/УЗВ (п. 1) и конкретную операцию (п. 2), а также изменить период, за который будет отображена информация (п. 3).

| Перемещение особей                                                       |                                                                                     |                 |                           |   |
|--------------------------------------------------------------------------|-------------------------------------------------------------------------------------|-----------------|---------------------------|---|
| Петрозаводский госуда  ∨                                                 | Аквариальная<br>$\checkmark$                                                        |                 |                           |   |
| Бассейны<br>Операция<br>$\ddot{\phantom{1}}$<br>+ Посадка<br>+ Пересадка | 3 <sup>1</sup><br>c 01.05.23 no 31.05.23<br>$2^{\prime}$<br>+ Падеж<br>$+$<br>Вылов | + Корректировка |                           |   |
| Дата                                                                     | Бассейн                                                                             | Операция        | Количество                |   |
| 12.05.2023 14:36                                                         | Бассейн 1                                                                           | Пересадка       | 12                        | ÷ |
| 11.05.2023 09:08                                                         | Бассейн 1                                                                           | Пересадка       | $-12$                     | ÷ |
| 05.05.2023 10:58                                                         | Бассейн 1                                                                           | Посадка         | $\overline{1}$            | ÷ |
| 04.05.2023 14:34                                                         | Бассейн 1                                                                           | Корректировка   | 32                        | ÷ |
| 04.05.2023 14:08                                                         | Y3B <sub>3</sub>                                                                    | Корректировка   | $\ensuremath{\mathsf{3}}$ | ÷ |
| 04.05.2023 14:08                                                         | Y3B <sub>2</sub>                                                                    | Корректировка   | $\overline{c}$            | ÷ |
| 04.05.2023 14:08                                                         | V3B1                                                                                | Корректировка   | $\overline{2}$            | ÷ |
| 04.05.2023 13:02                                                         | Бассейн З                                                                           | Посадка         | 60                        | ÷ |
| 04.05.2023 13:02                                                         | Y3B <sub>2</sub>                                                                    | Посадка         | $\overline{4}$            | ÷ |
| 04.05.2023 13:02                                                         | Y3B3                                                                                | Посадка         | $\overline{5}$            | ÷ |
| 04.05.2023 12:48                                                         | Y3B <sub>3</sub>                                                                    | Посадка         | 5                         | ÷ |
| 04.05.2023 12:48                                                         | Y3B <sub>2</sub>                                                                    | Посадка         | $\overline{4}$            | ÷ |
| 04.05.2023 12:48                                                         | Y3B1                                                                                | Посадка         | $_{\rm 3}$                | ÷ |
| 04.05.2023 11:58                                                         | Y3B3                                                                                | Вылов           | $-2$                      | ÷ |

Рисунок 90 – Подраздел «Перемещение особей»

Пользователю доступна возможность просмотра подробной информации по каждой записи, ее редактирования или удаления (рисунок 91-93).

| Дата             | Бассейн   | Операция      | Количество |                  |
|------------------|-----------|---------------|------------|------------------|
| 12.05.2023 14:36 | Бассейн 1 | Пересадка     | 12         |                  |
| 11.05.2023 09:08 | Бассейн 1 | Пересадка     | $-12$      | • Просмотреть    |
| 05.05.2023 10:58 | Бассейн 1 | Посадка       |            | Редактировать    |
| 04.05.2023 14:34 | Бассейн 1 | Корректировка | 32         | <b>П</b> Удалить |

Рисунок 91 – Работа с записью о перемещении особей

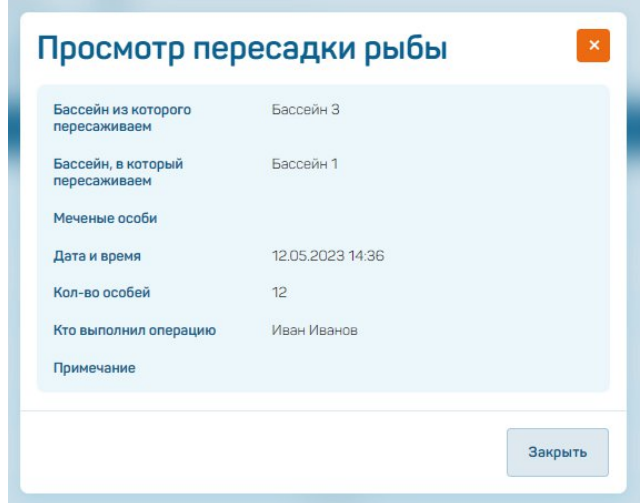

Рисунок 92 – Просмотр информации о перемещении особей

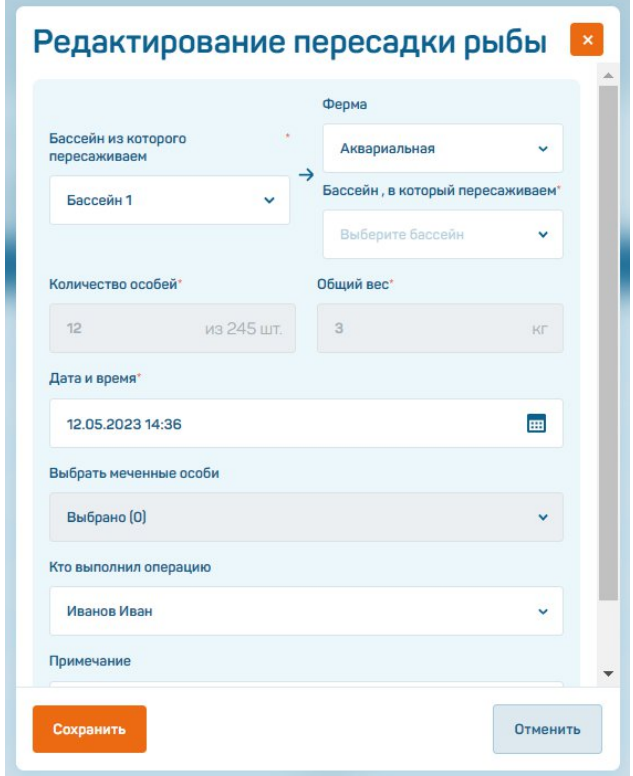

Рисунок 93 – Редактирование информации о перемещении особей

При удалении записи появится модальное окно с подтверждением действия. Запись будет удалена из таблицы после нажатия на кнопку «Удалить» (рисунок 94).

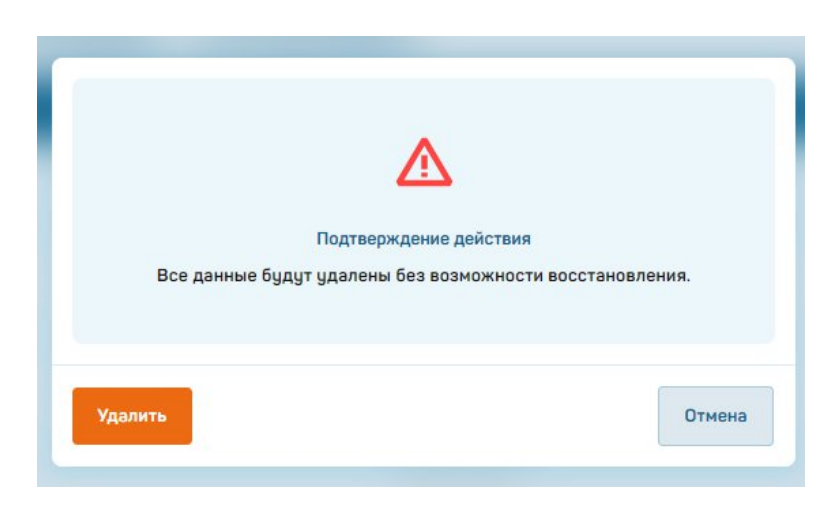

Рисунок 94 – Удаление записи о перемещении особей

Добавить запись о перемещении особей можно при нажатии на соответствующие кнопки, расположенные над таблицей: «Посадка», «Пересадка», «Падеж», «Вылов» и «Корректировка». После этого откроется модальное окно, в котором нужно будет ввести требуемые для добавления записи данные:

- *«Посадка рыбы»*: вид рыбы, бассейн(ы)/УЗВ, дата и время, количество особей, общий вес (*обязательно*); возраст особей, градусодни, стоимость, происхождение рыбы, сотрудник или сотрудники, выполнившие операцию (*по желанию*); средний вес особи будет рассчитан автоматически при введении информации о количестве и весе особей (рисунок 95);

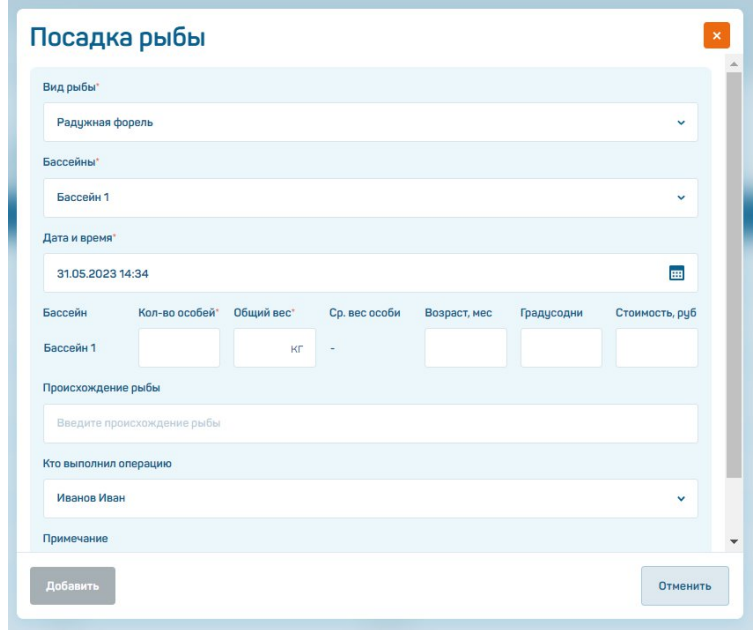

Рисунок 95 – Добавление записи о проведенной посадке рыбы

- *«Пересадка рыбы»*: бассейн(ы)/УЗВ, из которого и в который пересаживаются особи, количество и общий вес особей, дата и время (*обязательно*); сотрудник или сотрудники, выполнившие операцию (*по желанию*); доступна возможность выбора меченных особей (рисунок 96);

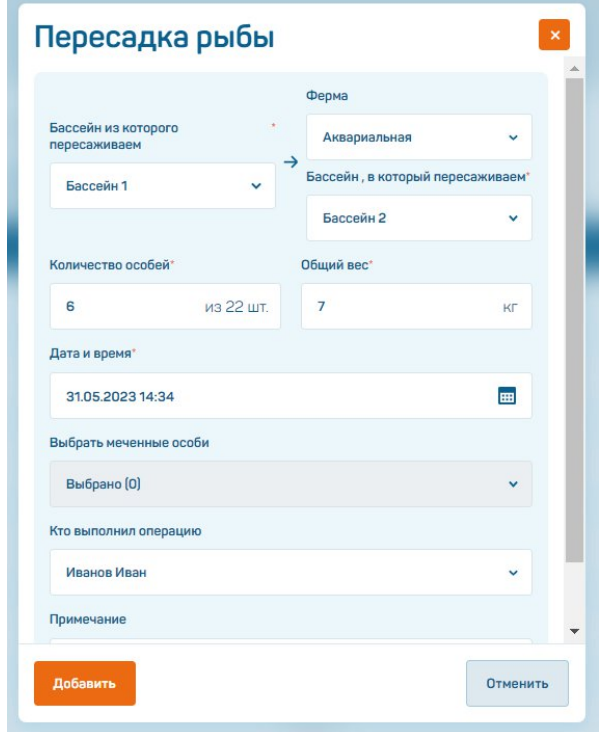

Рисунок 96 – Добавление записи о проведенной пересадке рыбы

- *«Падеж рыбы»*: бассейн(ы)/УЗВ, дата и время, количество особей (*обязательно*); общий вес особей, причина смерти, сотрудник или сотрудники, выполнившие операцию (*по желанию*); доступна возможность выбора меченных особей (рисунок 97);

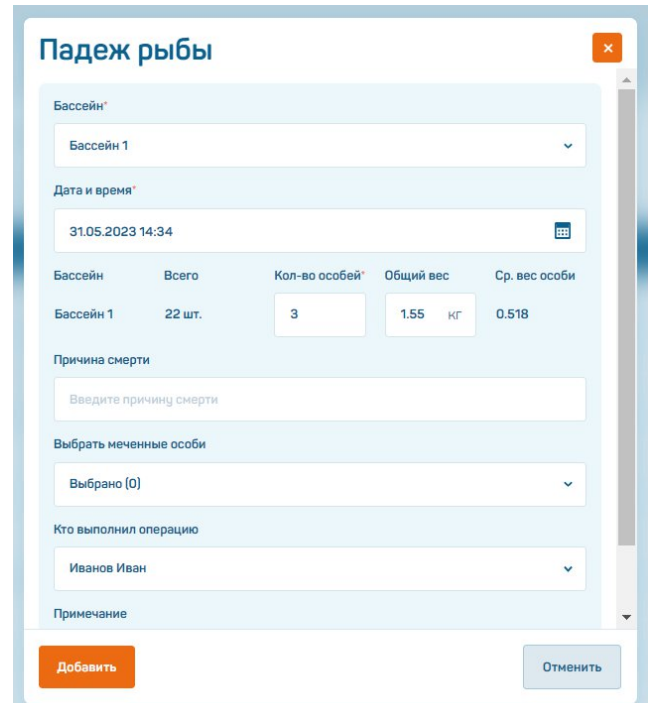

Рисунок 97 – Добавление записи о падеже рыбы

- *«Вылов рыбы»*: бассейн(ы)/УЗВ, из которого и в который пересаживаются особи, количество особей (можно выбрать всех особей, находящихся в бассейне, проставив флажок «Все»), общий вес особей, дата и время (*обязательно*); сотрудник или сотрудники, выполнившие операцию (*по желанию*); доступна возможность выбора меченных особей (рисунок 98);

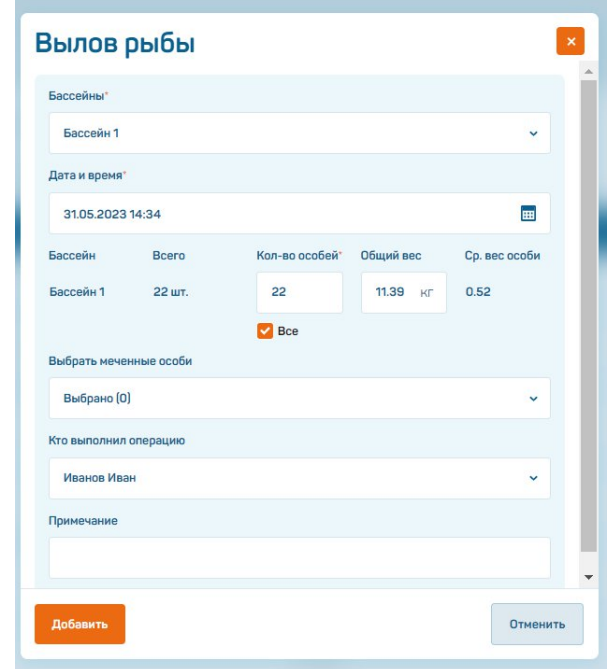

Рисунок 98 – Добавление записи о проведенном вылове рыбы

- *«Корректировка рыбы»*: бассейн(ы)/УЗВ, дата и время (*обязательно*); число особей (изменяется в случае корректировки), средний вес особи (при изменении данных будет автоматически скорректирована информация об общем весе особей), сотрудник или сотрудники, выполнившие операцию (*по желанию*) (рисунок 99).

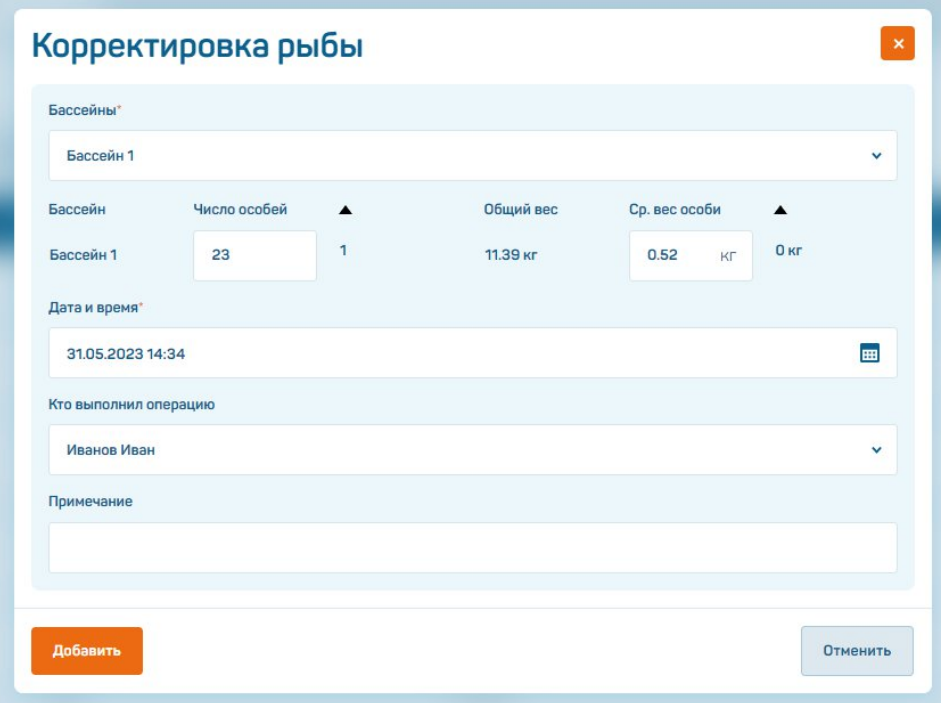

Рисунок 99 – Добавление записи о корректировке числа особей

# **4.6.4. Подраздел «Ручные замеры»**

При переходе в подраздел «Ручные замеры» пользователю отображается таблица с перечнем измеряемых в бассейне/УЗВ параметров (рисунок 100). Над таблицей расположены вкладки «Гидропараметры» и «Индивидуальные» *[параметры]*, по которым можно переключиться на соответствующие страницы.

В таблице «Гидропараметры» пользователь может внести в таблицу информацию о таких параметрах бассейна или УЗВ, как температура воды, растворенный кислород, Ph-фактор, аммоний, влажность, нитраты, общее количество растворенных твердых веществ, окислительно-восстановительный потенциал, растворенный в воде СО2, сумма Рh и СО2.

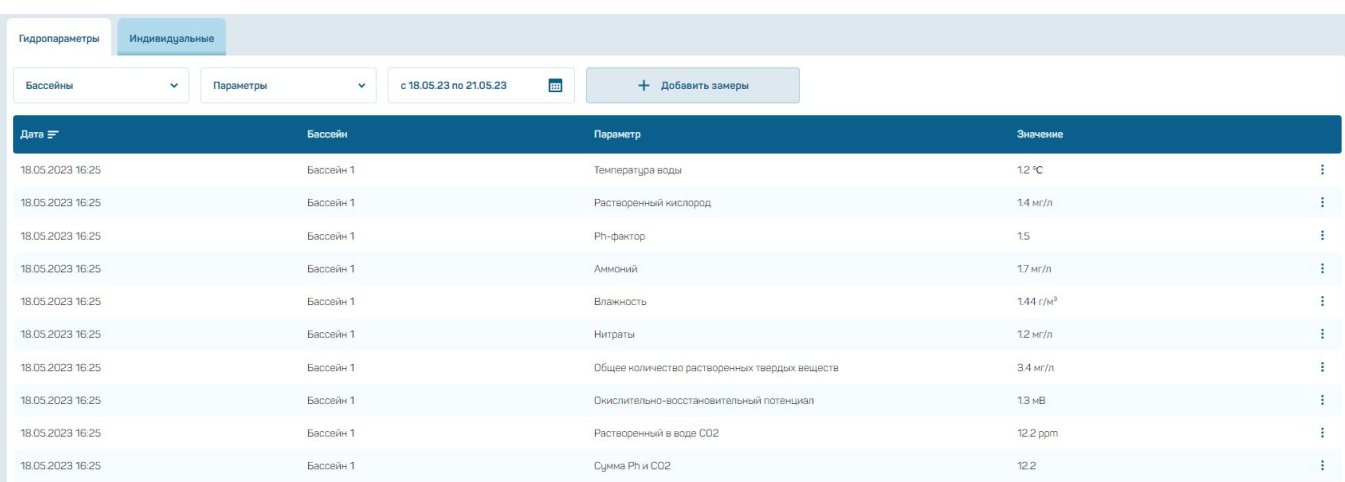

Рисунок 100 – Подраздел «Ручные замеры»

Пользователю доступна возможность просмотра подробной информации по каждой записи, ее редактирования или удаления (рисунок 101-102).

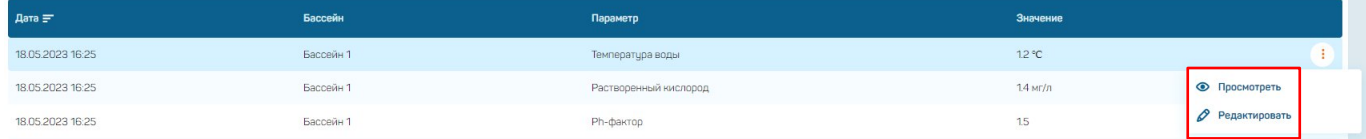

Рисунок 101 – Работа с записью о результатах замеров гидропараметров

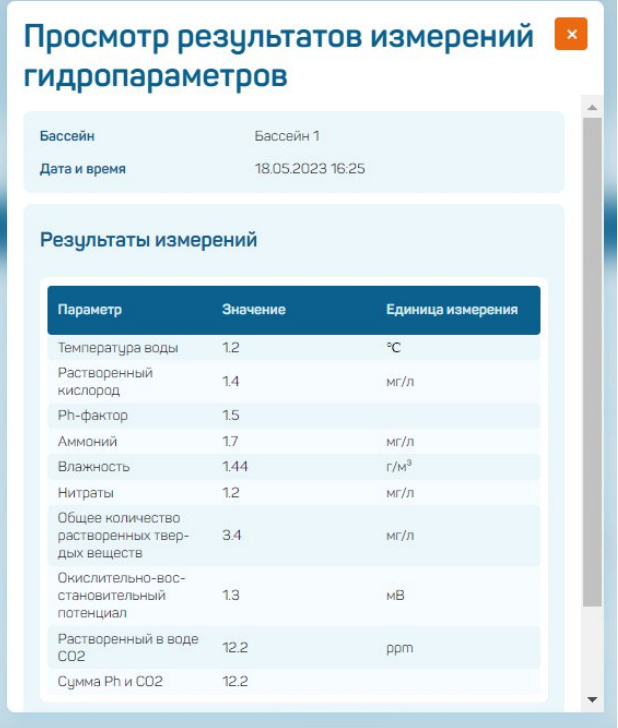

Рисунок 102 – Работа с записью о результатах замеров гидропараметров

Для обновления данных необходимо нажать кнопку «Редактировать», внести требуемые изменения в открывшемся модальном окне и нажать на кнопку «Сохранить» (рисунок 103).

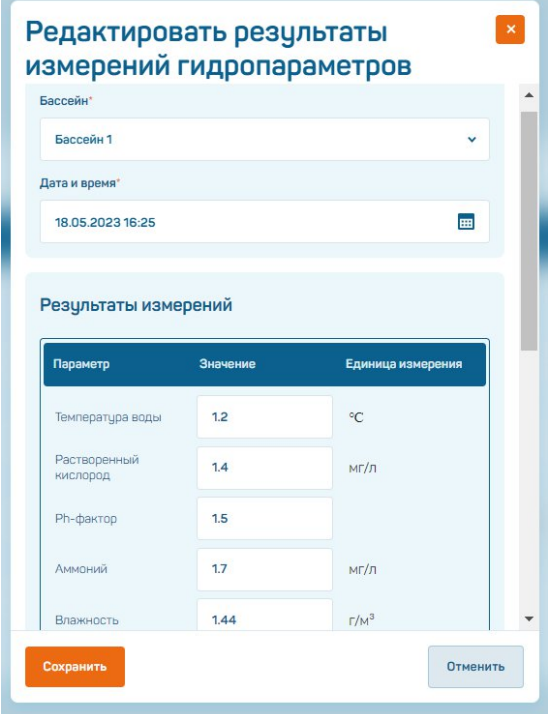

Рисунок 103 – Редактирование результатов измерений гидропараметров

Для удаления записи необходимо выбрать действие «Редактировать», нажать на кнопку «Удалить» в открывшемся модальном окне (рисунок 104) и подтвердить действие (рисунок 105).

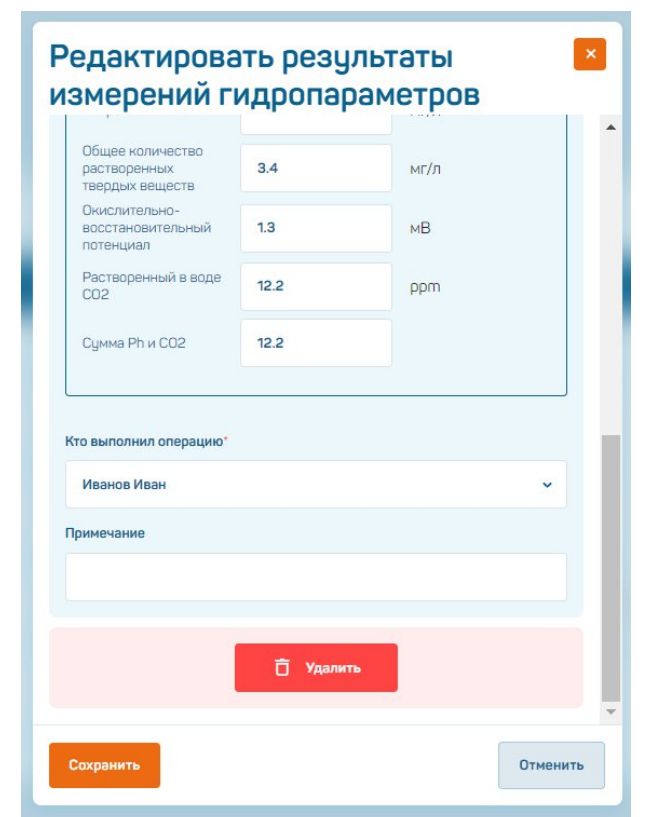

Рисунок 104 – Удаление результатов измерений гидропараметров

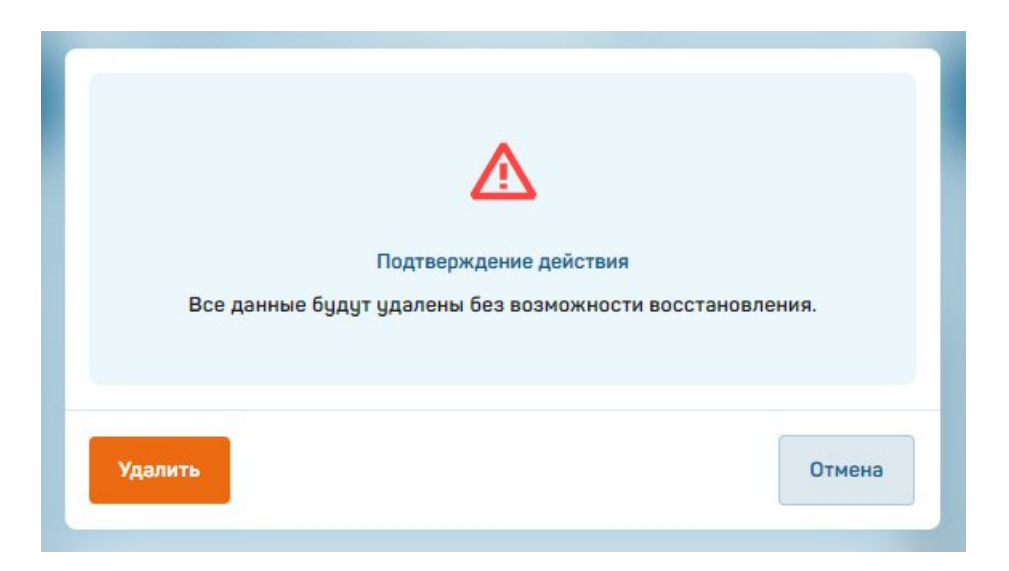

Рисунок 105 – Подтверждение удаления записи

Добавить запись о результатах ручных замеров гидропараметров можно, нажав на кнопку «Добавить замеры». После этого откроется модальное окно (рисунок 106), в котором нужно будет ввести требуемые для добавления записи данные (бассейн/УЗВ или группу бассейнов/УЗВ, дату и время замеров, значения параметров, сотрудника или сотрудников, выполнивших операцию) и нажать кнопку «Добавить».

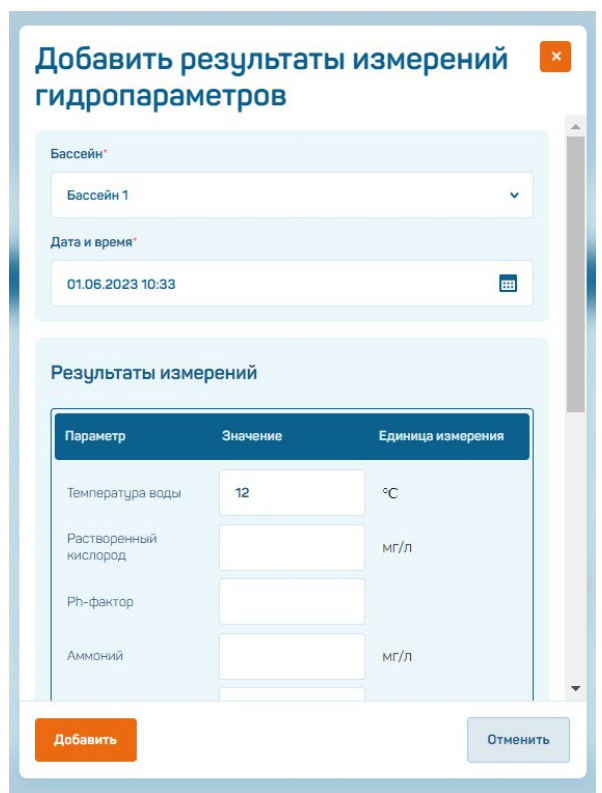

Рисунок 106 – Добавление результатов измерений гидропараметров

При переключении на вкладку «Индивидуальные» пользователь может внести в таблицу информацию о таких параметрах особей, как активность, высота и длина тела, живая масса, а также прикрепить фото (рисунок 107).

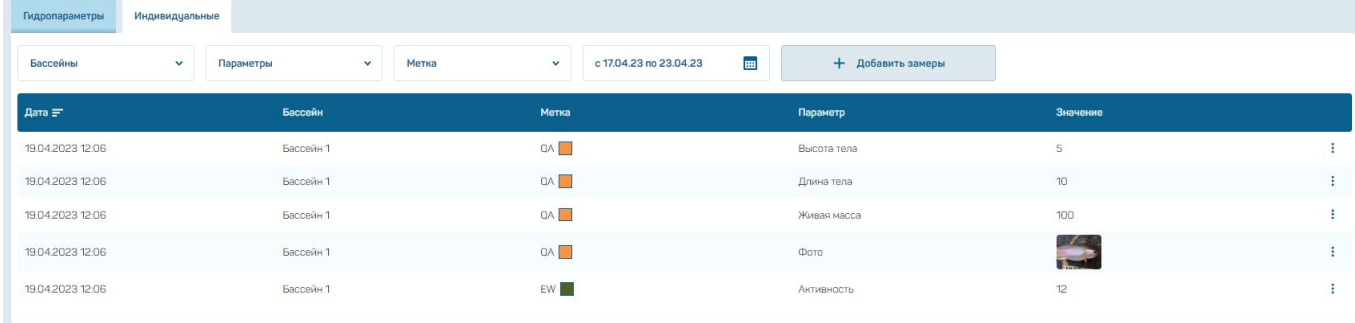

Рисунок 107 – Подраздел «Ручные замеры», таблица «Индивидуальные»

Пользователю доступна возможность просмотра подробной информации по каждой записи, ее редактирования или удаления (рисунок 108-109).

| Дата =           | Бассейн   | Метка | Параметр    | Значение |                      |
|------------------|-----------|-------|-------------|----------|----------------------|
| 19.04.2023 12:06 | Бассейн 1 | QA    | Высота тела |          |                      |
| 19.04.2023 12:06 | Бассейн 1 | QA    | Длина тела  |          | <b>• Просмотреть</b> |
| 19.04.2023 12:06 | Бассейн 1 | QA    | Живая масса | 100      | Редактировать        |

Рисунок 108 – Работа с записью о результатах замеров гидропараметров

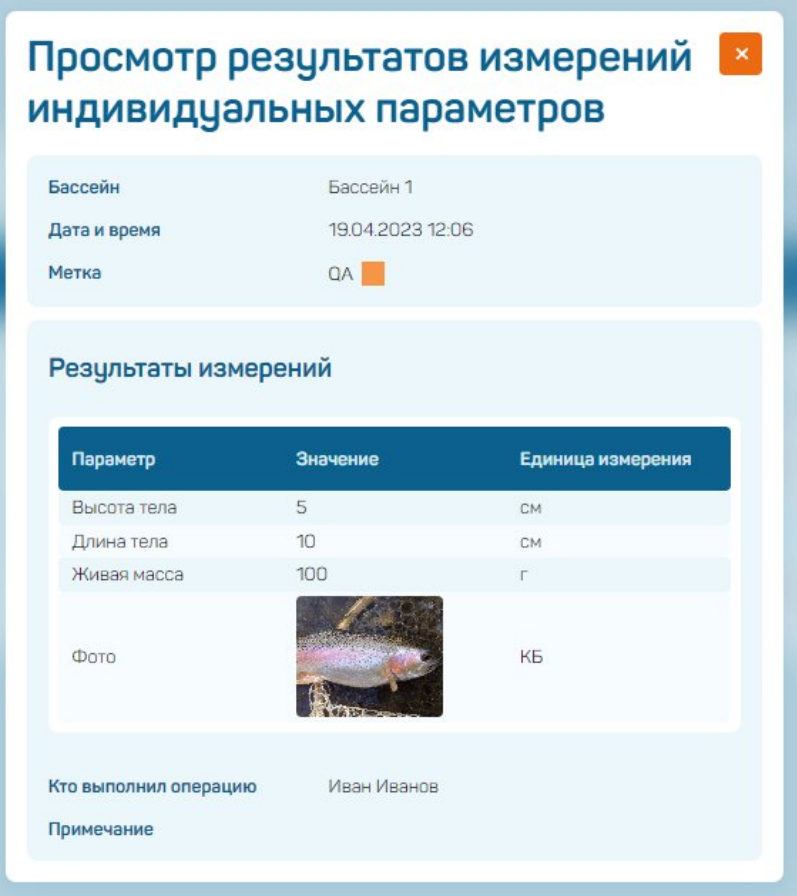

Рисунок 109 – Просмотр результатов замеров индивидуальных параметров

Для обновления данных необходимо нажать кнопку «Редактировать», внести требуемые изменения в открывшемся модальном окне и нажать на кнопку «Сохранить» (рисунок 110).

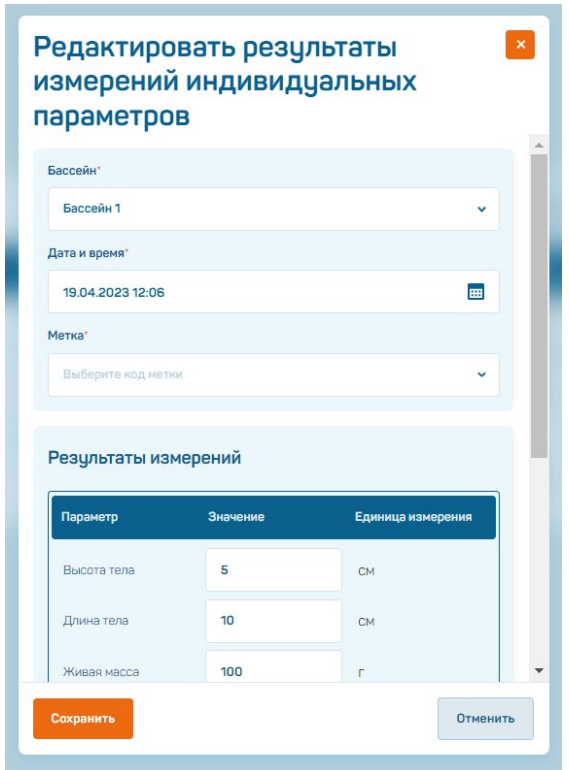

Рисунок 110 – Редактирование результатов замеров индивидуальных параметров

Для удаления записи необходимо выбрать действие «Редактировать», нажать на кнопку «Удалить» в открывшемся модальном окне (рисунок 111) и подтвердить действие (рисунок 112).

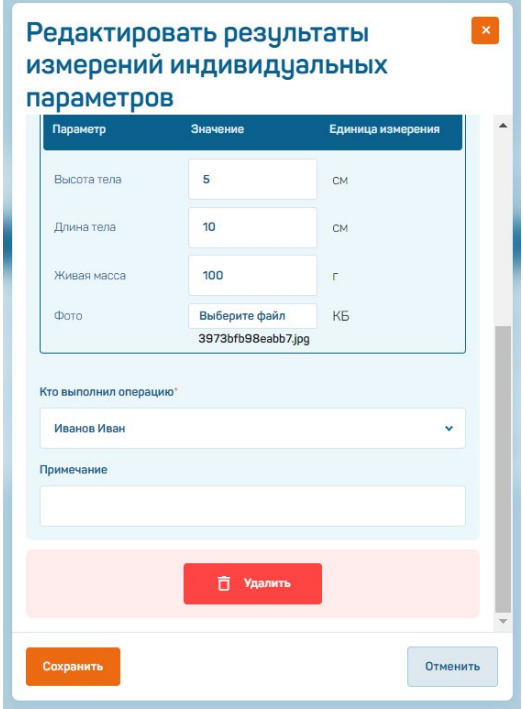

Рисунок 111 – Удаление результатов замеров индивидуальных параметров

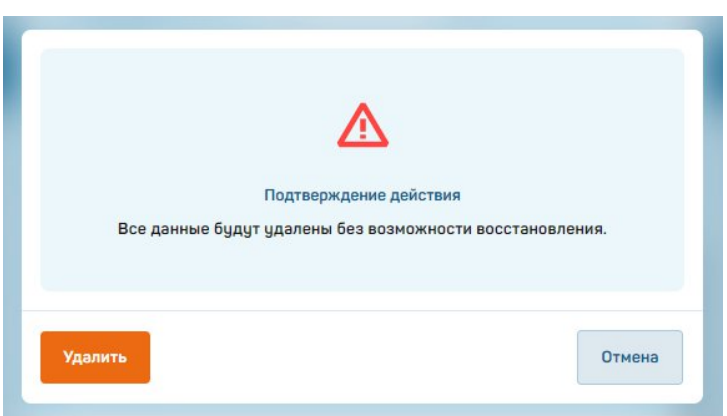

Рисунок 112 – Подтверждение удаления записи

Добавить запись о результатах ручных замеров индивидуальных параметров особей можно, нажав на кнопку «Добавить замеры». После этого откроется модальное окно (рисунок 113), в котором нужно будет ввести требуемые для добавления записи данные (бассейн/УЗВ или группу бассейнов/УЗВ, дату и время замеров, код метки особи, значения параметров, сотрудника или сотрудников, выполнивших операцию) и нажать кнопку «Добавить» (кнопка станет активна после внесения в форму всех необходимых данных).

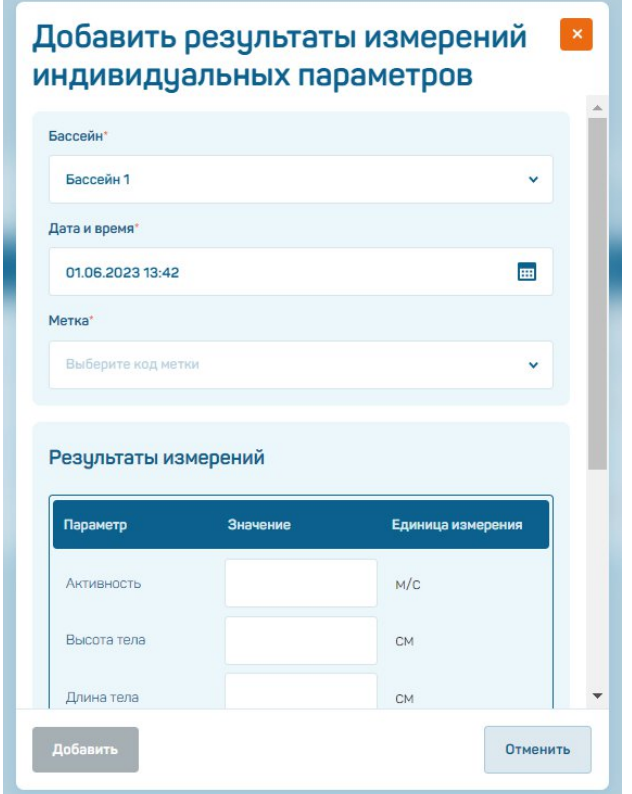

Рисунок 113 – Добавление результатов замеров индивидуальных параметров

# **4.6.5. Подраздел «Мечение»**

При переходе в подраздел «Мечение» пользователь может добавить информацию о меченых особях, которые находятся в бассейнах/УЗВ фермы (рисунок 114). Доступна возможность просмотра информации по конкретным бассейнам/УЗВ, коду и цвету, присвоенным меченым особям.

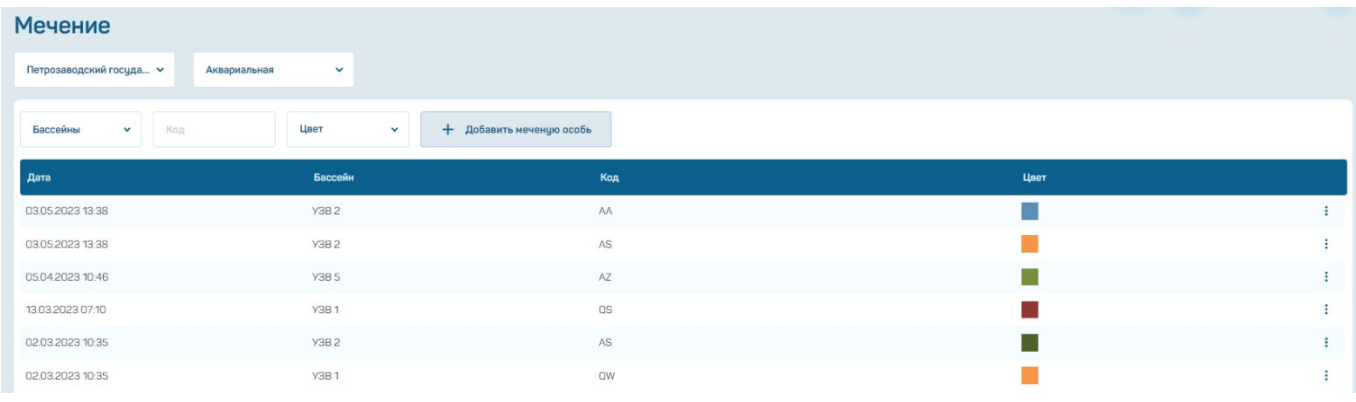

Рисунок 114 – Подраздел «Мечение»

Пользователю доступна возможность просмотра подробной информации по каждой записи, ее редактирования или удаления (рисунок 115).

| 05.04.2023 10:46 | Y3B <sub>5</sub>            | AZ. |                  |
|------------------|-----------------------------|-----|------------------|
| 13.03.2023 07:10 | Y3B1                        | 0S  | • Просмотреть    |
| 02.03.2023 10:35 | Y3B <sub>2</sub>            | AS  | Редактировать    |
| 02.03.2023 10:35 | Y3B1<br><b>CONSTRUCTION</b> | QW  | <b>П</b> Удалить |

Рисунок 115 – Работа с записью о меченой особи

При выборе действия «Редактировать» откроется модальное окно, в котором нужно внести требуемые изменения и нажать на кнопку «Сохранить» (рисунок 116).
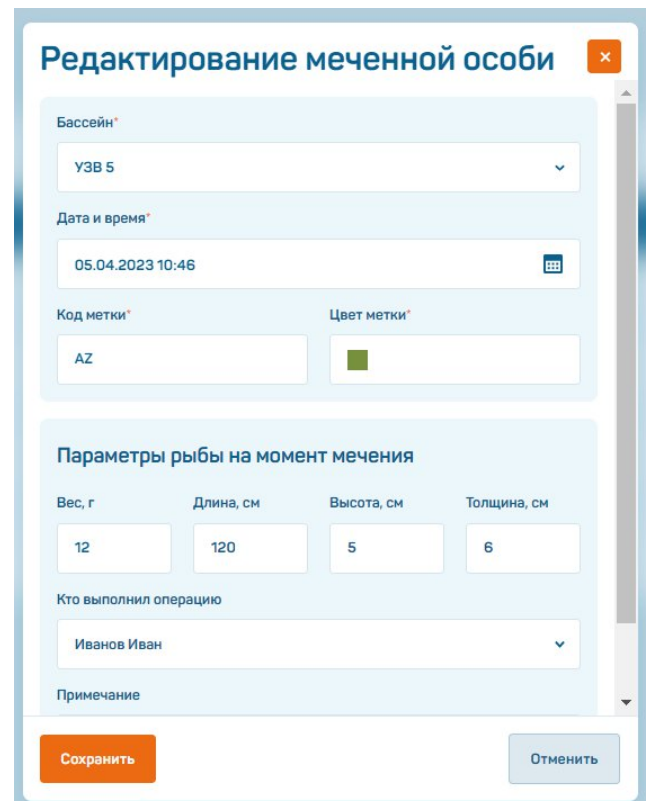

Рисунок 116 – Редактирование меченой особи

При выборе действия «Удалить» откроется модальное окно, в котором нужно подтвердить действие, повторно нажав кнопку «Удалить» (рисунок 117).

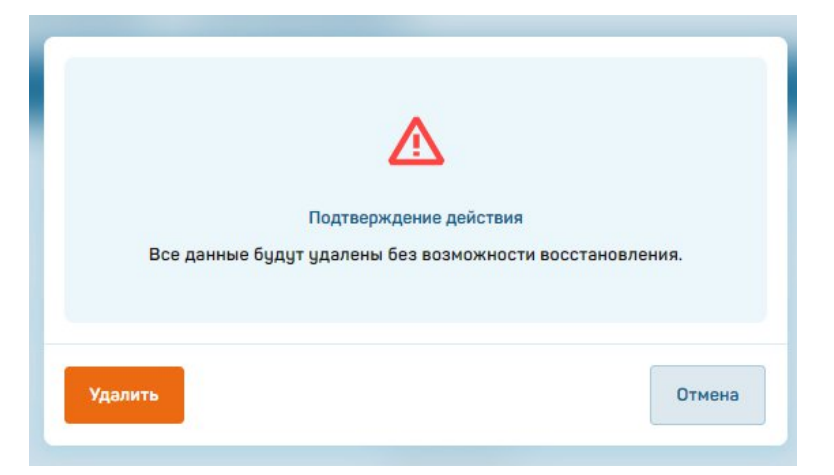

Рисунок 117 – Удаление записи о меченой особи

Добавить запись о меченой особи можно, нажав на кнопку «Добавить меченую особь». После этого откроется модальное окно (рисунок 118), в котором нужно будет ввести требуемые для добавления записи данные (бассейн/УЗВ или группу бассейнов/УЗВ, дату и время, код и цвет метки особи, значения параметров рыбы на момент мечения, сотрудника или сотрудников, выполнивших операцию) и нажать

кнопку «Добавить» (кнопка станет активна после внесения в форму всех необходимых данных).

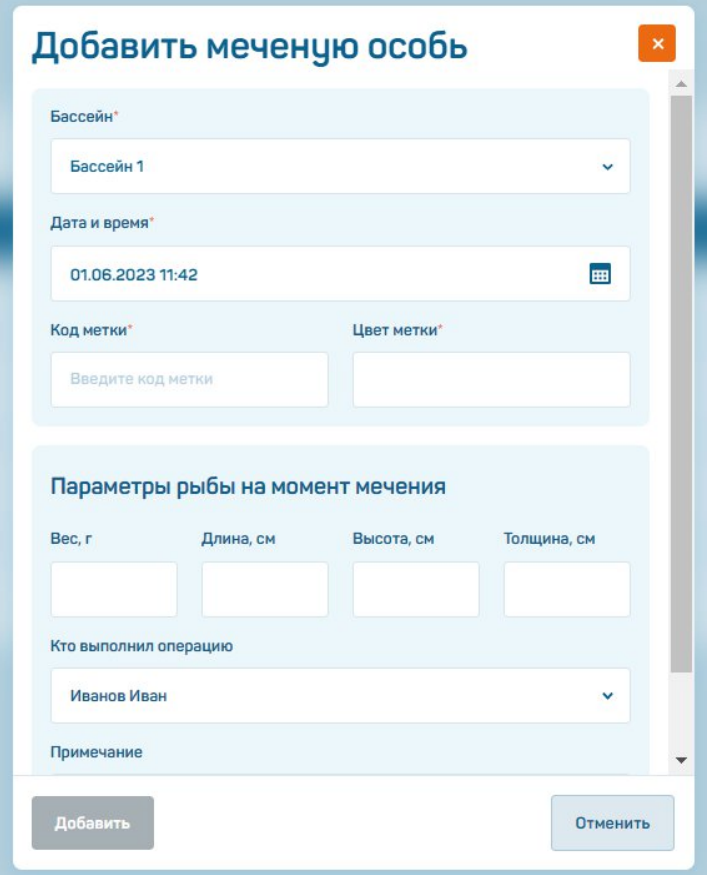

Рисунок 118 – Добавление записи о меченой особи

#### **4.7. Работа с разделом «Автоматизация»**

Функциональные возможности раздела «Автоматизация»:

- управление кормами (определение периодичности кормления, дата (период) кормления, время кормления);

- управление освещением (выбор оборудования, выбор числа повторений, дата (период), время).

## **4.7.1. Подраздел «Управление кормлением»**

При переходе в подраздел «Управление кормлением» пользователю отображается информация о кормлении особей в выбранных бассейнах, УЗВ (рисунок 119, п. 1).

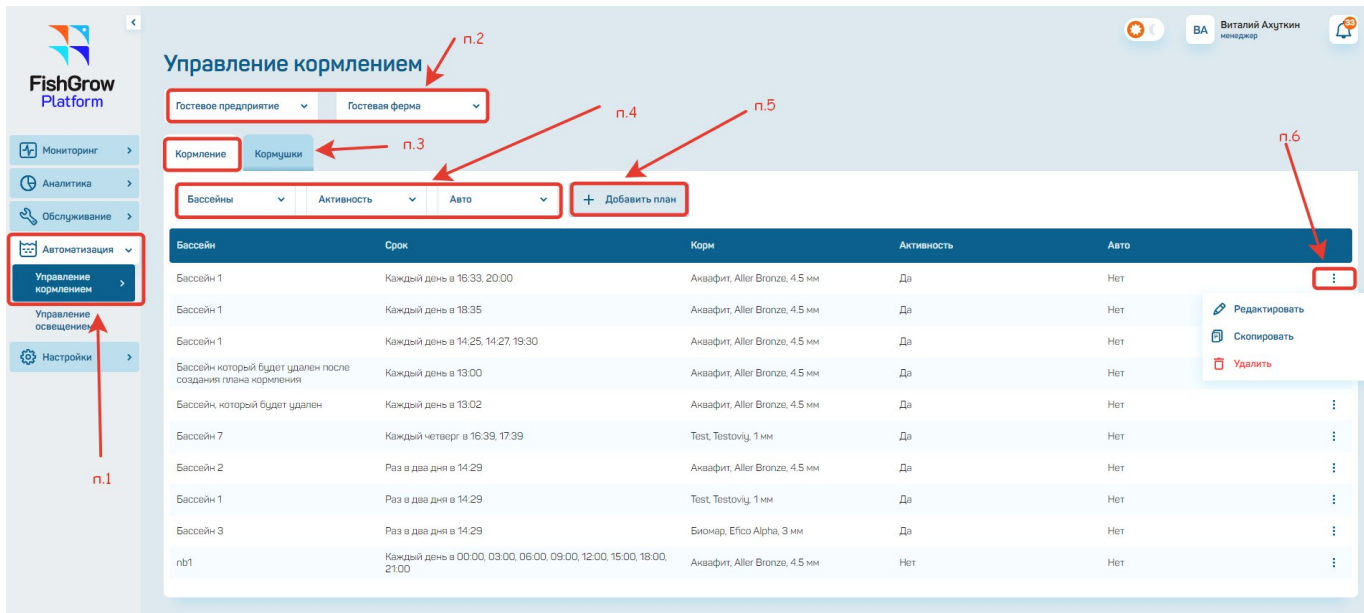

Рисунок 119 – Подраздел «Управление кормлением»

Выбираем предприятие и ферму (рисунок 119, п. 2).

После нажатия на кнопку «Кормление» (рисунок 119, п. 3) необходимо выбрать бассейн (УЗВ, садок), активность кормления и автовыполнение кормления (рисунок 119, п. 4).

При необходимости добавления плана кормления нажимаем на кнопку «+ Добавить план» (рисунок 119, п. 5). Открывается модальное окно «Добавить план кормления» (рисунок 120), где необходимо заполнить информацию.

При нажатии на значок «: «(рисунок 119, п. 6) появляется возможность:

- редактировать информацию (рисунок 121);

- скопировать информацию;

- удалить информацию.

При удалении информации появляется модальное окно с предупреждением о подтверждении действий.

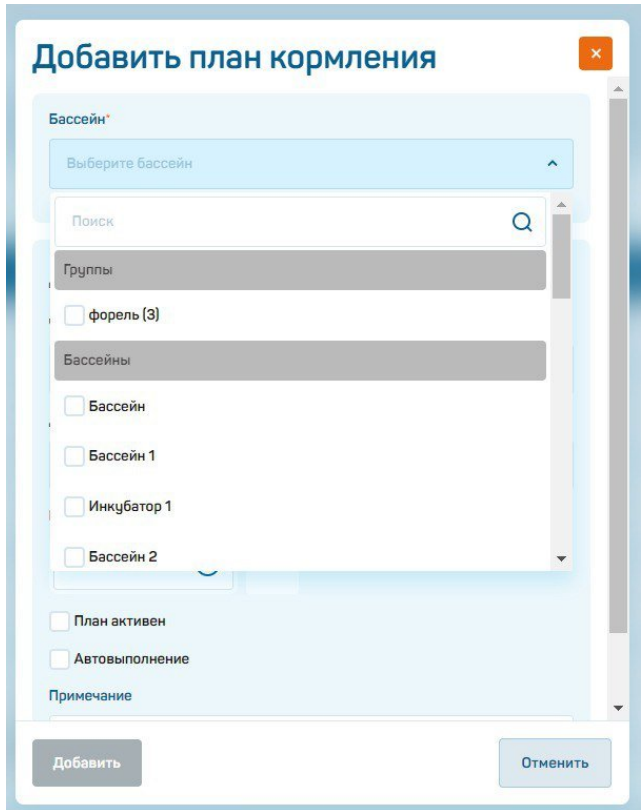

Рисунок 120 – Добавление плана кормления

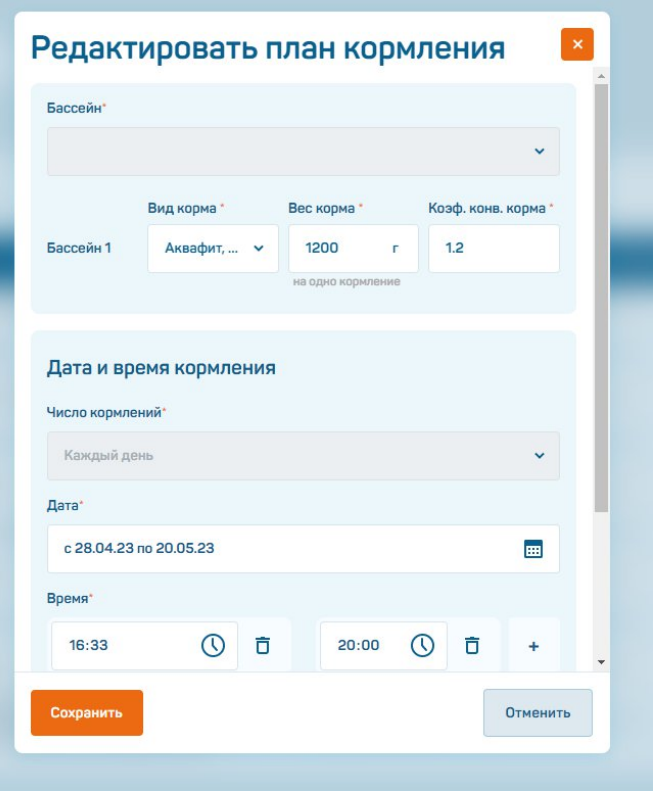

Рисунок 121 – Редактирование плана кормления

### **4.7.2. Подраздел «Управление освещением»**

При переходе в подраздел «Управление освещением» пользователю отображается информация об оборудовании в выбранных бассейнах, УЗВ (рисунок 122, п. 1).

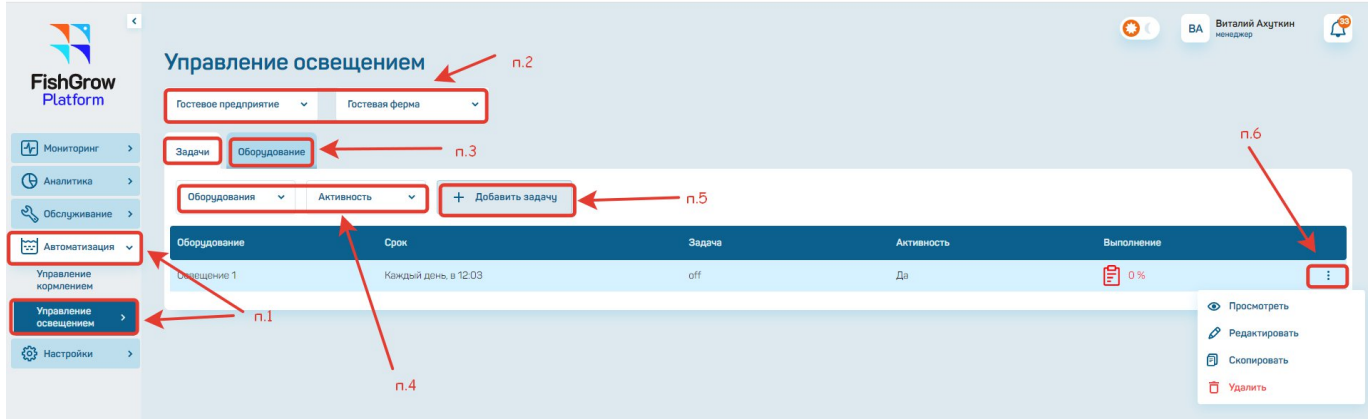

Рисунок 122 – Подраздел «Управление освещением»

Выбираем предприятие и ферму (рисунок 122, п. 2).

После нажатия на кнопку «Задачи» (рисунок 122, п. 3) необходимо выбрать оборудование и активность оборудования (рисунок 122, п. 4).

При необходимости добавления задачи нажимаем на кнопку «+ Добавить задачу» (рисунок 122, п. 5). Открывается модальное окно «Добавить задачу» (рисунок 123), где необходимо заполнить информацию о задаче.

При нажатии на значок: (рисунок 122, п. 6) появляется возможность:

- просмотреть информацию (рисунок 124);
- редактировать информацию (рисунок 125);
- скопировать информацию;
- удалить информацию.

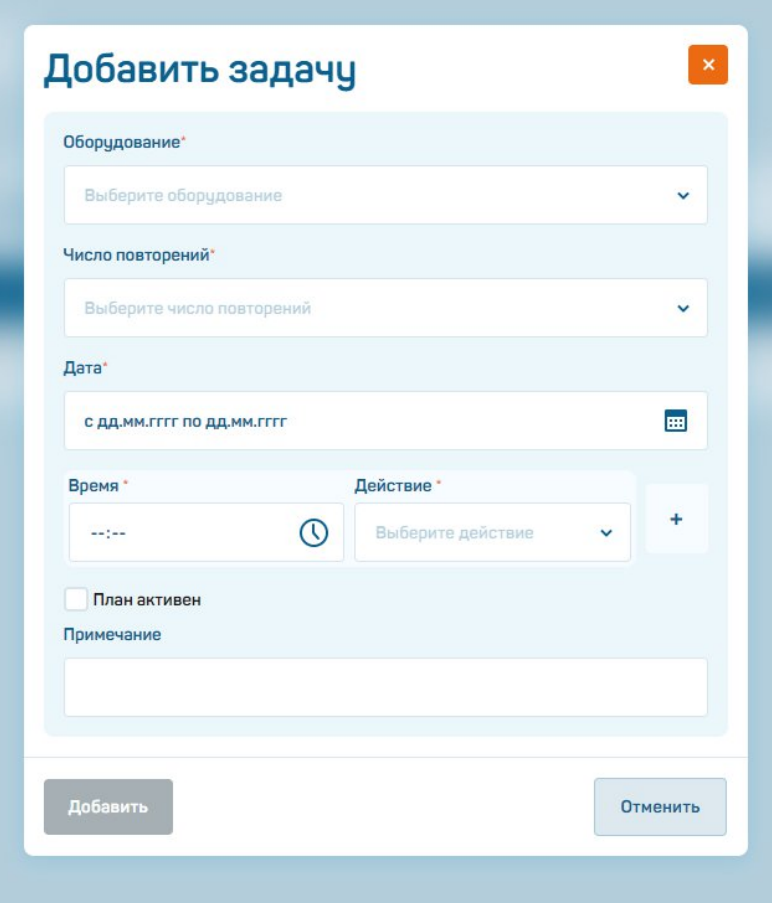

Рисунок 123 – Добавление задачи управления

| Дата, план | Задача     | Выполнено  | Соответствие |
|------------|------------|------------|--------------|
| 21.05.2023 | Выключение | <b>Her</b> | 0%           |
| 22.05.2023 | Выключение | Her        | 0%           |
| 23,05,2023 | Выключение | Her        | 0%           |

Рисунок 124 – Реализация задачи

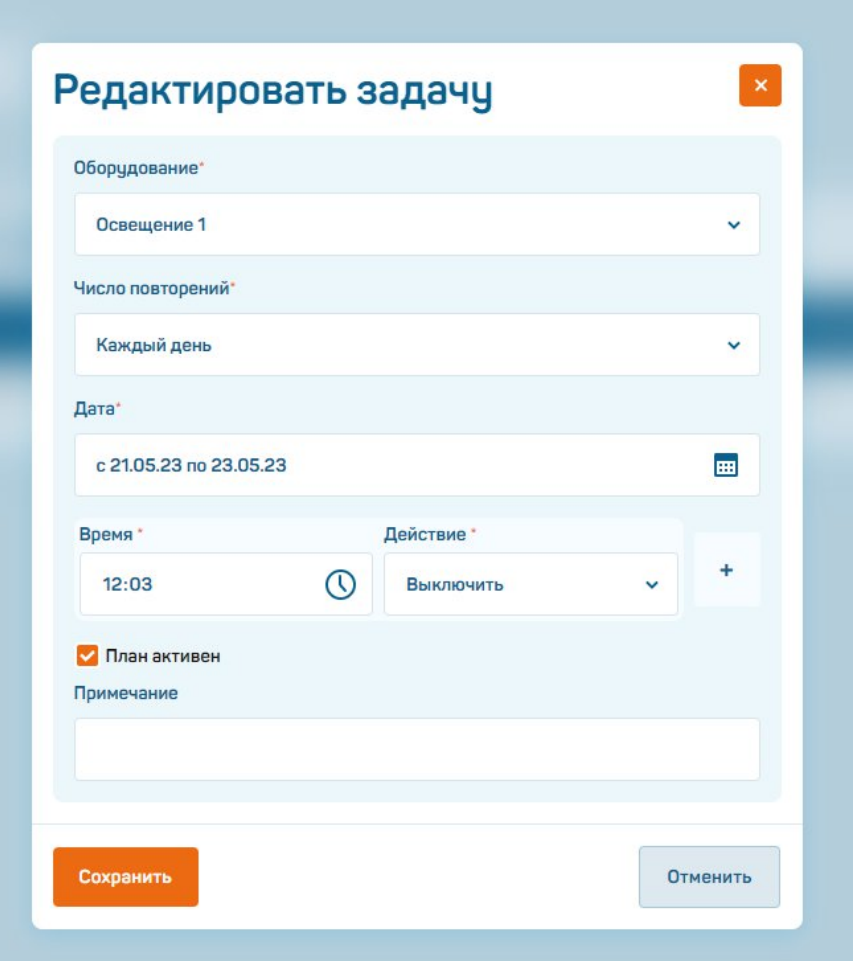

Рисунок 125 – Редактировать задачу

После нажатия на кнопку «Оборудование» (рисунок 122, п. 3) необходимо отметить оборудование галочкой (рисунок 126) и заполнить информацию для применения к этому оборудованию (рисунок 127).

| $\mathcal{A}$<br><b>SIX</b><br><b>FishGrow</b><br>Platform | Управление освещением<br>Гостевое предприятие<br>$\checkmark$<br>Гостевая ферма | $\checkmark$      |                    |                 |                    | $\circ$ | ВА Виталий Ахуткин | $\mathcal{L}^{\circ}$ |
|------------------------------------------------------------|---------------------------------------------------------------------------------|-------------------|--------------------|-----------------|--------------------|---------|--------------------|-----------------------|
| <b>[</b> V] Мониторинг                                     | Оборудование<br>Задачи                                                          |                   |                    |                 |                    |         |                    |                       |
| <b>• Аналитика</b>                                         | Найти оборудование                                                              |                   |                    |                 |                    |         |                    | $\alpha$              |
| 2 Обслуживание >                                           |                                                                                 |                   |                    |                 |                    |         |                    |                       |
| Автоматизация -                                            | Оборудование                                                                    | Текущее состояние | Через сколько сек. | На сколько сек. | Выполнить действие |         |                    |                       |
| <b>Управление</b><br>кормлением                            | <b>Освещение 1</b>                                                              |                   |                    |                 |                    |         | $\checkmark$       | Выполнить             |
| <b>Управление</b><br>освещением                            |                                                                                 |                   |                    |                 |                    |         |                    |                       |
| <b>{O}</b> Настройки                                       |                                                                                 |                   |                    |                 |                    |         |                    |                       |

Рисунок 126 – Выбор оборудования (исполнительных устройств) для выполнения задач управления

| $\blacktriangleleft$<br><b>FishGrow</b><br>Platform | Управление освещением<br>Гостевое предприятие<br>Гостевая ферма<br>$\checkmark$<br>$\checkmark$ |                    |                 | $\circ$            | $\mathbb{C}^3$<br>Виталий Ахуткин<br>менеджер<br><b>BA</b> |
|-----------------------------------------------------|-------------------------------------------------------------------------------------------------|--------------------|-----------------|--------------------|------------------------------------------------------------|
| • Мониторинг                                        | Выделено 1                                                                                      | Через сколько сек. | На сколько сек. | Выполнить действие |                                                            |
| <b>Q</b> Аналитика                                  | Выделить все<br>Отменить                                                                        | 10                 | 10 <sub>1</sub> | Включить           | Применить к<br>выбранным<br>$\checkmark$                   |
| <b>ед</b> Обслуживание                              |                                                                                                 |                    |                 |                    |                                                            |
| <b>ВИДИМАТИЗАЦИЯ</b> -                              | Оборудование<br>Задачи                                                                          |                    |                 |                    |                                                            |
| Управление<br>кормлением                            | Найти оборудование                                                                              |                    |                 |                    | $\alpha$                                                   |
| <b>Управление</b><br>освещением                     | Оборудование<br>Текущее состояние                                                               | Через сколько сек. | На сколько сек. | Выполнить действие |                                                            |
| <b>(ОЗ Настройки</b>                                |                                                                                                 |                    |                 |                    |                                                            |
|                                                     | Освещение 1                                                                                     | 10                 | 10              | Включить           | <b>Выполнить</b><br>$\checkmark$                           |

Рисунок 127 – Параметры оборудования

### 643.13502192.72501-01 34 01

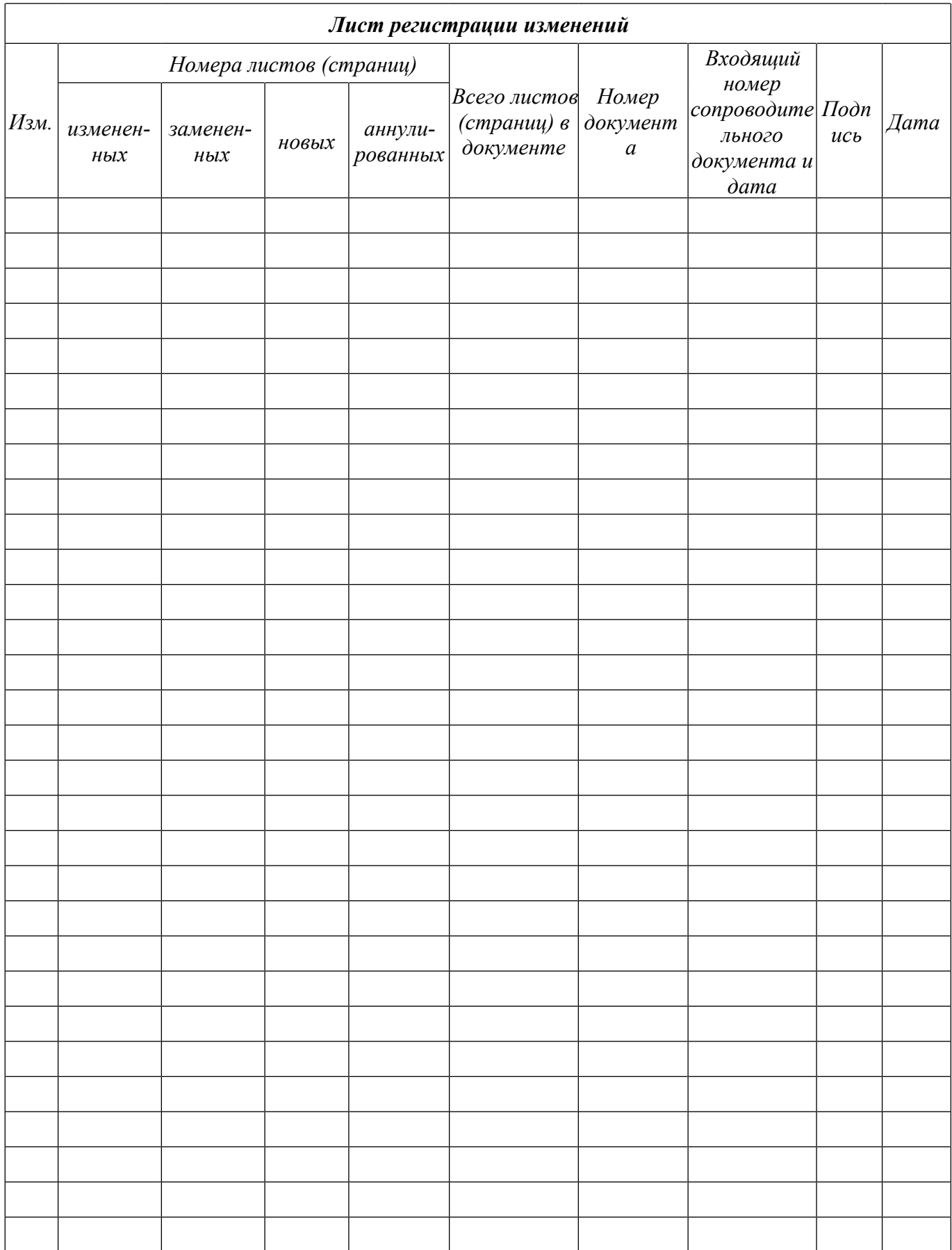